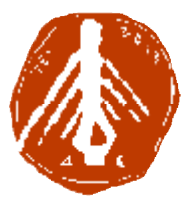

**ΤΕΧΝΟΛΟΓΙΚΟ ΕΚΠΑΙΔΕΥΤΙΚΟ ΙΔΡΥΜΑ ΔΥΤΙΚΗΣ ΕΛΛΑΔΑΣ ΙΔΡΥΜΑ ΣΧΟΛΗ ΔΙΟΙΚΗΣΗΣ ΚΑΙ ΟΙΚΟΝΟΜΙΑΣ ΣΧΟΛΗΔΙΟΙΚΗΣΗΣΤΜΗΜΑ ΠΛΗΡΟΦΟΡΙΚΗΣ ΚΑΙ ΜΜΕ**

### **ΠΤΥΧΙΑΚΗ ΕΡΓΑΣΙΑ**

# **ΗΛΕΚΤΡΟΝΙΚΟΣ ΤΟΥΡΙΣΤΙΚΟΣ ΟΔΗΓΟΣ : ΕΦΑΡΜΟΓΗ ΓΙΑ ΤΗΝ ΟΔΗΓΟΣΓΙΑ ΠΟΛΗ ΤΗΣ ΑΘΗΝΑΣ**

### **ΒΛΑΧΑΒΑ ΓΕΩΡΓΙΑ**

**ΕΠΟΠΤΕΥΩΝ ΚΑΘΗΓΗΤΗΣ : ΚΟΥΤΡΑΣ ΑΘΑΝΑΣΙΟΣ**

**ΠΥΡΓΟΣ 2018**

**ΠΙΣΤΟΠΟΙΗΣΗ**

Πιστοποιείται ότι η πτυχιακή εργασία με θέμα:

## **«ΗΛΕΚΤΡΟΝΙΚΟΣ ΤΟΥΡΙΣΤΙΚΟΣ ΟΔΗΓΟΣ: ΕΦΑΡΜΟΓΗ ΓΙΑ ΤΗΝ ΠΟΛΗ ΤΗΣ ΑΘΗΝΑΣ»**

του φοιτητή του Τμήματος ΠΛΗΡΟΦΟΡΙΚΗΣ ΚΑΙ ΜΜΕ

### **ΒΛΑΧΑΒΑ ΓΕΩΡΓΙΑ**

παρουσιάστηκε δημόσια και εξετάσθηκε στο Τμήμα ΠΛΗΡΟΦΟΡΙΚΗΣ ΚΑΙ ΜΜΕ

στις

 $25 - 09 - 2018$ 

Ο ΕΠΙΒΛΕΠΩΝ

Ο ΠΡΟΕΔΡΟΣ ΤΟΥ ΤΜΗΜΑΤΟΣ

Δρ. ΑΘΑΝΑΣΙΟΣ ΚΟΥΤΡΑΣ ΕΠΙΚ. ΚΑΘΗΓΗΤΗΣ

Δρ. ΙΩΑΝΝΗΣ ΚΟΥΓΙΑΣ

### **ΥΠΕΥΘΥΝΗ ΔΗΛΩΣΗ ΠΕΡΙ ΜΗ ΛΟΓΟΚΛΟΠΗΣ**

Βεβαιώνω ότι είμαι συγγραφέας αυτής της εργασίας και ότι κάθε βοήθεια την οποία είχα για την προετοιμασία της, είναι πλήρως αναγνωρισμένη και αναφέρεται στην εργασία. Επίσης, έχω αναφέρει τις όποιες πηγές από τις οποίες έκανα χρήση δεδομένων, ιδεών ή λέξεων, είτε αυτές αναφέρονται ακριβώς είτε παραφρασμένες. Ακόμα δηλώνω ότι αυτή η γραπτή εργασία προετοιμάστηκε από εμένα προσωπικά και αποκλειστικά και ειδικά για την συγκεκριμένη πτυχιακή εργασία και ότι θα αναλάβω πλήρως τις συνέπειες εάν η εργασία αυτή αποδειχθεί ότι δεν μου ανήκει.

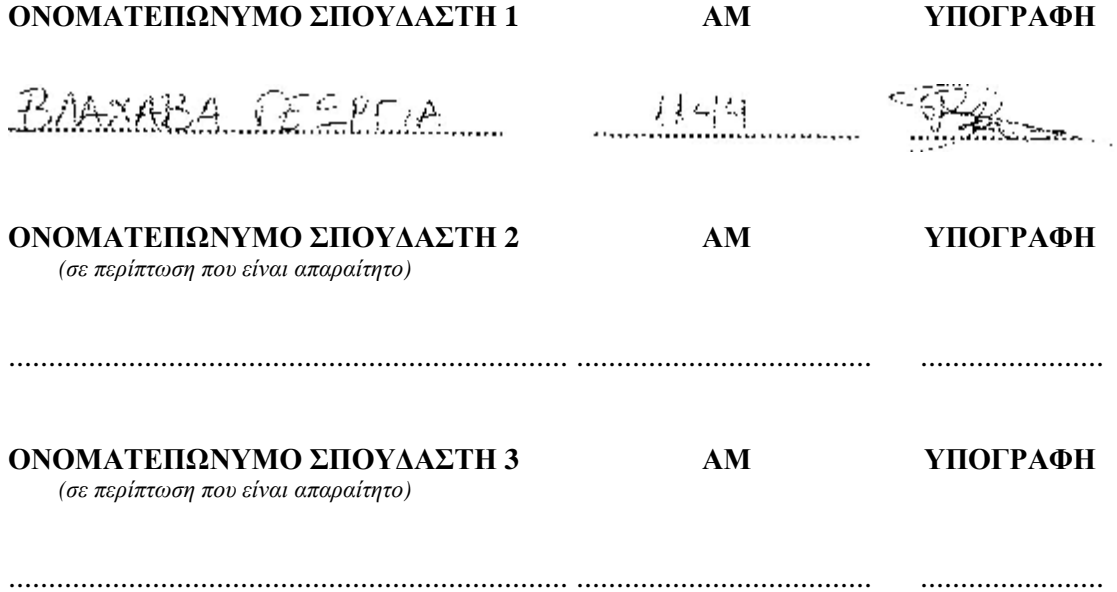

## **ΕΥΧΑΡΙΣΤΙΕΣ**

Θα ήθελα να εκφράσω τις ευχαριστίες μου στον Επιβλέπων καθηγητή κ. Κούτρα Αθανάσιο, γιατί µου έδωσε την ευκαιρία να ασχοληθώ µε ένα ιδιαίτερα ενδιαφέρον θέμα και να με καθοδηγήσει σχετικά με την υλοποίηση της εργασίας. Ακόμη ευχαριστώ όλους τους καθηγητές που µε δίδαξαν στα µαθήµατα της Σχολής, αφού µου έδωσαν τα κατάλληλα κίνητρα και τις απαραίτητες γνώσεις για να φθάσω σε αυτό το στάδιο παρουσίασης της πτυχιακής µου εργασίας.

Τέλος, μεγάλη βοήθεια για την περάτωση της παρούσης εργασίας υπήρξε η συμμετοχή μου στο σεμινάριο "Joomla | Κατασκευή & Διαχείριση Ιστοσελίδων" και "Joomla Advanced | Custom templates & Responsive Design" που διεξήχθει από την Technoplus – Κέντρο Δια Βίου Μάθησης με εισηγητή τον κ. Χριστόπουλο Παναγιώτη.

## **ΠΡΟΛΟΓΟΣ**

Σκοπός της παρούσας πτυχιακής εργασίας είναι η κατασκευή μιας ολοκληρωμένης πρότασης για οποιονδήποτε επιθυμεί μέσω του διαδικτύου να ενημερωθεί για τα αξιοθέατα της Αθήνας. Ξεκινώντας από αυτή την αφετηρία αποφασίσαμε το σύστημα πάνω στο οποίο θα εργαστούμε να είναι το Joomla.

Η συγκεκριμένη πλατφόρμα είναι ένα βραβευμένο Σύστημα Διαχείρισης Περιεχομένου (CMS – Content Managemnet System), το οποίο δίνει τη δυνατότητα δημιουργίας websites και online εφαρμογών. Βασικό χαρακτηριστικό, που έχει συμβάλει στο πόσο δημοφιλές είναι, είναι η ευχρηστία του καθώς πρόκειται για ένα σύστημα το οποίο μπορεί να χρησιμοποιηθεί και από άτομα που δεν έχουν εξειδικευμένες γνώσεις στην δημιουργία ιστοσελίδων. Επιπρόσθετα πρέπει να τονιστεί πως το Joomla αποτελεί μια εφαρμογή ανοιχτού κώδικα και είναι ελεύθερα διαθέσιμο σε οποιονδήποτε.

## **ΠΕΡΙΛΗΨΗ**

Στην πορεία αυτής της εργασίας θα ακολουθήσουμε βήμα – βήμα την δημιουργία μιας ιστοσελίδας από το πρώιμο στάδιο μέχρι την ολοκλήρωση της. Στο πρώτο κεφάλαιο θα γνωρίσουμε τις τεχνολογίες που είναι απαραίτητες για την περάτωση αυτού του project. Στη συνέχεια θα περιεργαστούμε αντίστοιχες ιστοσελίδες που αναφέρονται στην Αθήνα ως τουριστικό προορισμό και με βάση αυτά που θέλουμε να αναδείξουμε μέσω του site μας θα προχωρήρουμε αναλυτικά στο πρακτικό κομμάτι, το οποίο μπορούμε να δούμε τελειοποιημένο στο **[www.athensadvisor.com.](http://www.athensadvisor.com)**

## **ABSTRACT**

In the course of this study we will follow step by step the creation of a website from the early stage to its completion. In the first chapter we will learn about the technologies that are necessary for the completion of this project. Then we will go through corresponding websites that refer to Athens as a tourist destination and based on what we want to highlight through our site we will proceed in detail to the practical part, which we can see in **[www.athensadvisor.com](http://www.athensadvisor.com)**.

## **ΛΕΞΕΙΣ ΚΛΕΙΔΙΑ**

Αθήνα, Αξιοθέατα, Joomla, Ιστοσελίδα, Html

# **ΠΕΡΙΕΧΟΜΕΝΑ**

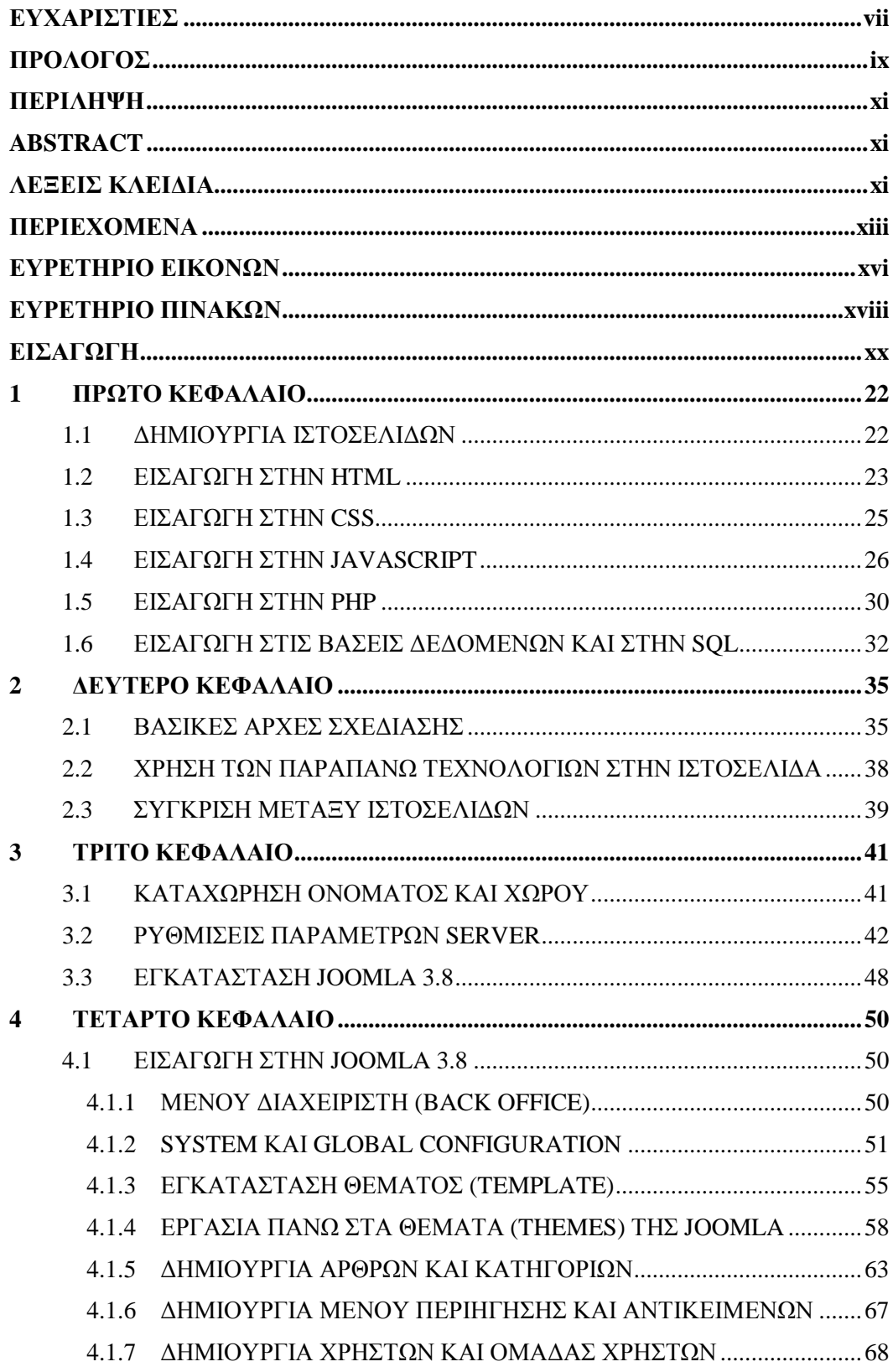

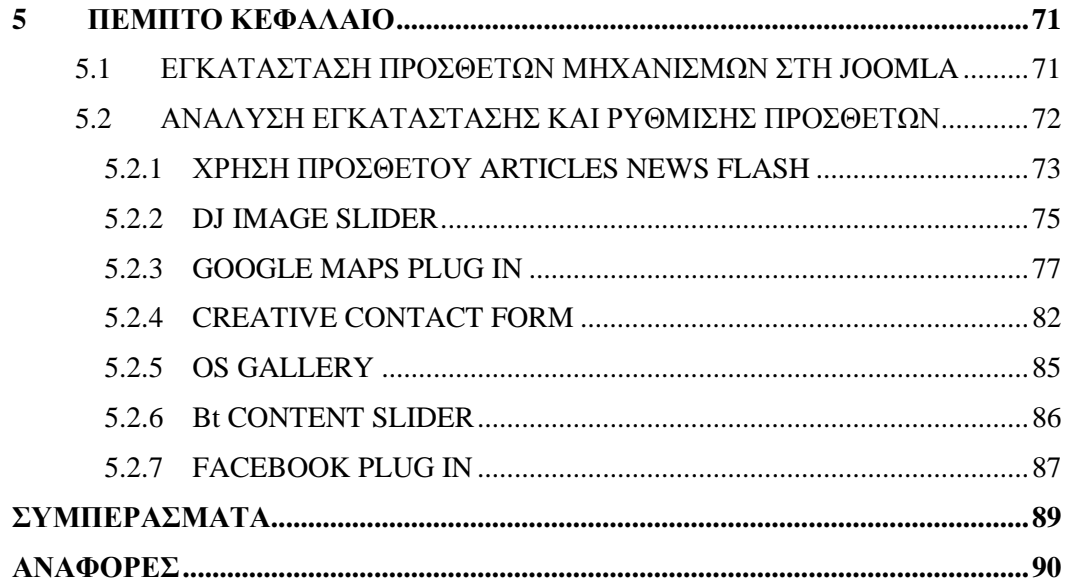

# ΕΥΡΕΤΗΡΙΟ ΕΙΚΟΝΩΝ

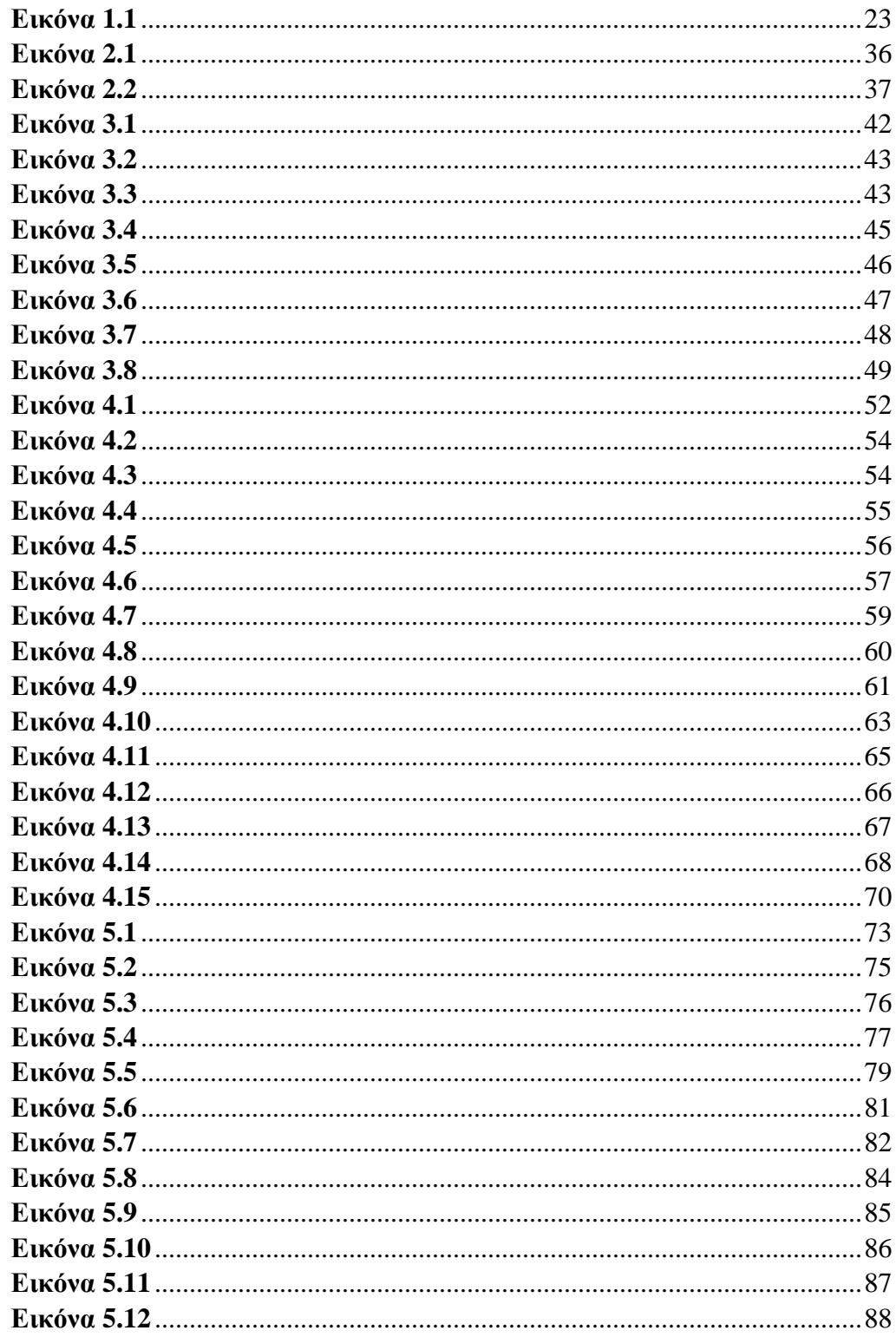

# ΕΥΡΕΤΗΡΙΟ ΠΙΝΑΚΩΝ

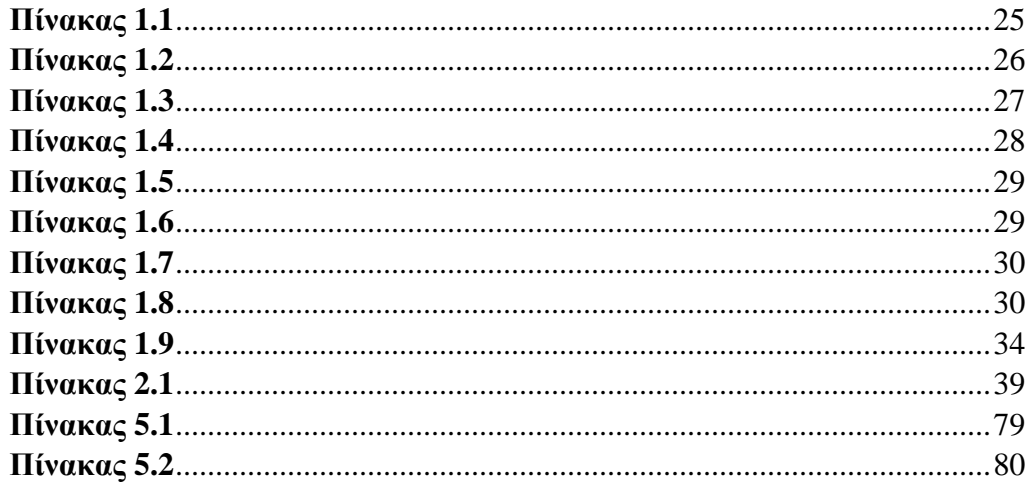

## **ΕΙΣΑΓΩΓΗ**

Στην παρακάτω πτυχιακή εργασία θα μελετήσουμε τον τρόπο δημιουργίας και κατασκευής δυναμικής ιστοσελίδας με θεματική ενότητα ταξιδιωτικού οδηγού της περιοχής της Αθήνας. Για την περάτωσή του θα χρησιμοποιήσουμε πρόγραμμα επεξεργασίας περιεχομένου (Content Management) Joomla, έκδοσης 3.8. με την χρήση βάσης δεδομένων τύπου SQL. Για την περάτωση της συγκεκριμένης εργασίας θα χρησιμοποιήσουμε απομακρυσμένο Server λογισμικού LINUX ο οποίος μας επιτρέπει την εγκατάσταση βάσης δεδομένων τύπου SQL - SQLite. Η διαδικασία δημιουργίας της ιστοσελίδας πραγματοποιείται σε πραγματικό χρόνο με την χρήση διαδικτύου και την άμεση επικοινωνία με τον διακομιστή (Server). Τα βήματα που ακολουθούμε σε μία τέτοια διαδικασία ξεκινούν με την κατοχύρωση ενός ονόματος (domain name) και κατόπιν την σύνδεσή του με τον απαραίτητο χώρο (hosting) στον οποίο θα τοποθετήσουμε όλα τα απαραίτητα αρχεία που χρειαζόμαστε. Ο τρόπος κατοχύρωσης ονόματος και χώρου περιγράφονται παρακάτω. Το όνομα που έχουμε κατοχυρώσει για την συγκεκριμένη εργασία είναι το **athensadvisor.com**. Μέσα από την διαδικασία δημιουργίας του παρακάτω έργου θα μάθουμε τον τρόπο εγκατάστασης δυναμικού προγράμματος διαχείρισης περιεχομένου, την εφαρμογή πρόσθετων και τεχνικών πάνω στο συγκεκριμένο πρόγραμμα και θα αντλήσουμε πληροφορίες για τον τρόπο δημιουργίας βάσης δεδομένων σε απομακρυσμένο χώρο. Επίσης θα μελετήσουμε την ικανότητα προσαρμογής της ιστοσελίδας σε οποιαδήποτε ανάλυση οθόνης και συσκευής (responsive design).

### **1 ΠΡΩΤΟ ΚΕΦΑΛΑΙΟ**

#### **1.1 ΔΗΜΙΟΥΡΓΙΑ ΙΣΤΟΣΕΛΙΔΩΝ**

Κατασκευή ιστοσελίδων ονομάζεται η διαδικασία δημιουργίας μιας σελίδας ή σελίδων παρουσίασης συγκεκριμένου περιεχομένου με την χρήση του διαδικτύου, προβάλλοντάς την μέσω ενός φυλλομετρητή (browser) όπως ο Firefox, internet explorer, google chrome κ.α. Η δημιουργία ενός web site αφορά στο ηλεκτρονικό marketing και προώθηση προϊόντων ή υπηρεσιών σε απομακρυσμένους χρήστες από την βάση μίας επιχείρησης. Με την άνοδο του διαδικτύου και τις υψηλές ταχύτητες του internet, αυξάνεται ο ρυθμός δημιουργίας ιστοσελίδων , καθώς πολλαπλασιάζονται οι χρήστες και η ζήτηση.

Έτσι λοιπόν το διαδίκτυο αποτελεί μία ανοιχτή αγορά προς τον κόσμο και οι ιστοσελίδες την βιτρίνα της κάθε επιχείρησης. Βεβαίως websites δεν δημιουργούνται μόνο για την προσφορά προϊόντων ή υπηρεσιών αλλά και για την παροχή γνώσεων, πληροφοριών και ειδήσεων. Πως όμως κατασκευάζεται ένα web site; Παρακάτω, στις επόμενες παραγράφους θα μελετήσουμε τους τρόπους και τις αρχές δημιουργίας μίας ιστοσελίδας. (HTML)

Οι τεχνολογίες για την κατασκευή μίας ιστοσελίδας αναφέρονται παρακάτω και είναι αυτές :

- o HTML
- o CSS
- o PHP
- o XML
- o Javascript

Οι παραπάνω τεχνολογίες χρησιμοποιούνται από όλα τα προγράμματα διαχείρισης περιεχομένου (CMS) όπως και στο πρόγραμμα Joomla που χρησιμοποιήσαμε και εμείς για την περάτωση της πτυχιακής εργασίας.

Πριν προχωρήσουμε στην ανάλυση των προαναφερθέντων τεχνολογιών αξίζει να αναφέρουμε ότι η ανάπτυξή τους και η διαρκής ενημέρωσή τους οφείλεται και στην καλπάζουσα ανάπτυξη της τεχνολογίας συσκευών πρόσβασης στο διαδίκτυο και προβολής ιστοσελίδων. Ένα παράδειγμα είναι η κατασκευή έξυπνων κινητών τηλεφώνων μέσα από τα οποία ο καθένας έχει πρόσβαση στο διαδίκτυο. Έτσι λοιπόν χρειάστηκε η εξέλιξη των παραπάνω τεχνολογιών ώστε οι σελίδες να προσαρμόζονται ανάλογα με την συσκευή από την οποία προβάλλονται. Επίσης οι παραπάνω τεχνολογίες επιτρέπουν σύνθετες ενέργειες μέσα στις ιστοσελίδες όπως για παράδειγμα η αγορά ενός αεροπορικού εισιτηρίου μέσα από έναν ιστότοπο. Αν και θα τις αναλύσουμε την κάθε μία ξεχωριστά οφείλουμε να αναφέρουμε πως αποτελούν αλληλένδετες τεχνολογίες μεταξύ τους. Αυτό σημαίνει πως η κάθε μία συνδυάζεται με την άλλη για να έχουμε τα επιθυμητά αποτελέσματα. (Πασσάς)

#### **1.2 ΕΙΣΑΓΩΓΗ ΣΤΗΝ HTML**

Η HTML (Hypertext Markup Language) χρησιμοποιείται για να περιγράψει στον φυλλομετρητή (browser) πως θα εμφανίζει μια ιστοσελίδα. Ο τρόπος με τον οποίο δημιουργούνται τα αρχεία σε html είναι όμοιος με αυτόν της γραφής ενός απλού κειμένου, δηλαδή έχουμε την δυνατότητα να δημιουργήσουμε ένα τέτοιο αρχείο χρησιμοποιώντας απλά έναν κειμενογράφο των windows όπως το notepad (σημειωματάριο), απλά η κατάληξή του θα είναι .html ή htm. Περιλαμβάνουν μέσα τα λεγόμενα Tags, τα οποία χρησιμοποιούνται από τα προγράμματα εμφάνισης ιστοσελίδων (π.χ. Internet Explorer), για να δημιουργηθούν και να εμφανιστούν οι ιστοσελίδες. Η βασική δομή ενός αρχείου σε Html αποτελείται από έξι Tags, δηλαδή συγκεκριμένες γραμμές κώδικα που βρίσκονται υποχρεωτικά μέσα σε αυτού του είδους τα αρχεία, αλλάζοντας περιεχόμενο και προσθέτοντας κάποιες εντολές για αλλαγή της εμφάνισης της ιστοσελίδας. Η δομή αυτή φαίνεται στην παρακάτω εικόνα :

Ξεκινώντας την συγγραφή ενός τέτοιου αρχείου πάντα στην αρχή

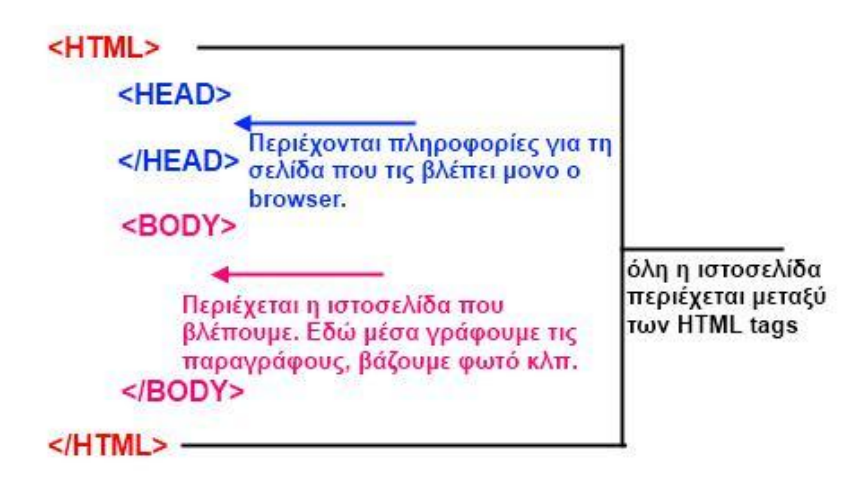

#### TAGS που υπάρχουν ΠΑΝΤΑ

#### **Εικόνα 1.1**

χρησιμοποιούμε το <HTML> tag το οποίο δηλώνει πως ό,τι γραφτεί από εκείνο το σημείο και κάτω αποτελεί τμήμα html κώδικα. Παρατηρούμε πως υπάρχει και το ίδιο tag μαζί με μία κάθετο στο τέλος του αρχείου το οποίο υποδηλώνει το τέλος της html. Αμέσως μετά το tag <HTML> βρίσκεται το tag <HEAD> όπου ανάμεσα στο άνοιγμα και κλείσιμο του συγκεκριμένου συναντάμε πληροφορίες που αφορούν την

ιστοσελίδα όπως ο τίτλος της, η γλώσσα που χρησιμοποιεί και διάφορες λέξεις κλειδιά. Το συγκεκριμένο κομμάτι κώδικα δεν μπορεί να γραφτεί σε κάποιο άλλο σημείο του αρχείου. Στην συνέχεια εμφανίζεται το tag με όνομα <BODY>, το κυρίως σώμα της ιστοσελίδας μας, όπου εδώ τοποθετείται το περιεχόμενο που θα εμφανίζεται στον χρήστη, με την βοήθεια και άλλων tags. Το περιεχόμενο αυτό μπορεί να αποτελείται από κείμενο, εικόνες, φόρμες, πίνακες, παραγράφους κ.α. Πέραν των βασικών για την δημιουργία ενός Html αρχείου tags που αναφέραμε παραπάνω υπάρχουν και άλλα που βοηθούν για την ανάπτυξη μίας σελίδας. Το tag <title> χρησιμοποιείται για την δημιουργία και εισαγωγή ενός τίτλου στην ιστοσελίδα και τοποθετείται μέσα στο tag <head> που αναφέραμε προηγουμένως και συντάσσεται με τον ίδιο τρόπο. Το tag <meta> τοποθετείται και αυτό μέσα στο tag <head> αλλά αποτελεί εξαίρεση καθώς **δεν** «κλείνει» στο τέλος με </meta>. To tag <meta> χρησιμοποιείται για την εύρεση πληροφοριών σχετικά με το site μας από τις μηχανές αναζήτησης και παρέχει κάποιες πληροφορίες σχετικά με την γλώσσα που αναφέρεται. Ένα παράδειγμα είναι το παρακάτω :

#### **<meta http-equiv="Content-Language" content="en">**

όπου στο συγκεκριμένο παράδειγμα ενημερώνει ότι η γλώσσα που χρησιμοποιείται είναι η αγγλική. Παρακάτω θα μελετήσουμε κομμάτια κώδικα που τοποθετούνται στο tag <Body> χωρίς όμως να είναι υποχρεωτικά για την λειτουργία της σελίδας. Μέσα στο tag <body> μπορούμε να τοποθετήσουμε κάποιες παραμέτρους για να αλλάξει οπτικά η σελίδα προς τον χρήστη. Ένα παράδειγμα προς μελέτη είναι το παρακάτω :

### **<body bgcolor="#ffffff: background="new.jpg" text="#009999" Link="#333300" vlink="#005555" leftmargin="5" topmargin="5">**

Όπως μπορούμε να παρατηρήσουμε οι παράμετροι ορίζονται μετά το tag <body>. To **bgcolor** παίρνει μια τιμή και ορίζει το χρώμα φόντου της σελίδας στον κωδικό της τιμής αυτής, για παράδειγμα εδώ είναι άσπρο. O χρωματικός κωδικός δηλώνεται σε hexademical code και αυτό για να εμφανίζεται το ίδιο χρώμα ακόμα και αν η προβολή της σελίδας γίνεται μέσα από διαφορετικούς browsers. Στην συνέχεια εφαρμόζουμε εικόνα στο φόντο χρησιμοποιώντας το <**background>** η οποία θα είναι αυτή με όνομα το **new** και είδος **jpg**. Oι παράμετροι background και bgcolor στο συγκεκριμένο παράδειγμα αλληλοαναιρούνται. H παράμετρος **text** αναφέρεται στο χρώμα που θα έχει το κείμενο μέσα στο body και εφαρμόζεται ο ίδιος χρωματικός κωδικός. Τέλος για το παραπάνω παράδειγμα οι παράμετροι **topmargin** και **leftmargin** εφαρμόζονται για να δηλωθεί η απόσταση μεταξύ της σελίδας και του παραθύρου του browser. Δηλαδή δημιουργείται ένα περιθώριο αναλόγως πιο είδος margin θα τοποθετήσουμε ανάμεσα στην σελίδα και στο παράθυρο. Άλλα είδη margin είναι το **botmargin**, **rightmargin** ή ακόμα και σκέτο margin όπου ο αριθμός που θα τοποθετήσουμε αφορά όλες τις πλευρές της ιστοσελίδας. Ο αριθμός αυτός αναφέρεται σε pixel ενώ μπορεί να χρησιμοποιηθεί και ποσοστό επί τις εκατό, όπου με αυτόν τον τρόπο το περιθώριο που αφήνει είναι επί τις εκατό επί της ανάλυσης της οθόνης. Για να τοποθετήσουμε κείμενο μέσα σε μία ιστοσελίδα απλά μπορούμε να το γράψουμε μέσα στο tag <body> ή επίσης αν θέλουμε να δημιουργήσουμε παραγράφους τοποθετούμε το tag <P>. Να σημειώσουμε πως χρησιμοποιώντας το προαναφερόμενο tag τοποθετείται και μία γραμμή ανάμεσα στις παραγράφους. Αν θέλουμε να αλλάξουμε γραμμή απλά χρησιμοποιούμε το tag <br> το οποίο δηλώνει αλλαγή γραμμής στο σημείο που θα το τοποθετήσουμε. Αν θέλουμε να ορίσουμε μία συγκεκριμένη γραμματοσειρά στο κείμενό μας αυτό επιτυγχάνεται με το tag <**font**> και την παράμετρο **face** και την εισαγωγή του ονόματος της γραμματοσειράς. Για το χρώμα εφαρμόζουμε την παράμετρο **color="#"** και μέσα στα αποσιωπητικά τοποθετούμε τον κωδικό του χρώματος που επιθυμούμε. Υπάρχει η δυνατότητα ορισμού έντονης και πλάγιας μορφής στο κείμενο τοποθετώντας το tag <strong> και <em> αντίστοιχα. Τέλος για την εισαγωγή ενός υπερσυνδέσμου εφαρμόζουμε το tag  $\langle a \rangle$  το οποίο ακολουθεί ο σύνδεσμος με πρόθεμα πάντα το href ="" και στην συνέχεια την πλήρη διεύθυνση του συνδέσμου. (HTML Notes)

### **1.3 ΕΙΣΑΓΩΓΗ ΣΤΗΝ CSS**

Η CSS (Cascading Style Sheets) αποτελεί ένα σύνολο παραμέτρων διαφορετικό από αυτών της HTML με τις οποίες μορφοποιούμε στον τομέα της εμφάνισης αποτελεσματικότερα τις ιστοσελίδες. Τα κομμάτια κώδικα CSS μπορούν να τοποθετηθούν είτε μέσα σε ένα αρχείο τύπου HTML είτε σε ένα ξεχωριστό αρχείο τύπου CSS και απλά το «καλούμε» χρησιμοποιώντας την εντολή **<link rel="stylesheet" href="styles.css">** μέσα στο tag <head> του html αρχείου, εφαρμόζοντας το πρόθεμα <link rel="stylesheet" και την σύνδεση href με το όνομα που έχουμε δώσει στο αρχείο CSS. Μέσω της CSS μας παρέχεται η δυνατότητα να δημιουργήσουμε έτοιμες κλάσεις αντικειμένων εφαρμόζοντας συγκεκριμένα χαρακτηριστικά και στην συνέχεια να «καλούμε» τις κλάσεις αυτές με το όνομά τους. Τα χαρακτηριστικά αυτά μπορούν να αφορούν χρωματισμό, στοίχιση, τύπο, μέγεθος γραμματοσειράς, μέγεθος και θέση εικόνας κ.τ.λ. Ο κώδικας της CSS συντάσσεται όπως το παρακάτω παράδειγμα :

*main* 

*{font-family: Verdana, Tahoma, Arial, Helvetica, Sansserif; font-size: 12px; color: #FFFFFF; line-height: 110%; list-style-type: disc; }*

**Πίνακας 1.1**

Στο παραπάνω παράδειγμα έχει δημιουργηθεί μία κλάση με όνομα main και στην συνέχεια ορίσαμε τα χαρακτηριστικά που θα κληρονομηθούν από το αντικείμενο μέσα στην σελίδα που θα την χρησιμοποιήσει. Έτσι ορίσαμε το είδος της γραμματοσειράς με το {font-family: Verdana, Tahoma, Arial, Helvetica, Sans-serif; και στην συνέχεια το μέγεθος με το size: 12px; το χρώμα με το color: #ffffff και το ύψος γραμμής με το line-height: 110%. Η παραπάνω κλάση όπως καταλαβαίνουμε αναφέρεται σε κείμενο και για να υιοθετηθεί από μία παράγραφο ο κώδικας ορίζεται ως εξής :

#### **<p class="main"> Το κείμενό μας </p>**

Όπως διαπιστώνουμε ένα site δεν χρησιμοποιεί μόνο καθαρή HTML αλλά για την μορφοποίηση κάθε σελίδας απαραίτητη προϋπόθεση αποτελεί και η χρήση CSS. Για να συμπεριληφθεί ο CSS κώδικας μέσα σε Html αρχείο χωρίς την δημιουργία ξεχωριστού αρχείου .css μπορούμε να τοποθετήσουμε τον κώδικα μέσα στο tag <HEAD> με τον εξής τρόπο :

```
<style type="text/css"> 
<!--Ακολουθεί ο κώδικας των CSS.--> 
</style>
```
#### **Πίνακας 1.2**

Λόγω όμως των πολλών και διαφορετικών παραμέτρων που συναντάμε σε μια ιστοσελίδα η πιο σύνηθες τεχνική εισαγωγής CSS κώδικα είναι αυτή της δημιουργίας ξεχωριστού αρχείου τύπου CSS, καλώντας απλά την κλάση μέσα στο Html αρχείο. (W3schools Online Web Tutorials, n.d.)

#### **1.4 ΕΙΣΑΓΩΓΗ ΣΤΗΝ JAVASCRIPT**

Η JavaScript αποτελεί μια scripting γλώσσα η οποία χρησιμοποιείται στα site για να αποκτήσουν διαδραστικότητα. Με την JavaScript μπορούμε να εκτελέσουμε κάποια πράγματα όταν συμβαίνει ένα γεγονός, για παράδειγμα όταν ο χρήστης επιλέξει ένα στοιχείο τύπου Html τότε παράγεται και ένα αποτέλεσμα. Μπορούμε να την χρησιμοποιήσουμε για να επικυρώσουμε δεδομένα μιας φόρμας προτού να υποβληθούν στον server. Με την βοήθεια της JavaScript μπορούμε να εντοπίσουμε τον browser του χρήστη και να εμφανίσουμε την σελίδα για τον συγκεκριμένο. Τέλος μπορούμε να

δημιουργήσουμε Cookies και με αυτόν τον τρόπο να αποθηκεύουμε και να λαμβάνει πληροφορίες ο υπολογιστής του επισκέπτη. Για να εισάγουμε JavaScript σε ένα αρχείο τύπου Html τοποθετούμε το πρόθεμα <script> και στην συνέχεια το όρισμα type για να ορίσουμε την scripting γλώσσα που θα χρησιμοποιήσουμε. Η ετικέτα <script> κλείνει με την ετικέτα </script> με παρόμοιο τρόπο δηλαδή με αυτόν των tags στην html. To παρακάτω παράδειγμα μας δείχνει έναν τρόπο σύνταξης JavaScript :

> <html> <body> <p>Μια παράγραφος</p> <script type="text/javascript"> ... κώδικας javascript ... </script> </body> </html>

**Πίνακας 1.3**

Όπως μπορούμε να δούμε παραπάνω τον κώδικα τύπου javascript τον τοποθετούμε μέσα στο <**body**> του html αρχείου χρησιμοποιώντας την απαραίτητη σύνταξη javascript. Την javascript μπορούμε να την τοποθετήσουμε μέσα σε ένα αρχείο html ή σε ένα ξεχωριστό αρχείο τύπου javascript και να την «καλέσουμε» μέσα στο html, ομοίως με την CSS που εξετάσαμε παραπάνω. Μπορούμε να τοποθετήσουμε τον κώδικα απευθείας μέσα στο body της σελίδας ή μέσα στο tag header και να καλέσουμε μετά την συνάρτηση «function» στο στοιχείο που θέλουμε να προσθέσουμε διαδραστικότητα. Στον παρακάτω πίνακα φαίνεται ο τρόπος που

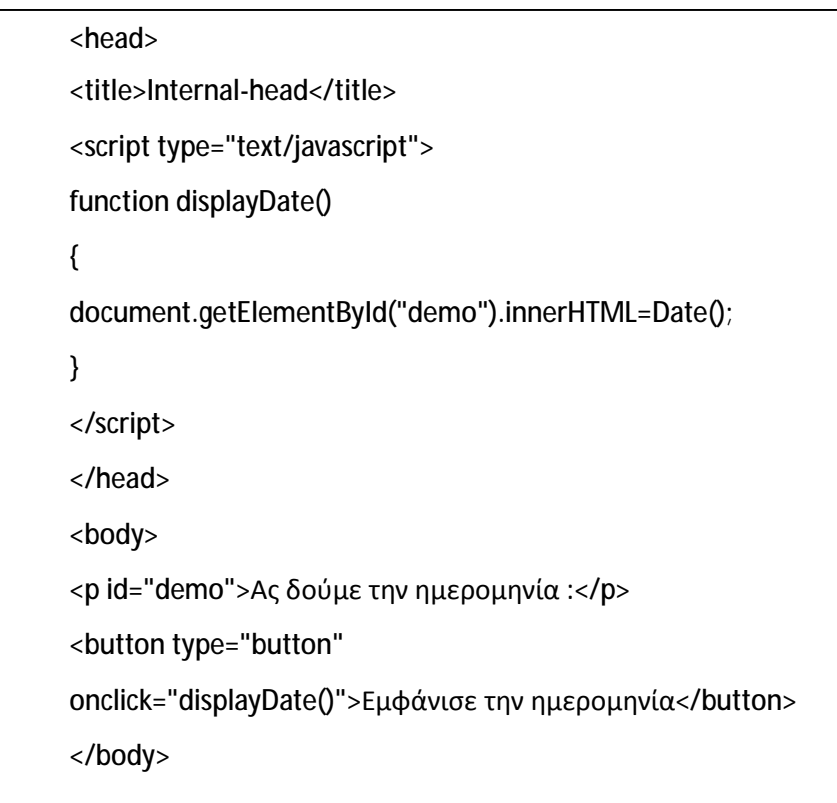

«καλούμε» την συνάρτηση που έχει οριστεί στο header σε ένα στοιχείο μέσα στο

#### **Πίνακας 1.4**

body :

Παραπάνω βλέπουμε την δημιουργία της συνάρτησης με όνομα **displayDate()** μέσα στο header και στην συνέχεια το κάλεσμά της στο στοιχείο button που έχει δημιουργηθεί μέσα στο σώμα. Αυτό που συμβαίνει στο παραπάνω παράδειγμα είναι ότι μόλις πατηθεί το κουμπί θα εμφανίσει την ημερομηνία. Όπως αναφέραμε και παραπάνω υπάρχει και η δυνατότητα δημιουργίας ξεχωριστού αρχείου javascript και να το καλέσουμε στην συνέχεια μέσα στην Html. Αυτό συμβαίνει όταν το ίδιο αρχείο javascript υιοθετείται από περισσότερες από μία σελίδες τύπου Html. Τα αρχεία αυτά έχουν κατάληξη .js και οι δηλώσεις της Javascript που περιέχουν την πράξη εξηγούν στον εκάστοτε browser τι να κάνει. Για να επικοινωνήσει το αρχείο τύπου js με το Html εισάγουμε μέσα στο tag Head της Html την εξής γραμμή κώδικα <**script** 

**type="text/javascript"**>. Στην συνέχεια απλά καλούμε τις συναρτήσεις μέσα στο body στα στοιχεία που θέλουμε να εφαρμοστεί.

Η javascript μπορεί να χρησιμοποιήσει μεταβλητές οι οποίες χωρίζονται σε δύο κατηγορίες και αυτές είναι οι τοπικές και οι καθολικές. Οι τοπικές μεταβλητές αφορούν μόνο μία συνάρτηση και είναι δηλωμένες μέσα σε αυτήν ενώ οι καθολικές αφορούν όλες τις συναρτήσεις μέσα σε ένα javascript αρχείο και δηλώνονται έξω από αυτές. Επίσης μέσα στην javascript επιτρέπονται και οι πράξεις μεταξύ των μεταβλητών. Για τον λόγο αυτόν υπάρχουν μαθηματικοί τελεστές που μας επιτρέπουν αυτές τις πράξεις και παρουσιάζονται στον παρακάτω πίνακα :

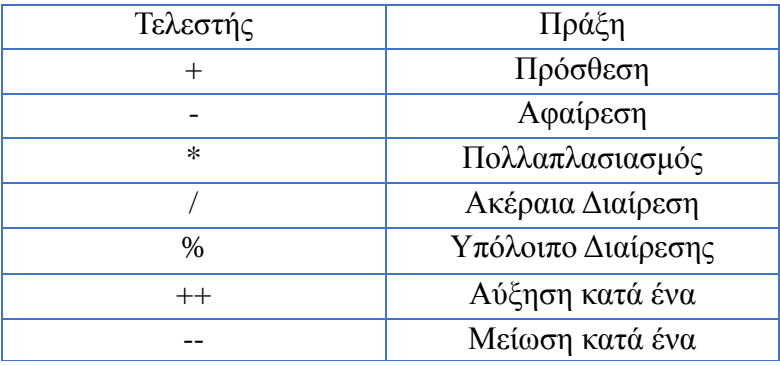

#### **Πίνακας 1.5**

Εκτός από τους τελεστές πράξεων, στην javascript υπάρχουν και οι τελεστές σύγκρισης, που χρησιμοποιούνται για να κάνουμε συγκριτικές πράξεις μεταξύ των μεταβλητών. Οι τελεστές σύγκρισης που μπορούν να χρησιμοποιηθούν από την javascript εμφανίζονται στον παρακάτω πίνακα :

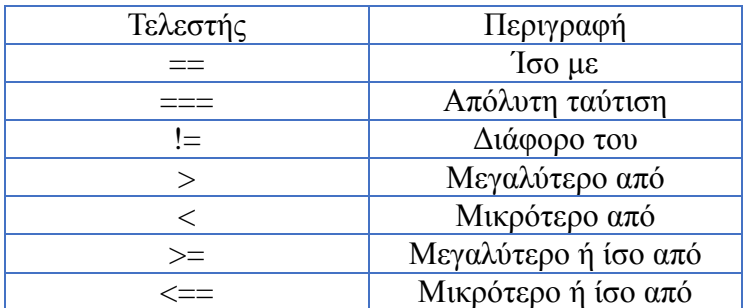

#### **Πίνακας 1.6**

Οι παραπάνω τελεστές αφορούν την σύγκριση, υπάρχει όμως και μία ακόμα τελευταία κατηγορία τελεστών και αυτή είναι η κατηγορία των λογικών τελεστών, που χρησιμοποιούνται για να κάνουμε λογικές πράξεις μεταξύ των μεταβλητών. Παρακάτω περιγράφονται οι λογικοί τελεστές :

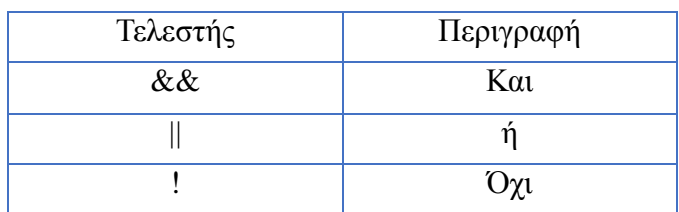

#### **Πίνακας 1.7**

Τέλος στην Javascript συναντάμε την έννοια των γεγονότων (events). Η χρήση των events αφορά στην ενεργοποίηση μίας συνάρτησης ενός javascript αρχείου μετά από ένα γεγονός. Ένα παράδειγμα θα ήταν η ενεργοποίηση μιας function μετά το πάτημα ενός κουμπιού στην ιστοσελίδα μας. Ένα τέτοιο κουμπί θα μπορούσε να είναι και το submit σε μία φόρμα επικοινωνίας. Κάποια βασικά events θεωρούνται τα onClick, onMouseOver, onload και onSubmit. Το onClick χρησιμοποιείται στην περίπτωση πατήματος ενός κουμπιού στην ιστοσελίδα, το onMouseOver όταν περάσει ο κέρσορας του ποντικιού πάνω από ένα αντικείμενο, το onload όταν φορτώνει η σελίδας στον Browser και τέλος το onSubmit όταν αποστέλλονται τα στοιχεία μιας φόρμας επικοινωνίας από τον χρήστη. (Student Guru, n.d.)

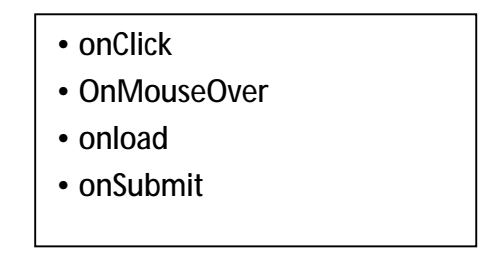

**Πίνακας 1.8**

#### **1.5 ΕΙΣΑΓΩΓΗ ΣΤΗΝ PHP**

H php είναι μια γλώσσα script η οποία χρησιμοποιείται για την δημιουργία δυναμικών και διαδραστικών διαδικτυακών εφαρμογών. Η σύνταξη της μοιάζει με αυτή της γλώσσας προγραμματισμού C της Java και Javascript. Ένα αρχείο php περιέχει συνήθως τμήματα php και html κώδικα. H php εκτελείται στον server σε αντίθεση με το html το οποίο αποστέλλεται στον χρήστη ανέπαφο. Η php τρέχει σε έναν apache server ο οποίος μπορεί να βρίσκεται εγκατεστημένος σε περιβάλλον linux ή windows. To ακρωνύμιο της php προέρχεται από τις λέξεις Hypertext Preprocessor και υποστηρίζει πολλά συστήματα διαχείρισης βάσεων δεδομένων όπως mySQL , Oracle, Generic ODBC . Η php μαζί με την mySQL αποτελούν ένα πολύ διαδεδομένο ζευγάρι στην ανάπτυξη εφαρμογών διαδικτύου. Η mySQl αποτελεί ένα σύστημα δημιουργίας βάσεων δεδομένων και σε συνδυασμό με την php μπορεί να καταχωρεί, επεξεργάζεται και να επιστρέφει εγγραφές που βρίσκονται μέσα στην βάση. Τέτοια παραδείγματα αποτελούν οι online πλατφόρμες αγοραπωλησιών

προϊόντων, υπηρεσιών αλλά και σύνθετα συστήματα διαχείρισης κρατήσεων, εισιτηρίων και δωματίων. Η php χρησιμοποιεί τα σύμβολα <**?php** και **?**> για να δηλωθεί μέσα σε ένα αρχείο τύπου html. Ένα αρχείο τύπου php περιέχει και γραμμές κώδικα html καθώς και τμήματα κώδικα τύπου php. Ένα παράδειγμα σύνταξης ενός php αρχείου φαίνεται παρακάτω :

**<?php**  echo("Καλωσορίσατε"); **?>** 

Στο παραπάνω παράδειγμα απλά εμφανίζει την λέξη «Καλωσορίσατε» στον browser. Ένα έγγραφο μπορεί να περιέχει παραπάνω από ένα μπλοκ php κώδικα και αξίζει να σημειωθεί πως η php αποτελεί μια case sensitive γλώσσα, δηλαδή η διάκριση μεταξύ κεφαλαίων και πεζών παίζει σημαντικό ρόλο οπότε από το παραπάνω παράδειγμα το echo δεν είναι το ίδιο με το Echo. Όπως και στην javascript που μελετήσαμε παραπάνω έτσι και στην php υπάρχουν και χρησιμοποιούνται μεταβλητές. Οι μεταβλητές και σε αυτή την περίπτωση δεσμεύουν κομμάτια μνήμης και μέσα αποθηκεύουν αριθμούς, χαρακτήρες, κείμενα και γενικά δεδομένα. Ο τρόπος δήλωσης και σύνταξης των μεταβλητών στην php όμως διαφέρει από αυτόν της javascript και αυτό γιατί ένας απαράβατος κανόνας είναι η τοποθέτηση του χαρακτήρα **\$** μπροστά από το όνομα κάθε όνομα μεταβλητής με σκοπό την αναγνώρισή του. Ετσι στο παράδειγμα που ακολουθεί μπορούμε να δούμε τον ακριβή τρόπο σύνταξης :

```
<?php 
  $txt1="Καλωσορίσατε "; 
  $txt2="στη σελίδα μου"; 
 echo $txt1.$txt2; 
?>
```
Στο παραπάνω παράδειγμα μέσα στην php τοποθετήσαμε δύο μεταβλητές με όνομα \$txt1 και \$txt2 στις οποίες τοποθετήσαμε την λέξη «Καλωσορίσατε» και την φράση «στη σελίδα μου». Στην συνέχεια με την εντολή echo εμφανίζεται στον browser η φράση «Καλωσορίσατε στην σελίδα μου». Οι μεταβλητές χωρίζονται σε τρεις κατηγορίες ανάλογα με τον βαθμό προσβασιμότητας που υπάρχει από τις συναρτήσεις και αυτές είναι οι **local**, **global** και **static**. Οι local μεταβλητές δηλώνονται μέσα σε μία συνάρτηση και η ύπαρξή τους διαρκεί όσο η συνάρτηση. Οι global μεταβλητές δηλώνονται έξω από τις συναρτήσεις και μπορούν να έχουν πρόσβαση όλες οι συναρτήσεις του αρχείου .php . Οι static μεταβλητές ορίζονται μέσα σε μία συνάρτηση αλλά διαρκούν και μετά το πέρας αυτής αλλά όταν καλεστεί ξανά η συνάρτηση εμφανίζονται πάλι έχοντας κρατήσει την προηγούμενη τιμή τους. Οι συναρτήσεις αποτελούν τον ακρογωνιαίο λίθο στην δημιουργία μίας εφαρμογής, αποτελούνται από ένα σύνολο εντολών οι οποίες μετά την εκτέλεσή τους επιστρέφουν ένα αποτέλεσμα. Οι συναρτήσεις χαρακτηρίζονται από ένα όνομα το

οποίο ακολουθούν παρενθέσεις και στην συνέχεια μέσα σε άγκιστρα τοποθετείται ένα σύνολο εντολών. Ένα παράδειγμα μίας συνάρτησης φαίνεται παρακάτω :

```
<?php 
function Hello()
{ 
  echo("Καλώς ορίσατε στη σελίδα μου"); 
} 
Hello(); 
?>
```
 Στο παράδειγμα που μόλις αναφέραμε δημιουργήσαμε μία συνάρτηση με όνομα «Hello» η οποία εκτυπώνει την φράση «Καλώς ορίσατε στη σελίδα μου». Κάθε συνάρτηση μπορεί να δεχθεί παραμέτρους αρκεί η κάθε παράμετρος να έχει μοναδικό όνομα και να χωρίζεται με κόμμα από την επόμενη. Οι παράμετροι αυτές δηλώνονται μέσα στην παρένθεση που ακολουθεί το όνομα της συνάρτησης και έτσι μία τροποποίηση που μπορεί να υποστεί το παραπάνω παράδειγμα, ώστε να καλείται η συνάρτηση αλλά να εκτυπώνει διαφορετικά αποτελέσματα ανάλογα με την παράμετρο που εισάγουμε, είναι το παρακάτω :

```
<?php 
function Hello($x) 
{ 
  echo($x); 
 }
Hello("Καλώς ορίσατε στη σελίδα μου. "); 
Hello("Ελπίζω να σας αρέσει"); 
?>
```
Σε αυτό το παράδειγμα δημιουργήσαμε μία συνάρτηση με όνομα «Hello» και παράμετρο το \$x. Στην συνέχεια εκτυπώνουμε την παράμετρο και καλούμε το όνομα της και μέσα στις παρενθέσεις την παράμετρο που θέλουμε να χρησιμοποιήσουμε. Έτσι το τελικό αποτέλεσμα που θα εμφανιστεί θα είναι «Καλώς ορίσατε στη σελίδα μου. Ελπίζω να σας αρέσει.» Μέσα στην php μπορούμε να χρησιμοποιήσουμε και δομές επανάληψης. Οι δομές επανάληψης επαναλαμβάνουν κάποιες γραμμές κώδικα μέχρι να ικανοποιηθεί μία συνθήκη ή για κάποιον συγκεκριμένο αριθμό. Οι δομές επανάληψης που χρησιμοποιούνται πιο συχνά είναι οι for, foreach, while και do while. (PHP)

#### **1.6 ΕΙΣΑΓΩΓΗ ΣΤΙΣ ΒΑΣΕΙΣ ΔΕΔΟΜΕΝΩΝ ΚΑΙ ΣΤΗΝ SQL**

Καθημερινά έστω και εν αγνοία μας χρησιμοποιούμε συστήματα διαχείρισης βάσεων δεδομένων (Data Base Management System). Αυτά μπορούμε να τα συναντήσουμε από την απλή πλοήγησή μας σε έναν ιστότοπο (web site) ή ακόμα και στην απλή χρήση ενός κινητού τηλεφώνου ή ενός μηχανήματος ανάληψης χρημάτων (ATM). Η βάση δεδομένων αποτελεί μία συλλογή δεδομένων οργανωμένη με τρόπο όπου διευκολύνει τις πράξεις ανάμεσά τους. Τέτοιες πράξεις σε ένα σύστημα διαχείρισης επαφών τηλεφώνου θα μπορούσαν να ήταν η αποθήκευση των στοιχείων της επαφής όπως ο αριθμός τηλεφώνου, το όνομα, το επίθετο, μία φωτογραφία κ.α. Η διαχείριση της βάσης δεδομένων πραγματοποιείται από τον τελικό χρήστη χρησιμοποιώντας μία εφαρμογή που αλληλοεπιδρά με τους τελικούς χρήστες αλλά και με την βάση δεδομένων. Το βασικό χαρακτηριστικό των συστημάτων διαχείρισης βάσεων δεδομένων είναι ότι προσφέρουν μία αφαίρεση του φυσικού τρόπου με τον οποίο οργανώνεται μία βάση δεδομένων στο μέσω αποθήκευσης π.χ σκληρό δίσκο ηλεκτρονικού υπολογιστή. Επιπλέον προσφέρουν έναν αφαιρετικό τρόπο διαχείρισης των δεδομένων μέσω γλωσσών ειδικού σκοπού τις οποίες ονομάζουμε γλώσσες ερωτημάτων (query Languages QL). H SQL (Structure Query Language) δηλαδή δομημένη γλώσσα ερωτοαπαντήσεων, είναι σήμερα η πιο διαδεδομένη γλώσσα διαχείρισης και ανάπτυξης σχεσιακών βάσεων δεδομένων. Η SQL αποτελείται από εντολές με τα ορίσματά τους τις οποίες μπορούμε να χρησιμοποιήσουμε με συγκεκριμένους κανόνες σύνταξης για να πάρουμε τα αποτελέσματα που θέλουμε. Με την SQL μπορούμε να δημιουργήσουμε μία βάση δεδομένων με τους αντίστοιχους πίνακες και τα αντίστοιχα πεδία, να εισάγουμε δεδομένα στους πίνακες, να τα τροποποιήσουμε και να αλλάξουμε τα δεδομένα αυτά καθώς και να μεταβάλουμε τους ήδη υπάρχοντες πίνακες τροποποιώντας περαιτέρω τα πεδία από τα οποία αποτελούνται.

Η SQL έχει δύο τμήματα : την γλώσσα ορισμού δεδομένων και την γλώσσα χειρισμού δεδομένων. Η γλώσσα ορισμού περιέχει όλες τις απαραίτητες εντολές για την δημιουργία, την διαγραφή και την τροποποίηση των σχέσεων ενώ η γλώσσα χειρισμού δεδομένων περιέχει όλες εκείνες τις εντολές για την καταχώρηση, αναζήτηση, διαγραφή και τροποποίηση των εγγραφών. Η SQL υποστηρίζει τους εξής τύπους δεδομένων :

- o **char,** ένα αλφαριθμητικό
- o **varchar(n),** ένα αλφαριθμητικό με μεταβλητό μήκος και με **n** το πολύ χαρακτήρες
- o **int,** ακέραιος αριθμός
- o **smallint,** ακέραιος αριθμός με μικρές τιμές
- o **real**, αριθμός κινητής υποδιαστολής απλής ακρίβειας
- o **double precision**, αριθμός κινητής υποδιαστολής διπλής ακρίβειας
- o **float(n),** αριθμός κινητής υποδιαστολής με ακρίβεια **n** ψηφίων
- o **date,** ημερομηνία (ημέρα, μήνας, έτος)
- o **time**, ώρα (ώρα, λεπτά, δευτερόλεπτα)

Στην SQL μπορούμε να δημιουργήσουμε και δικούς μας τύπους δεδομένων με την εντολή create domain ως εξής :

#### **Create Domain Name Char(10);**

O νέος τύπος θα περιέχει αλφαριθμητικό μήκους 10 χαρακτήρων. Για να δημιουργήσουμε έναν πίνακα με στοιχεία επαφές χρησιμοποιούμε την εντολή Create Table. Έτσι το αποτέλεσμα είναι ως εξής :

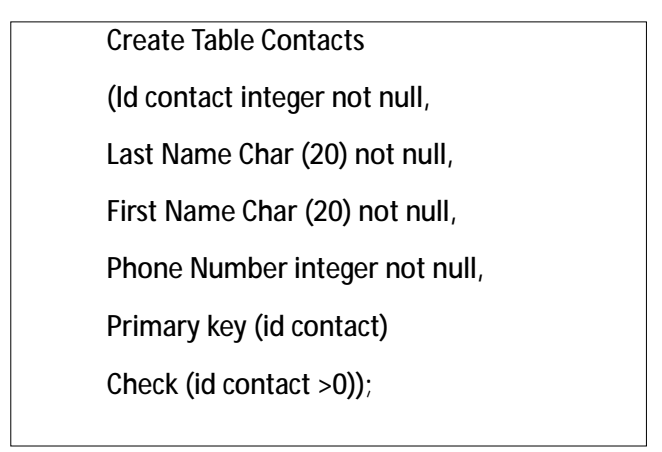

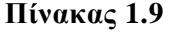

Με την εντολή Create Table δημιουργούμε τον πίνακα τοποθετώντας το όνομά του και στην συνέχεια ακολουθεί μία παρένθεση που περιέχει τα ονόματα των πεδίων και τους τύπους δεδομένων τους. Η δήλωση **not null** σημαίνει πως το συγκεκριμένο πεδίο θα πρέπει να έχει οπωσδήποτε κάποια τιμή. Το primary key ορίζει το πρωτεύων κλειδί του πίνακα και αυτό σημαίνει πως αν αργότερα δώσουμε την τιμή null στο συγκεκριμένο ή κάποια άλλη που υπάρχει σε άλλη πλειάδα τότε θα εμφανιστεί μήνυμα λάθους. Τέλος με τον όρο **check** ορίζουμε μία συνθήκη για την περιοχή των τιμών ενός πεδίου. Για παράδειγμα στον παραπάνω πίνακα ελέγχουμε αν η τιμή του **id contact** είναι μεγαλύτερη από το μηδέν. (Συμεωνίδης & Γούναρης, 2015)

### **2 ΔΕΥΤΕΡΟ ΚΕΦΑΛΑΙΟ**

#### **2.1 ΒΑΣΙΚΕΣ ΑΡΧΕΣ ΣΧΕΔΙΑΣΗΣ**

Πριν γίνει η αρχή της κατασκευής μιας ιστοσελίδας πρέπει να αποφασιστεί ο στόχος και ο σκοπός ύπαρξης της καθώς και το κοινό στο οποίο στοχεύει. Αυτά τα ερωτήματα είναι που παίζουν καθοριστικό ρόλο στον σχεδιασμό μιας ιστοσελίδας. Επίσης, λαμβάνοντας υπόψιν το περιεχόμενο το οποίο θα προστεθεί στο site δηλαδή αν υπάρχει διαθέσιμο φωτογραφικό υλικό σε καλή ποιότητα μπορεί να γίνει σαφές που πρέπει να δοθεί μεγαλύτερη βαρύτητα. Γενικά, ο σχεδιασμός μιας ιστοσελίδας με βάση τις ανάγκες του επισκέπτη είναι μια ιδιαίτερα επιτυχημένη προσέγγιση. (Wedia, n.d.) (Hellenic Technologies, n.d.)

Για την σχεδίαση ενός εικαστικού υπάρχουν κάποιοι βασικοί κανόνες που μπορούν να βοηθήσουν τον γραφίστα να λειτουργήσει πιο αποτελεσματικά, οι οποίοι αναφέρονται παρακάτω : (Dezitech, n.d.)

- o **Λιτότητα:** ο σκοπός του σχεδιαστή πρέπει να είναι η απουσία περιττών οπτικών ερεθισμάτων που κουράζουν τον χρήστη. Σπάνια οι χρήστες επισκέπτονται μια ιστοσελίδα για τον σχεδιασμό της, στις περισσότερες περιπτώσεις αυτό που τους ενδιαφέρει είναι το περιεχόμενο και η ευκολία πλοήγησης, γι' αυτό και είναι καλύτερο να προτιμηθεί η απλότητα και όχι το περίπλοκο. Από την οπτική των χρηστών, η καλύτερη ιστοσελίδα είναι εκείνη που έχει απλό περιεχόμενο χωρίς διαφημίσεις ή κάποιο άλλο εμπόδιο που δυσκόλευει τους χρήστες να βρούν το περιεχόμενο που αναζητούν.
- o **Οργάνωση:** προβολή στον χρήστη μια σαφής και συνεπής δομής. Η συνέπεια, η διάταξη της σελίδας και ο τρόπος με τον οποίο γίνεται η πλοήγηση στην ιστοσελίδα είναι σημαντικές έννοιες οργάνωσης. Σύμφωνα με τον κανόνα χρηστικότητας, η ιστοσελίδα θα πρέπει να είναι προφανής και κατανοητή. Εάν η πλοήγηση και η δόμηση της δεν είναι απλή, τότε δημιουργούνται στον χρήστη ερωτηματικά και είναι πιο δύσκολο να κατανοήσει πως λειτουργεί το σύστημα και πως μπορεί να πάει απο το ένα σημείο στο άλλο. Μια σαφής δομή, οπτικές ενδείξεις και εύκολα αναγνωρίσιμοι σύνδεσμοι μπορούν να βοηθήσουν τον χρήστη να επιτύχει την αναζήτησή του.
- o **Σαφήνεια**: όλες οι ενότητες θα πρέπει να είναι σχεδιασμένες έτσι ώστε το νόημά τους να μην είναι διφορούμενο. **Έμφαση**, τα βασικά στοιχεία θα πρέπει να γίνονται εύκολα αντιληπτά.
- o **Περιεχόμενο:** Το περιεχόμενο προκειμένου να προσελκύσει τους χρήστες θα πρέπει να έχει ισορροπία, να είναι ευανάγνωστο και να έχει

σωστά χρώματα. Καλό είναι να μην υπερβαίνουμε τις τρεις διαφορετικές γραμματοσειρές και να μην ξεπερνάμε τις 18 λέξεις ή τους 50-80 χαρακτήρες ανά γραμμή.

- o **Λογότυπο:** Θα πρέπει να έχει εμφανή θέση στο πάνω μέρος της σελίδας και σε όλες τις επιμέρους εσωτερικές σελίδες. Να είναι μοναδικό, καλαίσθητο και αναγνωρίσιμο για την αύξηση του brand της επιχείρησης.
- o **Κεντρική εικόνα:** Θα πρέπει να υπάρχει μία εικόνα ή slider σε κεντρικό σημείο ώστε να δείχνει τα σημαντικά στοιχεία της εταιρίας, χωρίς όμως να αποσπά την προσοχή σε απόλυτο βαθμό.
- o **Χρωματική Παλέτα:** Παραδοσιακά, τα έντυπα μέσα προτιμούν χρωματικές παλέτες σε απαλές, ανοιχτές αποχρώσεις, στο online marketing όμως έχει αποδειχθεί ότι τα πιο σκούρα χρώματα έχουν μεγαλύτερη απήχηση στον επισκέπτη.
- o **Κεντρικό Μενού:** Η δομή της σελίδα θα πρέπει να είναι εύκολη στην πλοήγηση στο να βρίσκει ο επισκέπτης την πληροφορία που αναζητεί. Επίσης, οι γραμματοσειρές θα πρέπει να είναι κομψές και εύκολα αναγνώσιμες ώστε να είναι το περιεχόμενό μας ελκυστικό και ευανάγνωστο.

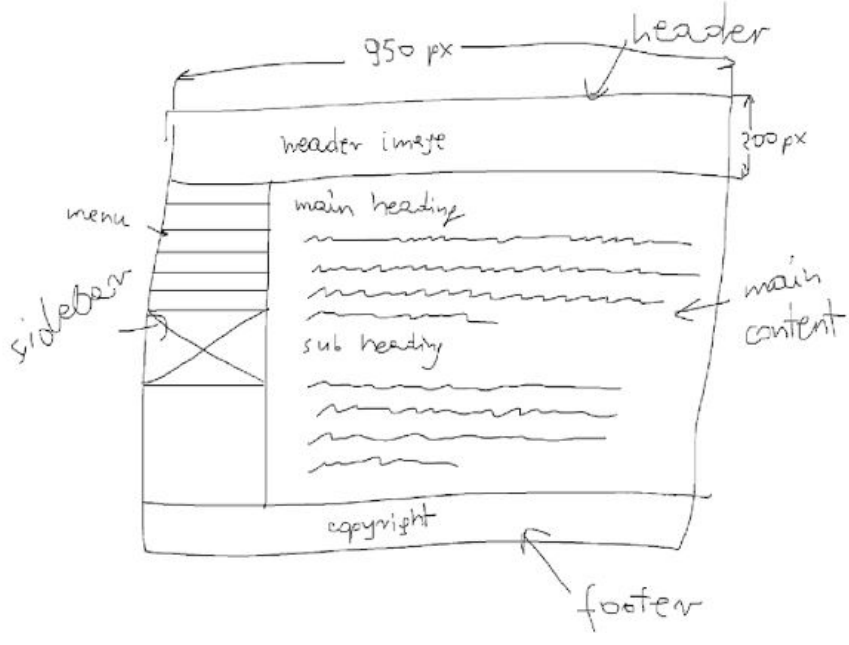

**Εικόνα 2.1**
Παρόλα αυτά, το σχεδιαστικό της ιστοσελίδας μας όπως θα δούμε και παρακάτω είναι ένα έτοιμο template στο οποίο έχουν γίνει λίγες τροποποιήσεις για πρακτικούς λόγους με προσθήκη διάφορων modules. Ανεξάρτητα όμως με την εικόνα του site είναι πολύ σημαντική, όπως είπαμε και παραπάνω και η οργάνωσή του. Δημιουργώντας βήμα – βήμα ένα website διαμορφώνουμε το περιεχόμενο του ομαδοποιώντας και ονομάζοντας σωστά τις ενδιάμεσες σελίδες και δημιουργούμε αυτό που ονομάζουμε **Sitemap**, δηλαδή μια στατική απεικόνιση της δομής του website που συνήθως μεταφράζεται και σε μια σειρά από μενού, που ο επισκέπτης μας θα χρησιμοποιεί για να πλοηγηθεί. Στην εικόνα που ακολουθεί βλέπουμε τον χάρτη της ιστοσελίδας που έχουμε σχεδια :

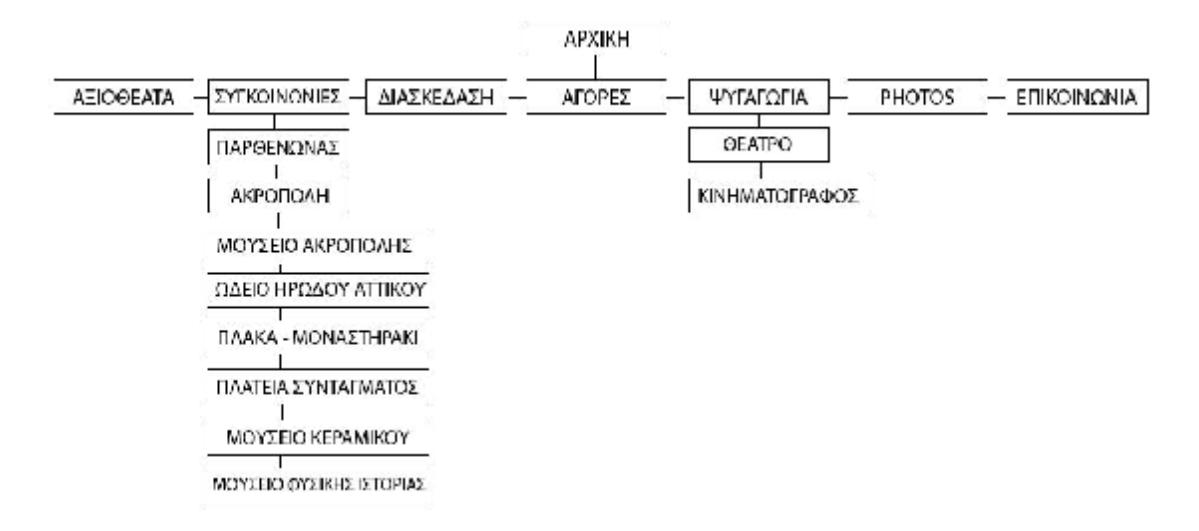

**Εικόνα 2.2**

#### **2.2 ΧΡΗΣΗ ΤΩΝ ΠΑΡΑΠΑΝΩ ΤΕΧΝΟΛΟΓΙΩΝ ΣΤΗΝ ΙΣΤΟΣΕΛΙΔΑ**

Όπως έχουμε προαναφέρει στην συγκεκριμένη πτυχιακή εργασία θα μιλήσουμε για την δημιουργία δυναμικής ιστοσελίδας με την χρήση του προγράμματος διαχείρισης περιεχομένου Joomla. Η Joomla καθώς και κάθε πλατφόρμα διαχείρισης περιεχομένου όπως Drupal και WordPress χρησιμοποιούν όλες τις παραπάνω γλώσσες σχεδιασμού ιστοσελίδων δηλαδή αποτελούνται από τμήματα κώδικα γραμμένα σε Html, CSS, php, javascript ενώ για την αποθήκευση και εμφάνιση πληροφοριών, δηλαδή αυτό που τις κάνει δυναμικές, χρησιμοποιείται και βάση δεδομένων τύπου SQL ή SQLite. Η Joomla για την γραφική αναπαράσταση των σελίδων χρησιμοποιεί θέματα Templates ώστε να είναι ευχάριστη προς τον χρήστη η περιήγησή. Κάθε θέμα το οποίο μπορούμε να «κατεβάσουμε» και να κάνουμε εγκατάσταση στην πλατφόρμα μας είναι «γραμμένο» σε Html και βεβαίως σε συνδυασμό με CSS πετυχαίνει ένα πραγματικά ευχάριστο και εύκολο προς τον χρήστη περιβάλλον. Η χρήση της Html αποτελεί το πλαίσιο – τελάρο της κάθε σελίδας ενώ με την χρήση της CSS να αναφέρεται σε κάθε αντικείμενο της επιτυγχάνεται ο χρωματισμός, η θέση, η στοίχιση και γενικότερα η οπτική καλαισθησία. Η Joomla όμως χρησιμοποιεί και την javascript σε διάφορα πρόσθετα που μπορούμε να εγκαταστήσουμε, όπως για παράδειγμα μία φόρμα επικοινωνίας και είναι υπεύθυνη για την ανταπόκριση σε ενέργειες που πραγματοποιεί ο κάθε χρήστης στα αντικείμενα της σελίδας. Στην φόρμα επικοινωνίας η javascript είναι αυτή που ορίζει το τι θα ακολουθήσει μετά το πάτημα του κουμπιού αποστολής του ηλεκτρονικού μηνύματος από τον χρήστη. Επίσης είναι και υπεύθυνη για τον έλεγχο των απαραίτητων προς συμπλήρωση πεδίων της φόρμας. Αν δηλαδή κάποιο υποχρεωτικό πεδίο δεν συμπληρωθεί να εμφανίζει και αντίστοιχο μήνυμα. Επίσης javascript εφαρμόζεται και σε πρόσθετα τύπου slider όπως αυτό που έχουμε τοποθετήσει και εμείς στο header της σελίδας. Τα slider είναι υπεύθυνα για την εναλλαγή εικόνων με την χρήση κάποιου εφέ όπως και για την εμφάνιση τίτλων πάνω σε αυτά που κλικάρωντας τους να επιτρέπουν και την μεταφορά στο αντίστοιχο άρθρο. Τέλος, javascript χρησιμοποιείται και σε όλα εκείνα τα πρόσθετα που αφορούν αγορές ή ενοικιάσεις, μεταφέροντας αναλόγως τον χρήστη στο καλάθι αγορών ή σε ένα σύστημα τύπου booking. Οι πλατφόρμες διαχείρισης περιεχομένου όπως η joomla αναφέραμε παραπάνω πως χρησιμοποιούνται για την δημιουργία δυναμικών σελίδων, δηλαδή την χρήση βάσης δεδομένων για την αποθήκευση, εύρεση και κλήση πληροφοριών προς και από αυτήν. Για τον λόγο αυτό μας δίνεται η δυνατότητα κατασκευής ενός ιστότοπου για την αγορά και διαχείριση προϊόντων, ενοικιάσεων αλλά και απλών διαφημιστικών site. Κάθε περιεχόμενο της σελίδας αποθηκεύεται στην βάση και μετά ανάλογα με τις επιλογές του χρήστη αναζητείται και εμφανίζεται. Αξίζει να σημειωθεί πως όλα τα περιεχόμενα της ιστοσελίδας αποθηκεύονται στη βάση, από ένα απλό κείμενο και άρθρο μέχρι εικόνες και λοιπά πολυμεσικά δεδομένα. Με την χρήση της php μπορούμε να προκαλέσουμε ερωτήματα προς την βάση και με αυτόν τον τρόπο να εμφανίζει ο χρήστης το αποτέλεσμα που επιθυμεί. Κοινώς με την php μπορούμε να έχουμε πρόσβαση στην βάση δεδομένων του site μας και στις εγγραφές που έχουν δημιουργηθεί και αποθηκευτεί. Ένα παράδειγμα είναι η κατασκευή ενός ηλεκτρονικού καταστήματος όπου καταχωρούμε προϊόντα, ο πελάτης έχει πρόσβαση σε αυτά και την δυνατότητα να τα προσθέσει στο καλάθι του και να τα αγοράσει και ενώ ταυτόχρονα ο ιδιοκτήτης του καταστήματος ενημερώνεται μέσα από το back office της σελίδας σε πραγματικό χρόνο για την αγορά του προϊόντος καθώς και για τον υπολειπόμενο αριθμό τους.

#### **2.3 ΣΥΓΚΡΙΣΗ ΜΕΤΑΞΥ ΙΣΤΟΣΕΛΙΔΩΝ**

Για την περάτωση της συγκεκριμένης εργασίας με θέμα την δημιουργία ταξιδιωτικού οδηγού της Αθήνας με την χρήση του προγράμματος Joomla χρησιμοποιήσαμε ως παραδείγματα άλλες ιστοσελίδες παρόμοιου περιεχομένου. Σε αυτήν την παράγραφο θα αναφερθούμε σε αυτές τις σελίδες και θα τις συγκρίνουμε έτσι ώστε να βρούμε κοινά σημεία αναφοράς ανάμεσα σε αυτές και την δικιά μας. Οι ιστοσελίδες αυτές αναφέρονται στον παρακάτω πίνακα :

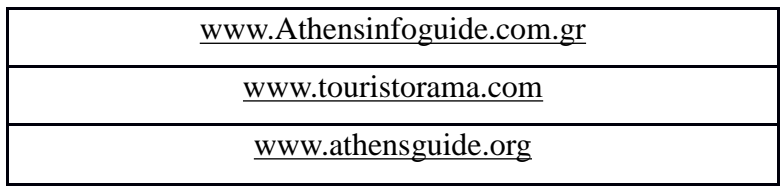

#### **Πίνακας 2.1**

Αν συγκρίνουμε την δικιά μας ιστοσελίδα με την **athensinfoguide.com.gr** η πρώτη διαφορά που μπορούμε να παρατηρήσουμε είναι ότι είναι σχεδιασμένες σε διαφορετική πλατφόρμα. Αυτό σημαίνει πως εμείς χρησιμοποιήσαμε την πλατφόρμα διαχείρισης περιεχομένου Joomla με την παράλληλη επικοινωνία με βάση δεδομένων ενώ η προαναφερθείσα ιστοσελίδα είναι μία στατική σελίδα η οποία αποτελείται από απλές σελίδες τύπου Html και χρήση κώδικα CSS για την μορφοποίησή της χωρίς όμως να υπάρχει κάποια βάση δεδομένων για την καταχώρηση και ανάκτηση πληροφοριών μετά από την δήλωση κάποιου ερωτήματος από τον χρήστη. Γενικά η παραπάνω τεχνική δημιουργίας ενός ιστότοπου αποτελεί μία ξεπερασμένη και απλή τεχνική η οποία αρκείται στην προβολή συγκεκριμένων και απλών πληροφοριών περιορίζοντας την αλληλεπίδραση με τον χρήστη.

Η επόμενη σύγκριση αφορά την ιστοσελίδα **touristorama.com** και θα μπορούσαμε να πούμε ότι αποτελεί και μία πηγή άντλησης ιδεών για την δικό μας site. Ομοιότητες μπορούμε να διακρίνουμε από την αρχική του σελίδα καθώς αποτελείται από ένα μεγάλο κινούμενο slider με φωτογραφίες αλλά και πληροφορίες για προορισμούς ενώ έχουμε την ικανότητα μετάβασης στην σελίδα των πληροφοριών που αναγράφεται σε κάθε φωτογραφία με την χρήση υπερσυνδέσμου όπως ακριβώς συμβαίνει και στην δικιά μας ιστοσελίδα. Στην συνέχεια, η κατανομή περιεχομένου στο σώμα της σελίδας συναντά αρκετά χαρακτηριστικά που εμφανίζονται και στην δικιά μας εργασία καθώς αποτελείται από φωτογραφίες και κείμενα που παρουσιάζονται στον χρήστη με κίνηση δίνοντας παράλληλα και την

ικανότητα διάδρασης. Στην κορυφή της σελίδας συναντάμε ένα μενού περιήγησης με αναδιπλώμενα κουμπιά τα οποία αποτελούν σύνδεση μεταξύ των σελίδων και άρθρων που βρίσκονται τοποθετημένα μέσα στο site. Η τεχνική σχεδίασης του μενού και των αντικειμένων υιοθετήθηκε και από εμάς κατά την διάρκεια σχεδιασμού της ιστοσελίδας, δημιουργώντας αντίστοιχα ένα μενού στην κορυφή της σελίδας και τοποθετώντας μέσα κουμπιά – υπερσύνδεσμους για να εξυπηρετήσουμε την περιήγηση του χρήστη. Τέλος, στην σελίδα της επικοινωνίας τοποθετήσαμε αντίστοιχα και εμείς μία φόρμα επικοινωνίας με συμπλήρωση πεδίων από τον χρήστη και αποστολή στην διεύθυνση ηλεκτρονικής αλληλογραφίας που έχουμε ορίσει.

Τέλος, το **athensguide.org** αποτελεί το τελευταίο site από το οποίο εμπνευστήκαμε για την δημιουργία τμημάτων και σελίδων της ιστοσελίδας. Ένα παράδειγμα αποτελεί η κατασκευή περιεχομένου που αποτελείται από μικρογραφίες της κάθε εικόνας και συμπληρώνεται με το αντίστοιχο κείμενο που την αφορά στο κάτω μέρος της. Επίσης ομοιότητα υπάρχει στην χρήση εικόνων με εξωτερικούς συνδέσμους που μας παραπέμπουν σε άλλες ιστοσελίδες σχετικού περιεχομένου με την δικιά μας όπως για παράδειγμα ιστοσελίδες υπεύθυνες για την κράτηση και την αγορά εισιτηρίων.

Σε όλες τις προαναφερόμενες ιστοσελίδες παρατηρούνται αρκετά σημεία όμοια με τα δικά μας αλλά έχουμε προχωρήσει και στην βελτίωση κάποιων από τα παραπάνω σημεία όπως η δημιουργία ενός slider με διάδραση προς τους χρήστες αλλά και την χρήση ενός εφέ κύλισης του φόντου χρησιμοποιώντας πρόσθετο με JavaScript, το οποίο το συναντάμε και στο κυρίως σώμα της σελίδας μας μέσα στα άρθρα. Επίσης χρησιμοποιήσαμε εμφάνιση περιεχομένων με κύλιση στην σελίδα «Αξιοθέατα» με μικρογραφίες και κείμενα τα οποία παραπέμπουν σε ολόκληρο το άρθρο στο οποίο αναφέρεται το καθένα. Στην σελίδα με όνομα «Διασκέδαση» τροποποιήσαμε τον τρόπο εμφάνισης του περιεχομένου έτσι ώστε να μπορεί ο χρήστης με την χρήση του ποντικιού του να αλλάζει τα άρθρα με κύλιση προς τα αριστερά ή δεξιά ενώ παράλληλα να έχει και την δυνατότητα εμφάνισης του περιεχομένου τους στο κάτω τμήμα του κυρίως σώματος της σελίδας απλά επιλέγοντάς τα.

# **3 ΤΡΙΤΟ ΚΕΦΑΛΑΙΟ**

#### **3.1 ΚΑΤΑΧΩΡΗΣΗ ΟΝΟΜΑΤΟΣ ΚΑΙ ΧΩΡΟΥ**

Στην παρακάτω ενότητα θα μελετήσουμε το πρώτο βήμα που κάνουμε όταν θέλουμε να δημιουργήσουμε μία ιστοσελίδα σε απομακρυσμένο χώρο. Το βήμα αυτό περιλαμβάνει την κατοχύρωση ονόματος (domain name) καθώς και την «ενοικίαση» χώρου (web-hosting). Για την αγορά ονόματος υπάρχουν διάφορες εταιρίες πάροχοι με τους οποίους μπορούμε να έρθουμε σε επικοινωνία για την αγορά ενός ονόματος. Κάποια παραδείγματα είναι οι [www.papaki.com/el](http://www.papaki.com/el), [www.godaddy.gr](http://www.godaddy.gr), [www.sigmaweb.gr](http://www.sigmaweb.gr). Εμείς για την αγορά ονόματος επιλέξαμε την εταιρία papaki.com/el στην οποία καταβάλαμε και ένα ποσό για την αγορά. Το πρώτο πράγμα που κάνουμε όταν θέλουμε να αγοράσουμε ένα όνομα είναι η έρευνα για την διαθεσιμότητά του καθώς κάθε όνομα ιστοσελίδας είναι **μοναδικό.** Για παράδειγμα στην εταιρία που προαναφέραμε ελέγξαμε την διαθεσιμότητα των ονομάτων και κατόπιν έχοντας δει τις διαθέσιμες επιλογές επιλέξαμε το **[www.athensadvisor.com](http://www.athensadvisor.com)**. Η διαδικασία είναι ως εξής : μεταβαίνουνε στην σελίδα [www.papaki.com/el](http://www.papaki.com/el) και στην περιοχή αναζήτησης γράφουμε το επιθυμητό όνομα και μας επιστρέφει την διαθεσιμότητά του καθώς και κάποια άλλα όμοια. Προχωράμε στην αγορά του ονόματος και μας δίνονται κωδικοί πρόσβασης πάνω σε αυτό για να προχωρήσουμε στις απαραίτητες ρυθμίσεις. Οι ρυθμίσεις πάνω στο όνομα αφορούν την σωστή αντιστοιχία του ονόματος με τον χώρο στον οποίο θα εγκατασταθεί η σελίδα μας. Κάθε όνομα περιλαμβάνει δύο στοιχεία που αφορούν τον server στον οποίο ανακατευθύνεται ο χρήστης όταν πληκτρολογεί το όνομα. Αυτά τα στοιχεία δηλαδή μας δείχνουν τον **nameserver** και είναι πάρα πολύ σημαντικά για την λειτουργία της ιστοσελίδας μας. Χωρίς σωστή αντιστοιχία των **nameserver** μεταξύ ονόματος και χώρου δεν θα μπορέσει να λειτουργήσει η ιστοσελίδα μας. Έχοντας τελειώσει με την κατοχύρωση ονόματος προχωράμε στην αγορά χώρου - φιλοξενίας της σελίδας, δηλαδή του χώρου στον οποίο θα «δείχνει» το όνομα και που θα βρίσκονται αποθηκευμένα τα αρχεία και η βάση δεδομένων. Η αγορά του χώρου μπορεί να πραγματοποιηθεί από την ίδια εταιρία - παροχέα ονόματος ή μπορεί να γίνει και από διαφορετική. Αυτό εξαρτάται από την τιμή και τα προνόμια που παρέχει η κάθε εταιρία. Η τιμή διακυμαίνεται ανάλογα με το μέγεθος του χώρου που επιθυμούμε, την ασφάλεια και τα πρωτόκολλα που μας παρέχονται καθώς και τον επιτρεπόμενο αριθμό χρηστών που μπορούν να συνδεθούν πάνω στην ιστοσελίδα ταυτόχρονα, χωρίς την ύπαρξη καθυστέρησης και προβλημάτων προς τους χρήστες.

Μετά την αγορά μας δίνεται από την εταιρία κωδικός και όνομα χρήστη για να μπορέσουμε να παραμετροποιήσουμε τον χώρο όπως εμείς θέλουμε. Η πρόσβαση στον δικό μας χώρο και στο παράθυρο διαχείρισής του (Cpanel) γίνονται από την διεύθυνση: **<http://5.100.152.25:2082/>**. Πληκτρολογώντας την διεύθυνση αυτή μας εμφανίζει το παρακάτω παράθυρο :

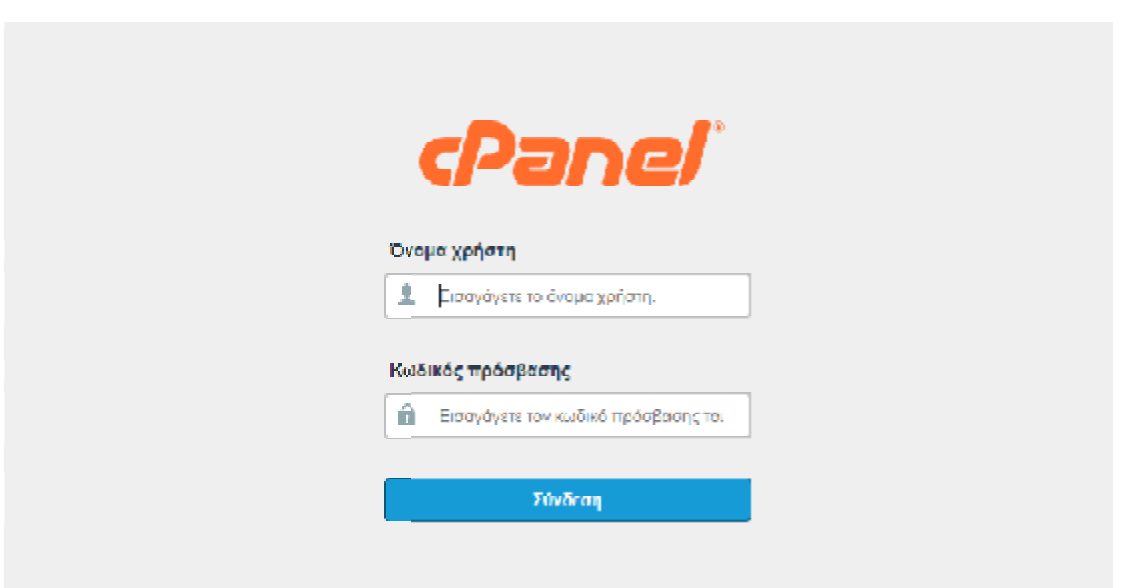

#### **Εικόνα 3.1**

Όπως βλέπουμε παραπάνω μας ζητάει τον κωδικό και το όνομα χρήστη που δηλώσαμε κατά την αγορά. Με την σωστή τοποθέτηση των απαιτούμενων στοιχείων δηλώσαμε κατά την αγορά. Με την σωστή τοποθέτηση των απαιτούμενων στοιχείων<br>μεταβαίνουνε μέσα στις ρυθμίσεις και τον χώρο εγκατάστασης των αρχείων και της βάσης δεδομένων.

#### **3.2 ΡΥΘΜΙΣΕΙΣ ΠΑΡΑΜΕΤΡΩΝ ΡΥΘΜΙΣΕΙΣ ΠΑΡΑΜΕΤΡΩΝ SERVER**

Το παράθυρο ρυθμίσεων φαίνεται στην εικόνα 1.2 που ακολουθεί και θα εξηγήσουμε αναλυτικά τον τρόπο εργασίας μας ώστε να εγκαταστήσουμε το τρόπο ναεγκαταστήσουμε το πρόγραμμα διαχείρισης περιεχομένου περιεχομένου Joomla αλλά και την βάση δεδομένων :

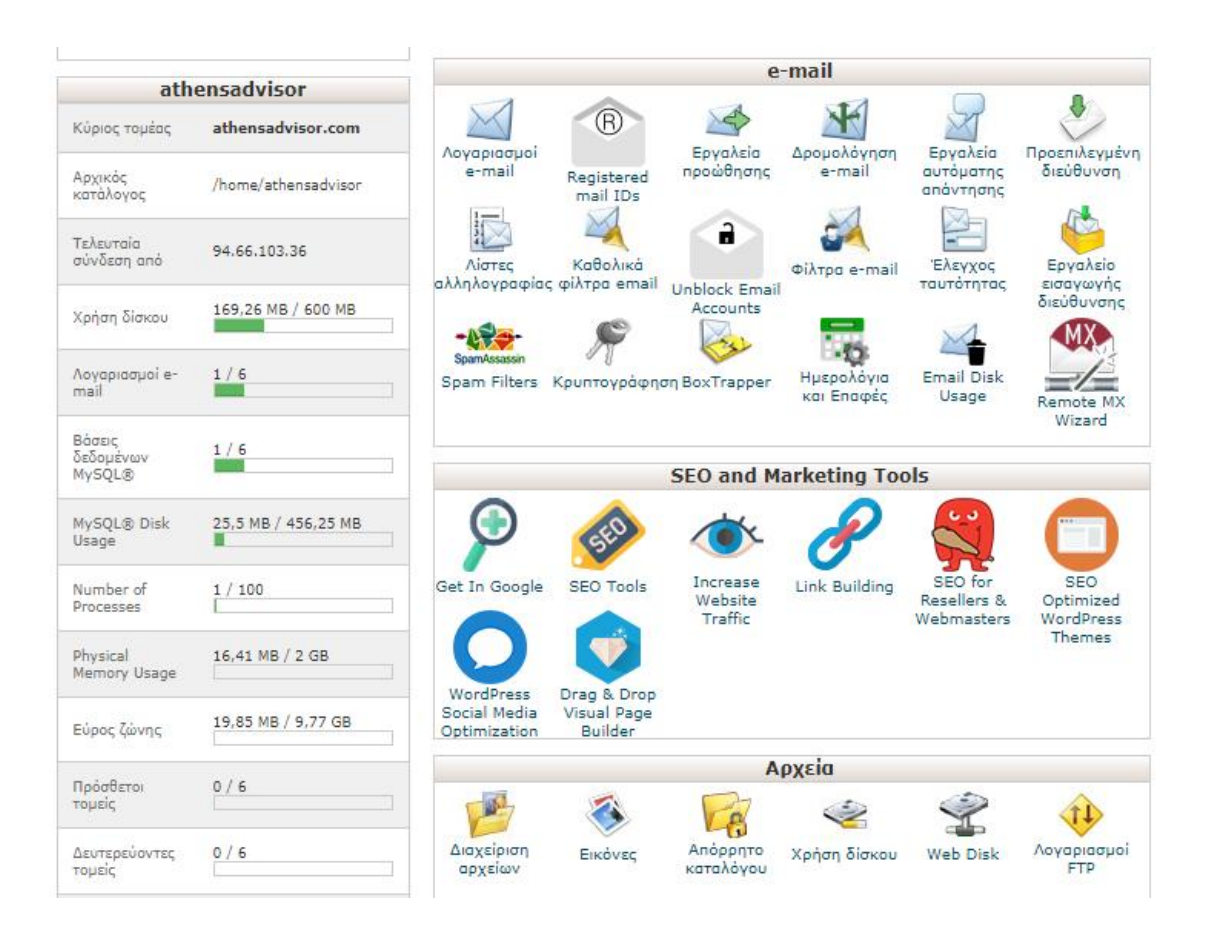

#### **Εικόνα 3.2**

Βλέποντας την παραπάνω εικόνα στα αριστερά εμφανίζονται κάποια στατιστικά στοιχεία όπως ο χώρος που καταλαμβάνει η πτυχιακή εργασία ενώ στα δεξιά εμφανίζονται οι κατηγορίες **αλληλογραφία**, **SEO marketing tools** και **αρχεία**. Εμείς θα εξετάσουμε τα απαραίτητα στοιχεία από τα παραπάνω για την σωστή δημιουργία και εγκατάσταση της σελίδας μας. Στην παρακάτω εικόνα διακρίνουμε και την κατηγορία **βάσεις δεδομένων** η οποία αποτελεί μία από τις κυριότερες λειτουργίες του server μας καθώς από εδώ θα ξεκινήσουμε με την δημιουργία της βάσης δεδομένων της ιστοσελίδας μας. (Youtube.com, n.d.) (Installing Joomla! on Debian Linux, n.d.)

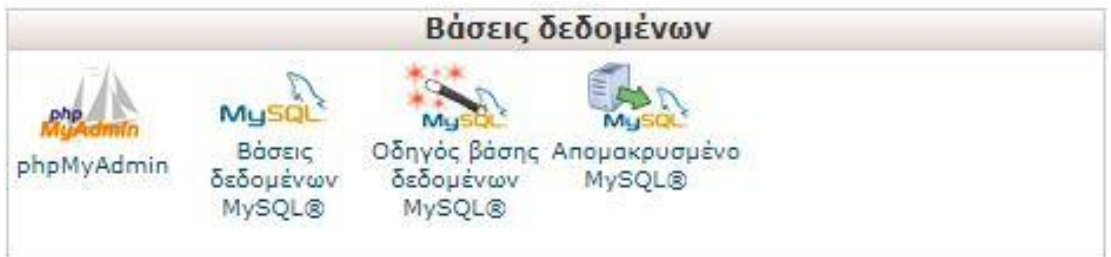

#### **Εικόνα 3.3**

Όπως διακρίνουμε παραπάνω υπάρχει η επιλογή βάσεις δεδομένων MySQL και ο οδηγός δημιουργίας βάσης δεδομένων MySQL. Επιλέγοντας τον οδηγό ξεκινάμε να φτιάχνουμε την βάση, δίνοντας τα απαραίτητα στοιχεία του ονόματος της βάσης δεδομένων, το όνομα χρήστη της βάσης δεδομένων και τον κωδικό ασφαλείας της αρεσκείας μας. Εκτός από την βάση πρέπει να φτιάξουμε και τον χρήστη διαχείρισής της τον οποίο στην συνέχεια συνδέουμε με την βάση. Δηλαδή κάθε βάση δεδομένων για να λειτουργήσει απαιτεί και έναν χρήστη τουλάχιστον με προνόμια επεξεργασίας της. Αυτά μπορούμε να τα δούμε και παρακάτω στην εικόνα που ακολουθεί :

# Χρήστες MySQL Προσθήκη νέου χρήστη Όνομα χρήστη athensad Κωδικός πρόσβασης Κωδικός πρόσβασης (ξανά) Ισχύς Θ Δημιουργία κωδικών πρόσβασης Πολύ αδύναμος (0/100) Δημιουργία χρήστη

# Προσθήκη χρήστη στη βάση δεδομένων

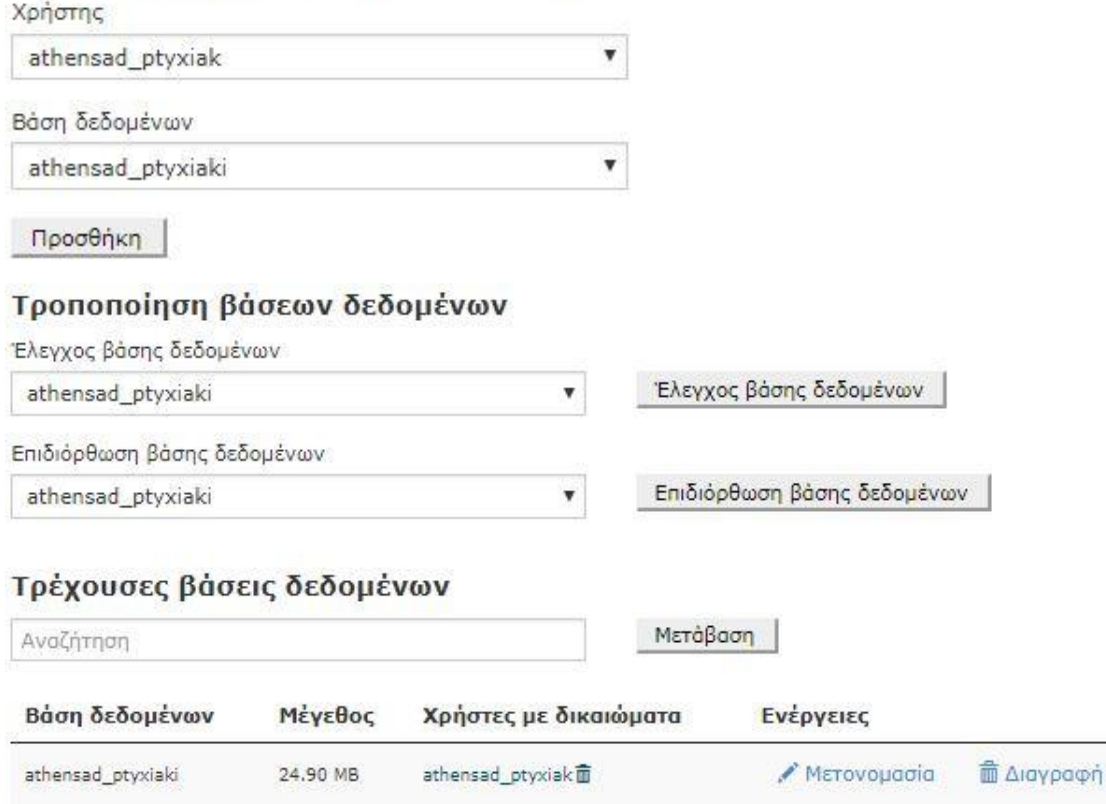

**Εικόνα 3.4** 

Όπως βλέπουμε παραπάνω εμφανίζεται η βάση δεδομένων με το όνομά της, ο χρήστης που συνδέεται μαζί της με τα δικαιώματά του καθώς και το μέγεθος της βάσης, κάτι το οποίο αλλάζει ανάλογα με τις αλλαγές που κάνουμε πάνω στο site μας.

Μέσα από αυτό το παράθυρο επιλογών μπορούμε να προσθέσουμε ή και να διαγράψουμε βάσεις δεδομένων ή χρήστες. Για να έχουμε πρόσβαση μέσα στους πίνακες της βάσης μπορούμε να επιλέξουμε το phpMyAdmin το οποίο μας ανακατευθύνει μέσα στην βάση και τους πίνακες της. Πολύ σημαντικό από θέμα ασφάλειας αποτελεί η χρήση σύνθετου κωδικού για την βάση για να αποφευχθούν οι επιθέσεις από αυτοματοποιημένα συστήματα τύπου bots. Οι πίνακες της βάσης φαίνονται παρακάτω :

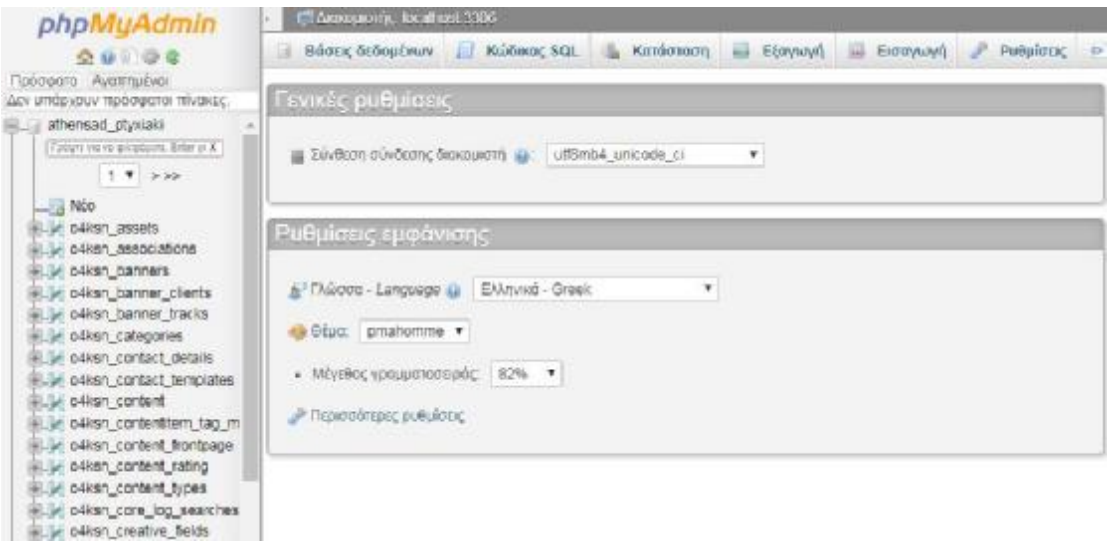

#### **Εικόνα 3.5**

Μέσα από το παράθυρο του phpMyAdmin μπορούμε να πάρουμε αντίγραφο ασφαλείας της βάσης με την επιλογή της εξαγωγής σε περίπτωση μελλοντικής χρήσης. Με τον τρόπο αυτό η βάση δεδομένων μπορεί να αποθηκευτεί στο τερματικό από το οποίο δουλεύουμε.

Ο κάθε server μας επιτρέπει την δημιουργία λογαριασμού ηλεκτρονικής αλληλογραφίας με βάση το όνομα της σελίδας μας. Η δημιουργία λογαριασμού ηλεκτρονικής αλληλογραφίας μέσα στον server αποτελεί επιτακτική ανάγκη για ιδιοκτήτες σελίδων οι οποίοι θέλουν να λαμβάνουν μηνύματα από τον κάθε χρήστη που επισκέπτεται την ιστοσελίδα. Ο λόγος είναι η καλύτερη διαχείριση των μηνυμάτων ηλεκτρονικής αλληλογραφίας που λαμβάνονται καθώς με την χρήση οποιουδήποτε άλλου παρόχου όπως gmail, yahoo κ.τ.λ. είναι δυνατόν να υπάρξουν προβλήματα στην ασφάλεια των μηνυμάτων όπως και στην μη παραλαβή ορισμένων εξ αυτών. Για τους παραπάνω λόγους θα προχωρήσουμε στην παραμετροποίηση και δημιουργία ενός νέου λογαριασμού τύπο WebMail ο οποίος θα αποθηκεύει τα εισερχόμενα και εξερχόμενα μηνύματα μέσα στον server που έχουμε κατοχυρώσει ήδη. Δηλαδή όλη η διαδικασία διαχείρισης των μηνυμάτων ηλεκτρονικής αλληλογραφίας της σελίδας μας διαχειρίζεται μέσα από τον server στον οποίο θα βρίσκεται και η σελίδα μας. Η δημιουργία ενός τέτοιου λογαριασμού περιγράφεται παρακάτω ενώ η χρήση του από τον διαχειριστή ή ιδιοκτήτη του μπορεί να γίνεται και μέσα από ένα πρόγραμμα Outlook της Microsoft απλά και μόνο συγχρονίζοντάς τον με αυτό. Για να δημιουργήσουμε τον λογαριασμό WebMail απλά μεταβαίνουμε

στην επιλογή «Λογαριασμοί e-mail» που εμφανίζονται στο παράθυρο διαχείρισης Cpanel. Συμπληρώνουμε το όνομα του λογαριασμού που θέλουμε (συνήθως χρησιμοποιούμε το όνομα της ιστοσελίδας μας) και στην συνέχεια εφαρμόζουμε τον χρησιμοποιούμε το όνομα της ιστοσελίδας μας) και στην συνέχεια εφαρμόζουμε τον<br>αντίστοιχο κωδικό. Η διαδικασία είναι απλή και γρήγορη και μοιάζει με την δημιουργία λογαριασμού σε οποιαδήποτε άλλον πάροχο ή μηχανή. Κατά την διάρκεια της δημιουργίας του λογαριασμού ρυθμίζουμε και τον μέγιστο αποθηκευτικό χώρο της ηλεκτρονικής αλληλογραφίας ή αλλιώς το όριο μεγέθους γραμματοκιβωτίου. Η διεύθυνση ηλεκτρονικής αλληλογραφίας που ορίσαμε εμείς για την περάτωση της συγκεκριμένης εργασίας είναι η **[info@athensadvisor.com](mailto:info@athensadvisor.com)**, την οποία έχουμε εισάγει και σαν διεύθυνση παραλήπτη στην φόρμα επικοινωνίας που έχουμε τοποθετήσει στην ιστοσελίδα μας και που θα μελετήσουμε σε παρακάτω ενότητα. Στις εικόνες που ακολουθούν θα δούμε τον τρόπο δημιουργίας που περιγράψαμε παραπάνω αλλά κα το παράθυρο διαχείρισης όλων των μηνυμάτων δημιουργία λογαριασμού σε οποιαδήποτε άλλον πάροχο ή μηχανή. Κατά την διάρκεια<br>της δημιουργίας του λογαριασμού ρυθμίζουμε και τον μέγιστο αποθηκευτικό χώρο<br>της ηλεκτρονικής αλληλογραφίας ή αλλιώς το όριο μεγέθους γραμματο που θα μελετήσουμε σε<br>νν τρόπο δημιουργίας π<br>όλων των μηνυμάτων :

#### **Aoyapiacuoi** e-mail

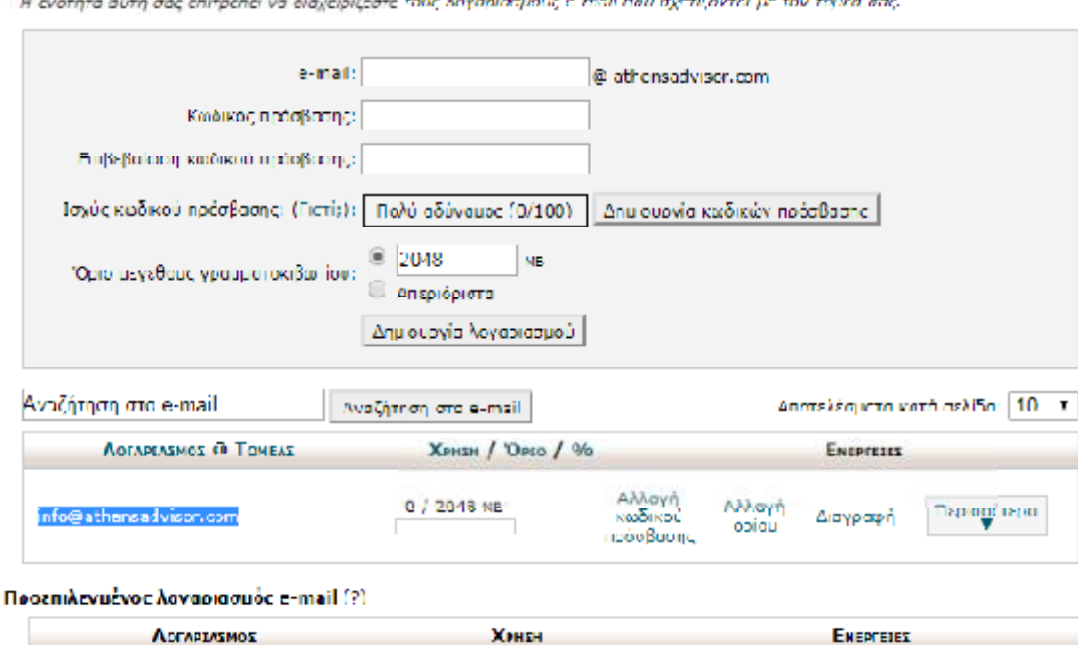

Η ενότητα αυτή σας επιτρέπει να διαχειρίζεστε τους λογαριστιμούς ο moll new σχετίζονται με τον του όα σας.

0 byte

**Εικόνα 3.6** 

Πρόσβαση στο Webmail

Εισαγωγή στο παράθυρο διαχείρισης μηνυμάτων :

athensa dvisor

| <b>Webmail</b>                       |        |                       |                          |                  |                            |                                 |                             |   |  |  |  |  |  |  |
|--------------------------------------|--------|-----------------------|--------------------------|------------------|----------------------------|---------------------------------|-----------------------------|---|--|--|--|--|--|--|
| horde Groupware 5.2.14<br>08/10/2018 | Mail v | Calendar v            | Address Book v           |                  | Tasks $\blacktriangledown$ | Notes $\blacktriangleright$     | Others $\blacktriangledown$ | ۰ |  |  |  |  |  |  |
| <b>New Message</b><br>G              | G      | Refresh               |                          |                  |                            |                                 |                             |   |  |  |  |  |  |  |
| Ľ,<br>Inbox                          |        | From                  |                          | Subject <b>W</b> |                            |                                 |                             |   |  |  |  |  |  |  |
| Drafts                               | 日上     |                       | To: info@athensadvisor.c |                  |                            | Message Sent From AthensAdvisor |                             |   |  |  |  |  |  |  |
| Æ<br>Sent                            | 61     | No messages selected. |                          |                  |                            |                                 |                             |   |  |  |  |  |  |  |
| Folder Actions $\blacktriangledown$  |        |                       |                          |                  |                            |                                 |                             |   |  |  |  |  |  |  |
| Trash                                |        |                       |                          |                  |                            |                                 |                             |   |  |  |  |  |  |  |
| Virtual Folders                      |        |                       |                          |                  |                            |                                 |                             |   |  |  |  |  |  |  |

**Εικόνα 3.7** 

#### **3.3 ΕΓΚΑΤΑΣΤΑΣΗ JOOMLA 3.8**

Έχοντας ολοκληρώσει τις διεργασίες παραμετροποίησης του server με την δημιουργία βάσης δεδομένων και λογαριασμού e-mail προχωράμε στην εγκατάσταση του προγράμματος διαχείρισης περιεχομένου με το οποίο θα δημιουργήσουμε την ιστοσελίδα μας. Αυτό το πρόγραμμα ονομάζεται Joomla και η έκδοση του είναι η 3.8. Αποτελεί ένα από τα πιο διαδεδομένα προγράμματα CMS (Content Management System) το οποίο μας δίνει την δυνατότητα δημιουργίας ιστοσελίδων δυναμικής διαχείρισης περιεχομένου με την συμβολή και ταυτόχρονη λειτουργία βάσεως δεδομένων τύπου SQL ή SQLite. Πρόκειται για ένα πρόγραμμα μέσω του οποίου οι σελίδες που δημιουργούμε αποθηκεύουν ή μεταφέρουν δεδομένα και καταγραφές από και προς μια βάση. Μας παρέχει ασφάλεια και responsive design (σχεδιαστική απόκριση) σε οποιαδήποτε συσκευή από την οποία έχει πρόσβαση ο κάθε χρήστης. Η συγκεκριμένη πλατφόρμα χρησιμοποιείται για απλές αλλά και σύνθετες σελίδες όπως ένα απλό blog ή ακόμα και ένα σύστημα διαχείρισης κρατήσεων και πώλησης προϊόντων. Επιτρέπει την εγκατάσταση πρόσθετων συστημάτων και λειτουργιών για επιθυμητό αποτέλεσμα (plug in και modules). Ο φάκελος στον οποίο γίνεται εγκατάσταση το πρόγραμμα είναι ο public html/www ο οποίος αποτελεί τον αρχικό προορισμό μέσα στον server και αφού κάποιος έχει πληκτρολογήσει το όνομα της ιστοσελίδας. (Wallace, 2007)

Την joomla μπορούμε να την κάνουμε εγκατάσταση με δύο τρόπους πάνω στον server. Ο 1<sup>ος</sup> γίνεται μέσα από τον server μέσω της υπηρεσίας εγκατάστασης γρήγορων εφαρμογών app installer και ο δεύτερος γίνεται με την χειροκίνητη εγκατάσταση του προγράμματος το οποίο προϋποθέτει το κατέβασμα του από την επίσημη ιστοσελίδα της joomla. Η διαφορά είναι ζωτικής σημασίας και αυτό διότι στις περισσότερες των περιπτώσεων το app installer software του server **δεν** διαθέτει την ενημερωμένη έκδοση του κάθε προγράμματος τύπου CMS. Ακολούθως παρατηρούνται θέματα στον τομέα ασφάλειας της κάθε σελίδας μετά την δημιουργία της. Σε αυτήν την περίπτωση όμως δεν χρειάζεται η δημιουργία μιας βάσης δεδομένων καθώς δημιουργείται αυτόματα με την εγκατάσταση του προγράμματος.

Στην εργασία μας όμως χρησιμοποιήσαμε τον δεύτερο τρόπο εγκατάστασης αυτόν της χειροκίνητης διαδικασίας. Ακολούθως μεταβήκαμε στην σελίδα **<https://www.joomla.org/>** και «κατεβάσαμε» το συμπιεσμένο πακέτο της τελευταίας έκδοσης στο τερματικό μας. Στην συνέχεια το «ανεβάσαμε» στον φάκελο root του server μας ο οποίος είναι ο http/www public folder και το αποσυμπιέσαμε χρησιμοποιώντας την επιλογή του server. Για να αποκτήσουμε πρόσβαση στον φάκελο χρησιμοποιούμε το σύστημα διαχείρισης αρχείων του server και μεταβαίνουμε στην παραπάνω διαδρομή. Έχοντας ολοκληρώσει την παραπάνω διαδικασία πληκτρολογούμε σε ένα φυλλομετρητή του Η/Υ στον οποίο εργαζόμαστε την διεύθυνση της ιστοσελίδας η οποία είναι η **[www.athensadvisor.com](http://www.athensadvisor.com)** και μας εμφανίζει μια σελίδα εγκατάστασης. Σε αυτήν οι ρυθμίσεις αφορούν το όνομα της ιστοσελίδας το οποίο θα εμφανίζεται, καθώς και απαιτείται το όνομα της βάσης δεδομένων που έχουμε δημιουργήσει ήδη αλλά και ο κωδικός πρόσβασης σε αυτήν μαζί με το συνθηματικό όνομα του χρήστη που έχει τα προνόμια. Στην συνέχεια συμπληρώνουμε υποχρεωτικά δύο νέα πεδία με όνομα χρήστη διαχείρισης της joomla καθώς και τον κωδικό πρόσβασης. Αυτά τα πεδία αποτελούν στοιχεία διαχειριστή του προγράμματος της joomla τα οποία μας επιτρέπουν την είσοδο στο πρόγραμμα και την κατασκευή ή την μελλοντική τροποποίηση της σελίδας μας. Μετά το τέλος της εγκατάστασης πρέπει υποχρεωτικά να διαγραφεί ο φάκελος installation που βρίσκεται μέσα στο http/public. Για να ξεκινήσουμε να σχεδιάζουμε την ιστοσελίδα αρκεί να πληκτρολογήσουμε την διεύθυνσή της και να συμπληρώσουμε στο τέλος την λέξη administrator όπως φαίνεται εδώ: **<http://www.athensadvisor.com/administrator/>**. Το παράθυρο που εμφανίζεται είναι το παρακάτω που φαίνεται στην εικόνα 3.8 :

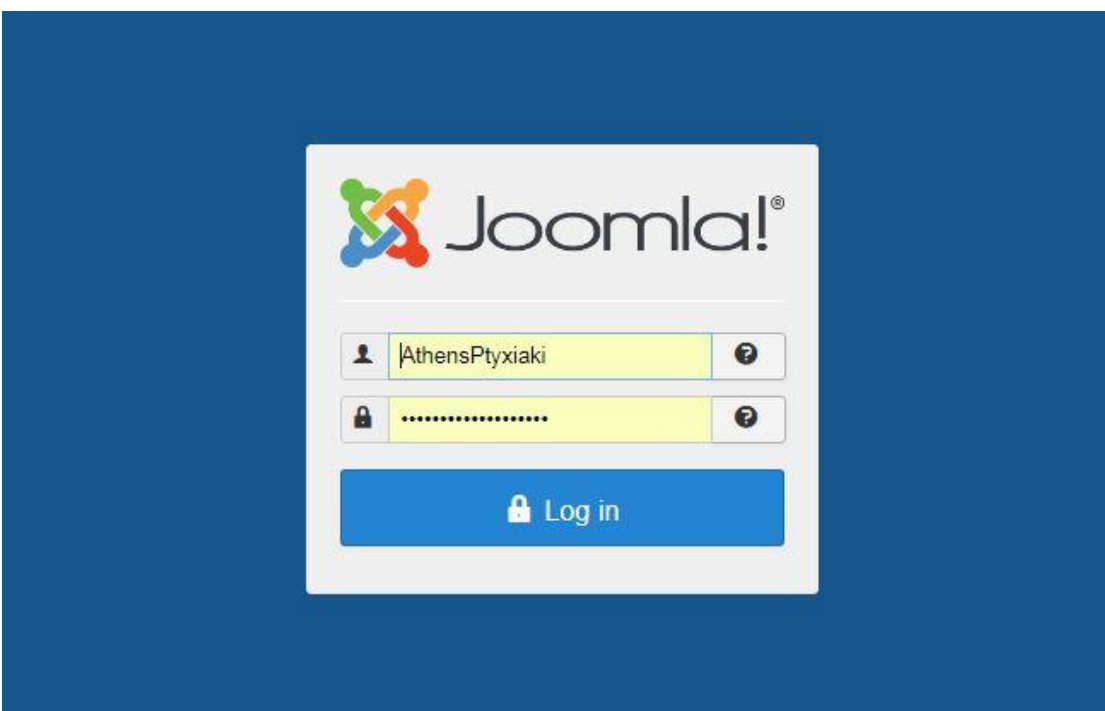

**Εικόνα 3.8** 

### **4 ΤΕΤΑΡΤΟ ΚΕΦΑΛΑΙΟ**

#### **4.1 ΕΙΣΑΓΩΓΗ ΣΤΗΝ JOOMLA 3.8**

Έχοντας ολοκληρώσει την διαδικασία της εγκατάστασης του προγράμματος διαχείρισης περιεχομένου Joomla στον server θα αναλύσουμε τα τμήματα και τις λειτουργίες από τις οποίες αποτελείται. Η joomla είναι ένα πρόγραμμα του οποίου στόχος είναι η δημιουργία άρθρων. Δημιουργήθηκε το 2005 χρησιμοποιεί PHP και αποθηκεύει δεδομένα σε μία βάση δεδομένων τύπου SQL όπως έχουμε ήδη αναφέρει. Το χαρακτηριστικό της είναι ότι οι σελίδες από τις οποίες αποτελείται είναι δυναμικές δηλαδή δημιουργούνται την στιγμή που ζητούνται. Ένα από τα μειονεκτήματα της Joomla είναι η ασφάλεια της. Ο λόγος είναι ο μεγάλος αριθμός προσθέτων που εγκαθίστανται για να διευκολύνουν τον προγραμματιστή αλλά και να επιφέρουν ένα επιθυμητό αποτέλεσμα στον χρήστη. Η αρχική ιδέα χρήσης της Joomla ήταν η δημιουργία άρθρων και κατ' επέκταση η δημιουργία ιστοσελίδων τύπου forum όπου διάφοροι χρήστες θα μπορούσαν να γράψουν πάνω σε μία σελίδα με την απλή εγγραφή τους πάνω στον ιστότοπο. Με τα χρόνια το συγκεκριμένο πρόγραμμα εξελίχθηκε και με την χρήση αρκετών προσθέτων, μπορεί να δημιουργήσει σελίδες πολύ ευχάριστες στον τελικό αποδέκτη αλλά και με παροχή σύνθετων υπηρεσιών πέρα της απλής ενημέρωσης. Υπάρχουν αρκετά παραδείγματα ιστοσελίδων δημιουργημένα σε joomla τα οποία χρησιμοποιούνται για την αγορά ενός προϊόντος ή για την ενοικίαση αυτοκινήτου, δωμάτιου ξενοδοχείου κ.α. Εμείς στην συγκεκριμένη εργασία χρησιμοποιήσαμε την joomla για να δημιουργήσουμε έναν ταξιδιωτικό οδηγό για την πόλη της Αθήνας. Αυτά που περιλαμβάνει είναι γενικές πληροφορίες για την πόλη, πληροφορίες για την ιστορία της, τα διαθέσιμα αξιοθέατα της, την νυχτερινή της ζωή, τους πιθανούς τρόπους μετακίνησης αν δεν υπάρχει προσωπικό μεταφορικό μέσο καθώς και φωτογραφικό υλικό. Τέλος, συμπεριλαμβάνεται φόρμα επικοινωνίας με απευθείας συμπλήρωση των απαραίτητων στοιχείων του χρήστη και αποστολή στην διεύθυνση ηλεκτρονικής αλληλογραφίας που δημιουργήσαμε στα προηγούμενα βήματα. Παρακάτω θα αναφερθούμε σε όλα τα εργαλεία που χρησιμοποιήσαμε για την περάτωση της εργασίας αναλυτικά καθώς και στα πρόσθετα που έχουμε εισάγει. (Youtube.com, n.d.)

#### 4.1.1 ΜΕΝΟΥ ΔΙΑΧΕΙΡΙΣΤΗ (BACK OFFICE)

Βασικό χαρακτηριστικό του προγράμματος joomla από την πρώτη έκδοση μέχρι και σήμερα είναι η δημιουργία άρθρων και κατηγοριών. Ο προγραμματιστής έχει την δυνατότητα να δημιουργήσει μία κατηγορία η οποία θα περικλείει μια πληθώρα άρθρων. Χρησιμοποιώντας το όνομα χρήστη διαχειριστή καθώς και τον κωδικό που δημιουργήσαμε κατά την εγκατάσταση της joomla μεταβαίνουμε στον χώρο σχεδίασης ο οποίος δεν είναι ορατός στον απλό χρήστη γράφοντας δίπλα στην διεύθυνση της ιστοσελίδας την λέξη **administrator***.* Στην δική μας εργασία για να μπορέσουμε να μεταβούμε στον χώρο σχεδίασης γράφουμε την εξής διεύθυνση

**[www.athensadvisor.com/administrator](http://www.athensadvisor.com/administrator)**. Τοποθετώντας όνομα χρήστη και κωδικό εμφανίζεται ο χώρος σχεδίασης το λεγόμενο back office για την joomla. Στην κορυφή του χώρου αυτού συναντάμε το menu με τις καρτέλες του, μέσα από τις οποίες δημιουργείται μια ιστοσελίδα. Οι καρτέλες αυτές είναι οι : **System**, **Users**, **Menus**, **Content**, **Component** , **Extension** και **Help**. (Τσιλιγκιριάν, 2011)

### 4.1.2 SYSTEM ΚΑΙ GLOBAL CONFIGURATION

Η πρώτη καρτέλα στο μενού είναι το **System**. Στην συγκεκριμένη τροποποιούμε ή εφαρμόζουμε ρυθμίσεις συστήματος. Κάθε καρτέλα από το μενού χωρίζει το περιεχόμενο της σε κατηγορίες με την χρήση άλλων καρτελών. Για τον παραπάνω λόγο επιλέγοντας την σελίδα System εμφανίζονται οι ακόλουθες επιλογές : Global Configuration, Clear Cache και System Information. Η σημαντικότερη επιλογή μέσα στην συγκεκριμένη καρτέλα είναι το Global Configuration όπου υπάρχουν ρυθμίσεις ζωτικής σημασίας για την ιστοσελίδα μας. Οι τροποποιήσεις εδώ πρέπει να πραγματοποιούνται από προγραμματιστή με γνώσεις καθώς υπάρχει η δυνατότητα να προκληθεί ζημιά και να μην μπορεί να λειτουργήσει η σελίδα μας. Το περιεχόμενο της σελίδας αυτής φαίνεται στην εικόνα που ακολουθεί :

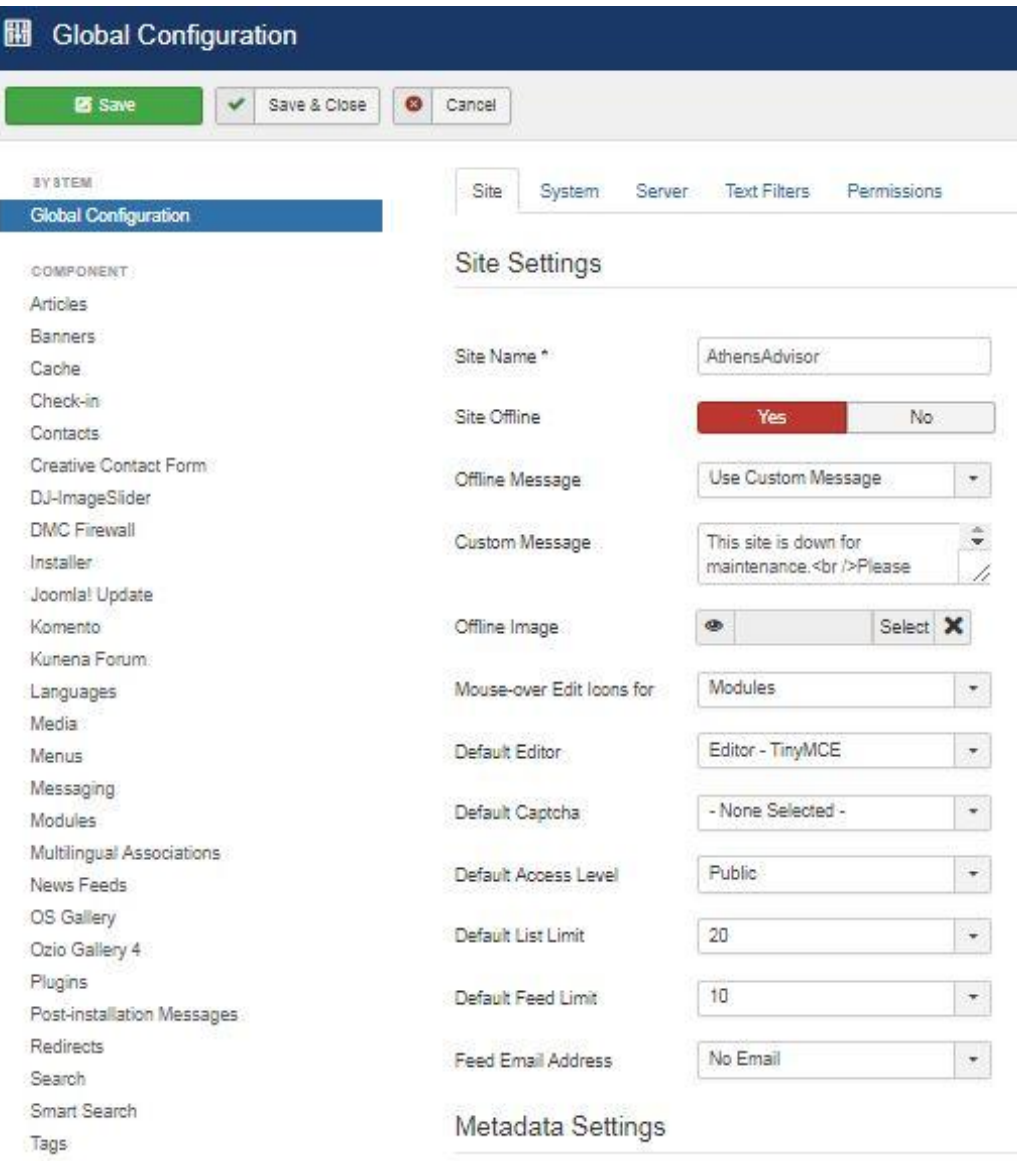

#### **Εικόνα 4.1**

Όπως βλέπουμε στην παραπάνω εικόνα εμφανίζονται γενικές πληροφορίες και ρυθμίσεις για όλη την ιστοσελίδα και όχι συγκεκριμένα για κάποιο κομμάτι από τις λειτουργίες της. Το πρώτο πράγμα που συμπληρώνουμε είναι το όνομα του ιστότοπού μας το οποίο θα εμφανίζεται σαν τίτλος – επικεφαλίδα στους χρήστες. Η δεύτερη και επίσης σημαντική επιλογή είναι αν το site μας είναι εκτός σύνδεσης ή όχι. Αυτό σημαίνει για τον χρήστη πως θα του εμφανίζεται ένα μήνυμα που θα τον ενημερώνει ότι το site βρίσκεται υπό κατασκευή και δεν θα μπορεί να έχει πρόσβαση στην ιστοσελίδα. Στην παραπάνω φωτογραφία είναι ενεργοποιημένη αυτή η επιλογή καθώς το site δεν είναι ακόμα έτοιμο προς παράδοση στους χρήστες. Αμέσως από κάτω συμπληρώνουμε το μήνυμα που θα εμφανίζεται στους χρήστες όπως επίσης και την εικόνα που θα αντικρίζουν. Συνήθως η εικόνα αποτελεί το λογότυπο της ιστοσελίδας μας αν αυτό υπάρχει. Η επόμενη επιλογή αφορά τον «συντάκτη» editor που θα χρησιμοποιήσει η ιστοσελίδα μας για την δημιουργία και αναπαράσταση περιεχομένου. Η επιλογή που θα χρησιμοποιήσουμε είναι η TinyMCE (Tiny

Moxiecode Content Editor) . Η πλατφόρμα TinyMCE αποτελεί εργαλείο ελέγχου συντάκτη περιεχομένου και μετατρέπει τον HTML κώδικα σε στιγμιότυπα αντικείμενα. Χρησιμοποιείται από πάρα πολλά προγράμματα διαχείρισης περιεχομένου όπως η joomla, η Drupal, το Wordpress κ.τ.λ. Το επόμενο βήμα ρυθμίσεων περιλαμβάνει την οργάνωση των metadata's, πληροφορίες δηλαδή που τοποθετούνται μέσα στην ιστοσελίδα για την εύρεσή της από τις μηχανές αναζήτησης. Αυτές οι πληροφορίες αποτελούνται από λέξεις - κλειδιά που αφορούν το περιεχόμενο και το αντικείμενο πληροφόρησης προς τους χρήστες από την ιστοσελίδα. Όσες περισσότερες λέξεις - κλειδιά τοποθετούνται μέσα στην επιλογή των metadata's τόσο περισσότερο γίνεται ανιχνεύσιμη η ιστοσελίδα από τις μηχανές αναζήτησης και από τους χρήστες. Μαζί με την τοποθέτηση των meta keywords συμπληρώνουμε και το πλαίσιο που αναφέρεται στην περιγραφή του site, όπως επίσης ενεργοποιούμε και την επιλογή των robots όπου πρόκειται για αυτοματοποιημένα συστήματα των μηχανών αναζήτησης για την καλύτερη τοποθέτηση της ιστοσελίδας ανάμεσα σε άλλες με παρόμοιο υλικό. Η επόμενη καρτέλα ρυθμίσεων μέσα από την επιλογή του global configuration αφορά τον server. Εδώ ρυθμίζουμε την διαδρομή του προσωρινού φακέλου αποθήκευσης μέσα στον server, την ζώνη ώρας του server, την ικανότητα χρήσης πρωτοκόλλου μεταφοράς αρχείων (FTP) τον τύπο της βάσης δεδομένων τον οποίο θα χρησιμοποιήσουμε όπως για παράδειγμα MySQL ή MySQLi καθώς και τον λογαριασμό ηλεκτρονικής αλληλογραφίας στον οποίο θα λαμβάνονται όλα τα ηλεκτρονικά μηνύματα των χρηστών. Να τονίσουμε στο συγκεκριμένο χρονικό σημείο πως ο λογαριασμός ηλεκτρονικού ταχυδρομείου που ορίζουμε εδώ χρησιμοποιείται από το πρόσθετο δημιουργίας φόρμας επικοινωνίας που έχουμε χρησιμοποιήσει για την εργασία. Για αυτόν τον λόγο δεν απαιτείται η περαιτέρω ρύθμιση του από το πρόσθετο που θα μελετήσουμε στην συνέχεια. Ο μηχανισμός διαχείρισης ηλεκτρονικού ταχυδρομείου μπορεί να είναι PHP, SMTP ή Send mail. Στο δικό μας παράδειγμα εφαρμόσαμε την πρώτη επιλογή του PHP e mailer καθώς ο λογαριασμός έχει δημιουργηθεί μέσα στον ίδιο server όπως αναφέραμε προηγουμένως. Με την χρήση του συγκεκριμένου μηχανισμού **δεν** μπορούμε να έχουμε τα επιθυμητά αποτελέσματα αν χρησιμοποιήσουμε λογαριασμό εξωτερικού παρόχου όπως Gmail ,yahoo κ.τ.λ. Για να χρησιμοποιήσουμε λογαριασμό e-mail όπως αυτούς που προαναφέραμε θα πρέπει να εφαρμόσουμε τον μηχανισμό του SMTP ή Send Mail. Οι απαραίτητες ρυθμίσεις του server φαίνονται στην παρακάτω εικόνα 4.2 :

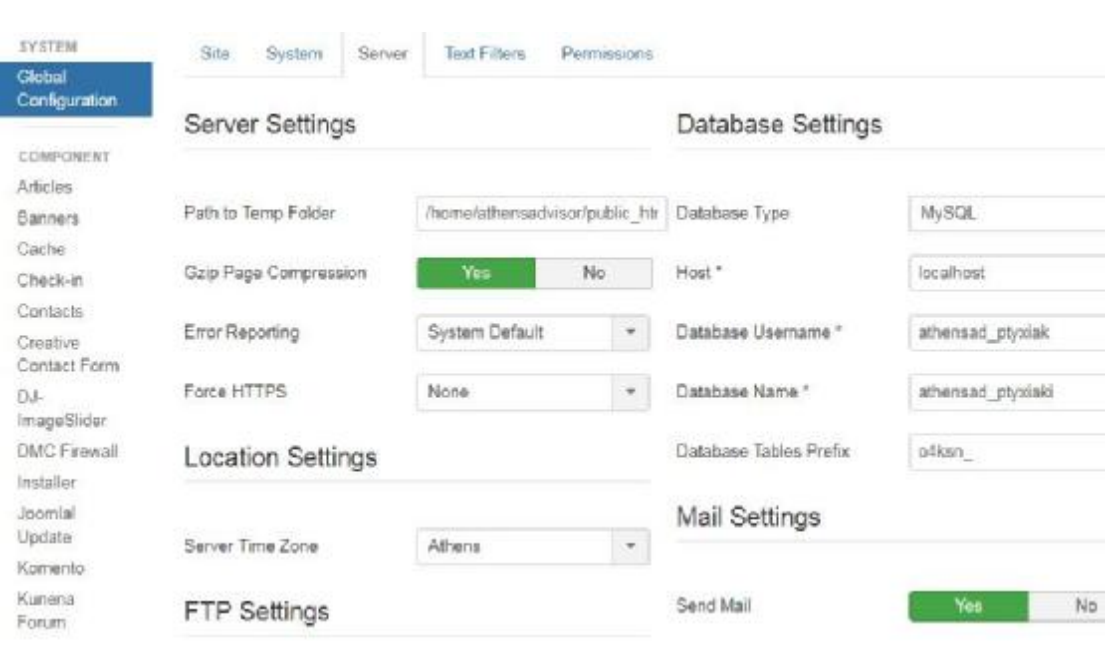

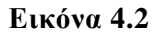

Μέσα στην καρτέλα System εκτός από την επιλογή του global configurations συναντάμε και την **Clear Cache**. Μέσα στην συγκεκριμένη σελίδα βρίσκουμε οποιοδήποτε πρόσθετο ή μηχανισμό έχουμε αφαιρέσει με την διαδικασία της απεγκατάστασης και θα μπορούσε να δεσμεύσει χώρο στην μνήμη. Έτσι λοιπόν μετά την απεγκατάσταση μπορούμε να προχωρήσουμε και σε καθαρισμό της μνήμης cache. Στην εικόνα 4.3 που ακολουθεί φαίνονται δυο τέτοια παραδείγματα :

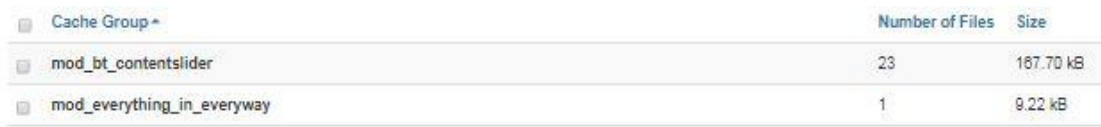

#### **Εικόνα 4.3**

Τελευταία επιλογή προς εξέταση μέσα από την καρτέλα System είναι η **System Information**. Μέσα από αυτήν την επιλογή μπορούμε να δούμε βασικές πληροφορίες για τον χώρο μέσα στον οποίο έχουμε εγκαταστήσει την ιστοσελίδα όπως την έκδοση της PHP που χρησιμοποιούμε, το είδος και το λειτουργικό σύστημα του server, την έκδοση της βάσης δεδομένων και του προγράμματος διαχείρισης περιεχομένου. Επίσης μέσα από το configuration file και την σελίδα permissions μπορούμε να δούμε το όνομα της σελίδας και της βάσης δεδομένων, τον κωδικό και όνομα χρήστη καθώς και να ρυθμίσουμε τα δικαιώματα του διαχειριστή και του κάθε χρήστη γενικότερα που θα έχει πρόσβαση πάνω στην ιστοσελίδα.

#### System Information

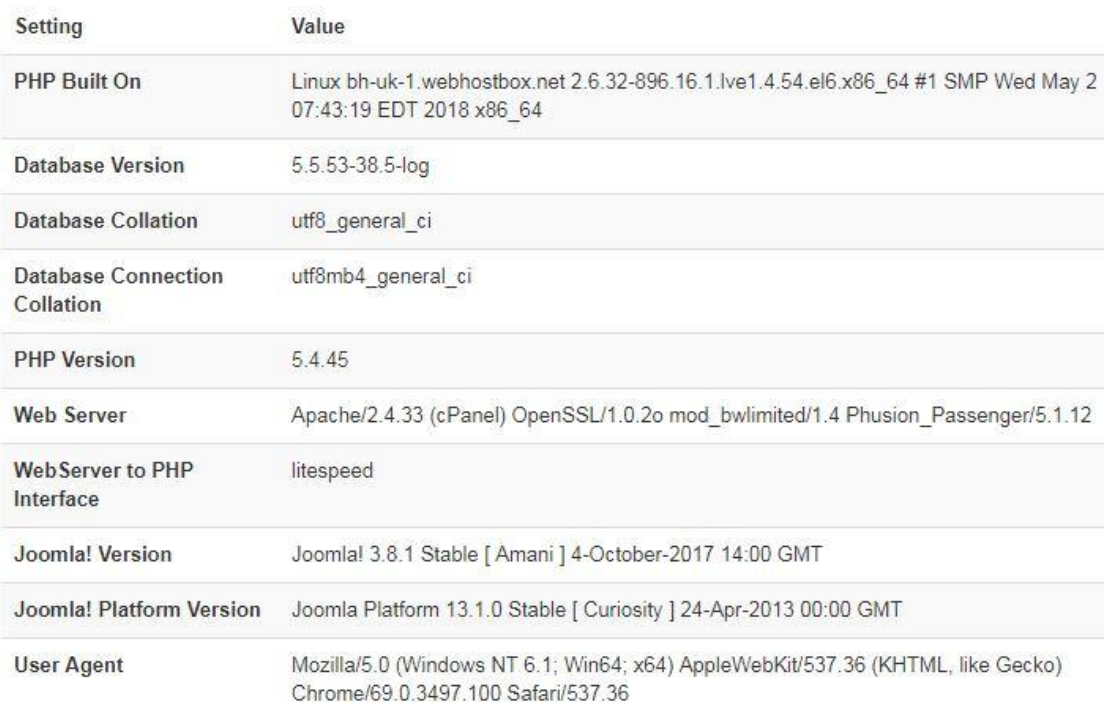

**Εικόνα 4.4** 

#### 4.1.3 ΕΓΚΑΤΑΣΤΑΣΗ ΘΕΜΑΤΟΣ (TEMPLATE)

Ξεκινώντας την δημιουργία της ιστοσελίδας η πρώτη εργασία είναι η εύρεση και εγκατάσταση ενός προσθέτου κατηγορίας **Template.** Η εγκατάσταση ενός στοιχείου της παραπάνω κατηγορίας αφορά τον τρόπο προβολής και μορφοποίησης όλων των περιεχομένων του site καθώς και των αντικειμένων όπως μενού, υπερσυνδέσμων, χαρακτήρων κειμένων αλλά και τις πιθανές θέσεις προβολής τους. Επίσης πολύ σημαντικό χαρακτηριστικό του κάθε template είναι η ικανότητά του να προσαρμόζει τα περιεχόμενά του σε οποιαδήποτε ανάλυση συσκευής, από την οποία γίνεται η προβολή του site. H ικανότητα αυτή χαρακτηρίζει ένα θέμα (template) αν είναι διαδραστικό (responsive) ανάλογα με την συσκευή από την οποία γίνεται η προβολή του.

Για την εγκατάστασή του εργαζόμαστε μέσα από την επιλογή *εγκατάσταση προσθέτων* που βρίσκεται την αριστερή πλευρά του πίνακα διαχείρισης της ιστοσελίδας control panel. Επιλέγοντάς το μας παρέχεται η επιλογή εγκατάστασης του εκάστοτε προσθέτου είτε χρησιμοποιώντας κάποιον υπερσύνδεσμο και προχωρώντας στην εγκατάστασή του από κάποια άλλη ιστοσελίδα είτε με την επιλογή του «ανεβάσματος» upload από κάποια διαδρομή που βρίσκεται στο τερματικό από το οποίο δουλεύουμε. Στην περίπτωση του «ανεβάσματος» του προσθέτου αυτό πρέπει να βρίσκεται σε μορφή συμπιεσμένου αρχείου τύπου .zip. Επιλέγοντας το πατάμε το κουμπί «upload» και στην συνέχεια πραγματοποιείται αυτόματα η εγκατάστασή του. Μετά το πέρας της εγκατάστασης το νέο μας Θέμα (template) εμφανίζεται στην περιοχή των templates μέσα στην καρτέλα πρόσθετα. Η

ενεργοποίησή του πραγματοποιείται επιλέγοντάς το και πατώντας το κουμπί προεπιλογής και χρήσης για όλες τις σελίδες του site μας. Με την προεπισκόπηση της σελίδας μας μπορούμε να αντιληφθούμε την εφαρμογή του. Κάθε θέμα περιλαμβάνει μια κεφαλίδα «header», καθώς και θέσεις «positions» στις οποίες θα εμφανίζονται τα άρθρα μας ή τα πρόσθετα που θα χρησιμοποιήσουμε. Για να αποκτήσουμε πρόσβαση στον κώδικα διαχείρισης του γραφικού μέρους του θέματος το επιλέγουμε και πατάμε το κουμπί λεπτομέρειες και αρχεία. Με αυτόν τον τρόπο αποκτάμε πρόσβαση στους φακέλους του αλλά και σε αρχεία τύπου CSS για την περεταίρω παραμετροποίηση του γραφικού του κομματιού. Ο τρόπος πρόσβασης σε αυτά τα αρχεία φαίνεται παρακάτω στην εικόνα που ακολουθεί. Η επεξεργασία οποιουδήποτε τμήματος του κώδικα απαιτεί την απαραίτητη προσοχή καθώς υπάρχει ο κίνδυνος μη σωστής λειτουργίας κάποιων μηχανισμών του θέματος. Η αλλαγή των περισσότερων λειτουργιών ενός θέματος γίνεται μέσα από έναν πίνακα ρυθμίσεων που εγκαθίσταται μαζί με το θέμα χωρίς την απαραίτητη εγγραφή ή τροποποίηση κώδικα. Μέσα από τον πίνακα ρυθμίσεων μπορούμε να αλλάξουμε την γραμματοσειρά με την οποία θα εμφανίζονται τα κείμενα της ιστοσελίδας, ο χρωματισμός κάποιον περιοχών, το λογότυπο της σελίδας κ.α. Για να αποκτήσουμε πρόσβαση σε αυτόν τον πίνακα ρυθμίσεων πατάμε το κουμπί με το όνομα του template μέσα από την σελίδα templates.

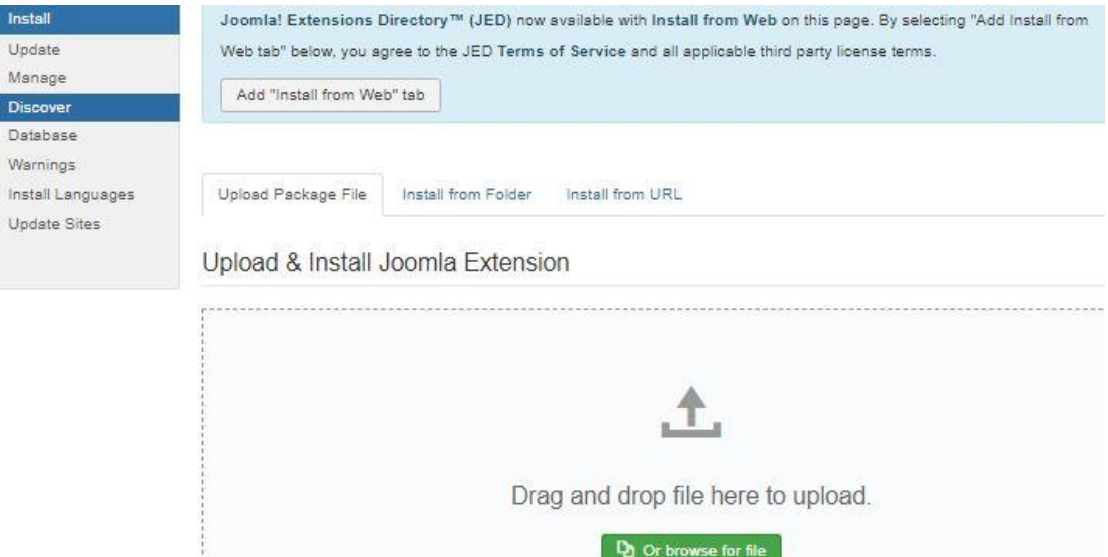

**Εικόνα 4.5**

Maximum upload size: 512M

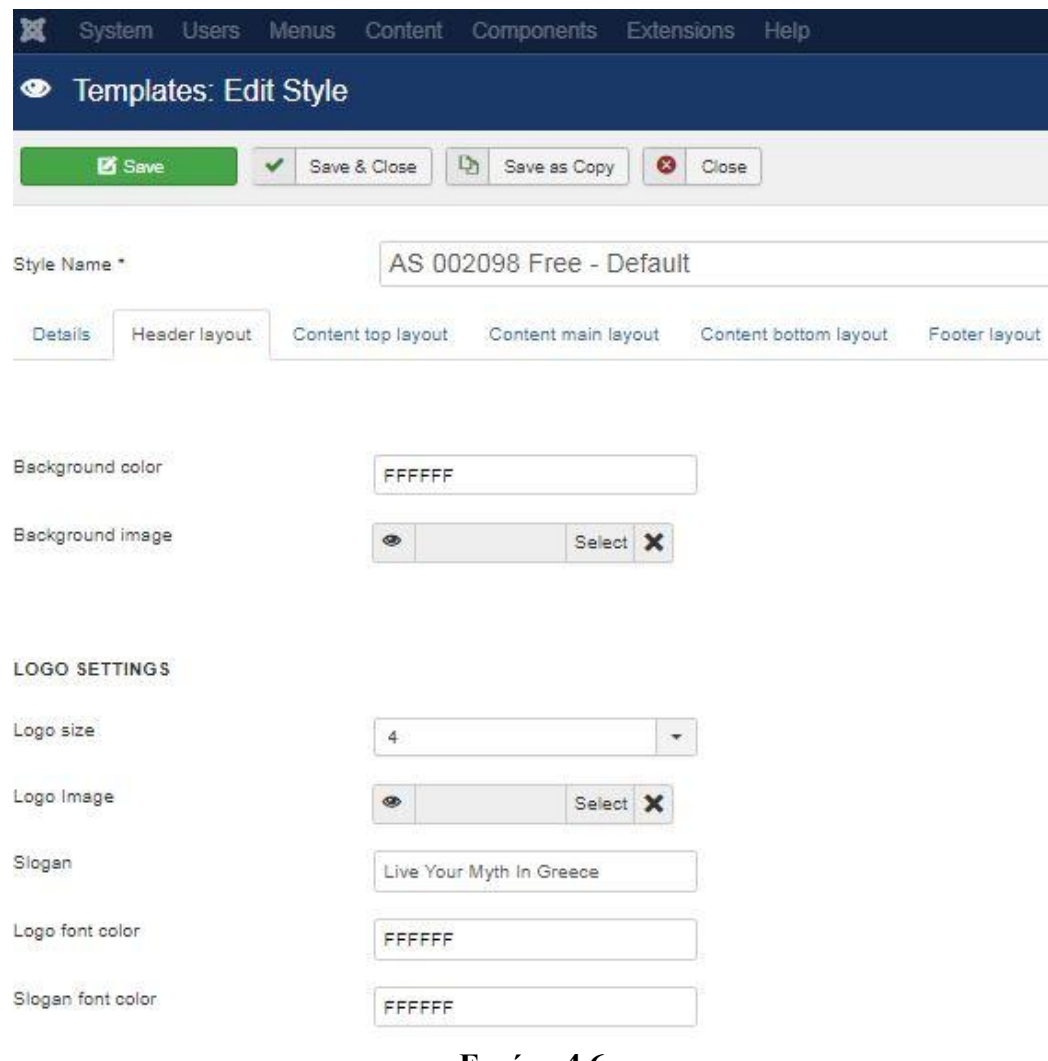

**Εικόνα 4.6** 

Όπως μπορούμε να διακρίνουμε στην παραπάνω εικόνα μέσα από τον πίνακα ρυθμίσεων του θέματος έχουμε την δυνατότητα να επεξεργαστούμε το χρώμα της γραμματοσειράς ανάλογα με το σημείο της σελίδας στην οποία θέλουμε να γράψουμε κείμενο, το χρώμα του φόντου σε συγκεκριμένο χώρο της ιστοσελίδας, την εισαγωγή λογότυπου ή όχι καθώς και τις διαστάσεις του. Αυτό που πρέπει να σημειώσουμε είναι ότι ο πίνακας ρυθμίσεων για κάθε θέμα μπορεί να είναι διαφορετικός. Στο θέμα που χρησιμοποιήσαμε εμείς έχουμε την ικανότητα να επεξεργαστούμε κάθε περιοχή προβολής περιεχομένου ξεχωριστά. Τα μέρη από τα οποία αποτελείται είναι η κεφαλίδα (header), κυρίως σώμα - περιεχόμενο (main content) και υποσέλιδο (footer). Το κυρίως σώμα στο συγκεκριμένο theme χωρίζεται σε διαφορετικά μέρη ανάλογα με την θέση που βρίσκεται το καθένα. Στο συγκεκριμένο template οι αλλαγές που κάναμε είναι κυρίως στα χρώματα των γραμματοσειρών σε κάποιες περιοχές του θέματός μας όπως στον τομέα του header (της κεφαλίδας) έχουμε εφαρμόσει γραμματοσειρά χρώματος άσπρο (FFFFFF) και στα τμήματα *Bottom header row* και *slider row* εφαρμόσαμε χρώμα γραμματοσειράς μαύρο (000000). Λογότυπο για την συγκεκριμένη ιστοσελίδα δεν χρησιμοποιήσαμε καθώς θέλουμε να φαίνεται ξεκάθαρα ο τίτλος της πάνω στο responsive slider που θα μελετήσουμε παρακάτω. Στην συνέχεια τοποθετήσαμε μία εικόνα φόντου (background image) στην

πρώτη σειρά περιεχομένων της ιστοσελίδας *content row 1* και στις γραμμές 5, 6 περιεχομένων (content row 5, 6) μετατρέψαμε το χρώμα γραμματοσειράς και κεφαλίδων σε μαύρο. Την περιοχή του υποσέλιδου δεν κρίναμε σκόπιμο να την τροποποιήσουμε για την συγκεκριμένη εργασία.

#### 4.1.4 ΕΡΓΑΣΙΑ ΠΑΝΩ ΣΤΑ ΘΕΜΑΤΑ (THEMES) ΤΗΣ JOOMLA

Όπως αναλύσαμε και παραπάνω η πρώτη διεργασία με την οποία ξεκινάμε της δημιουργία μιας ιστοσελίδας σε Joomla είναι αυτής της εγκατάστασης ενός Θέματος. Το θέμα το οποίο θα χρησιμοποιήσουμε μπορεί να είναι έτοιμο και απλά να προχωρήσουμε στην αγορά του και στην εγκατάστασή του ή μπορούμε να το κατασκευάσουμε εμείς οι ίδιοι χρησιμοποιώντας κάποιο πρόγραμμα κατασκευής θεμάτων όπως για παράδειγμα το Artisteer. Και στις δύο περιπτώσεις που αναφέραμε δηλαδή ή της αγοράς ενός έτοιμου θέματος ή στην δημιουργία ενός από την αρχή θα πρέπει να πειραματιστούμε με αυτά πάνω στην ιστοσελίδα μας κυρίως για να μπορέσουμε να δούμε αν οι θέσεις στις οποίες θα τοποθετήσουμε μετά τα πρόσθετα, τα κείμενα και το μενού πλοήγησης της ιστοσελίδας μας ταιριάζουν και καλύπτουν τις ανάγκες μας. Στις παρακάτω φωτογραφίες που ακολουθούν θα δούμε κάποιες από τις προσπάθειες που κάναμε για να τοποθετήσουμε ένα template πριν καταλήξουμε στην μορφή που έχει η ιστοσελίδα τώρα. Οι αρχικές μακέτες της σελίδας ονομάζονται mockups και αφορούν άλλα templates που δοκιμάσαμε να χρησιμοποιήσουμε. Οι λόγοι για τους οποίους καταλήξαμε στην τελική μορφή της σελίδας όπως αυτή είναι τώρα αφορούν τις διαθέσιμες θέσεις στις οποίες μπορούμε να τοποθετήσουμε αντικείμενα, τις γραμματοσειρές που διαθέτει το καθένα, τους χρωματισμούς της σελίδας και τέλος θέματα λειτουργικά όπως η σωστή αλλαγή των θέσεων του θέματος ανάλογα με την ανάλυση της συσκευής από την οποία προβάλλεται, με άλλα λόγια αν είναι responsive ή όχι. Το τελευταίο χαρακτηριστικό αποτελεί μονόδρομο στις μέρες μας καθώς οι περισσότεροι χρήστες σε μία ιστοσελίδα θέλουν να μπορούν να έχουν πρόσβαση από φορητές συσκευές όπως τα κινητά τους τηλέφωνα. Ας προχωρήσουμε στις φωτογραφίες που μας δείχνουν άλλα templates που είχαμε δοκιμάσει αρχικά πριν καταλήξουμε στο τελικό. (Best Joomla! Templates, n.d.)

#### **CAMPINES BRIGHT**

Το πρώτο θέμα που δοκιμάσαμε στο site ήταν το παρακάτω με όνομα campines bright. Σαν αντικείμενο στοχεύει σε site με θέμα ταξιδιωτικούς προορισμούς και οι δημιουργοί του συγκεκριμένα μας παραθέτουν σαν θέμα μια εκδρομή τύπου κατασκήνωσης. Το συγκεκριμένο template μας εξυπηρετούσε στον τομέα της μετατροπής του ανάλογα με την ανάλυση της συσκευής από την οποία γινόταν η προβολή του είναι δηλαδή responsive αλλά απαιτούσε πολύ χρόνο στην αλλαγή των χρωμάτων του με την χρήση κώδικα κάτι το οποίο ήταν εξαιρετικά χρονοβόρο και περίπλοκο ενώ τα αποτελέσματα μετά την αλλαγή κάποιων τμημάτων του κώδικα δεν ήταν τα επιθυμητά.

**Ref.** Campines **HOME ABOUT PAGES RIOG GALLERY CONTACTS** The Summen Camp Opens On... 149 57 23 9 **DAYS HOURS** MINUTES SECONDS **MORE INFO** 

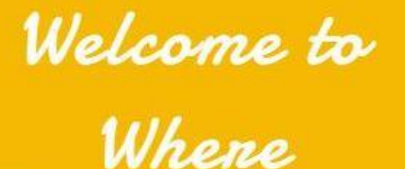

**HAPPY CHILDHOOD RESIDES!** 

### **The Story Behind the AppyTimes Summer Camp...**

When you really think about it, the good old times when boy scouts and girls were a mind and with an experience of upbringing 12 kids of their own in the last 30 years.

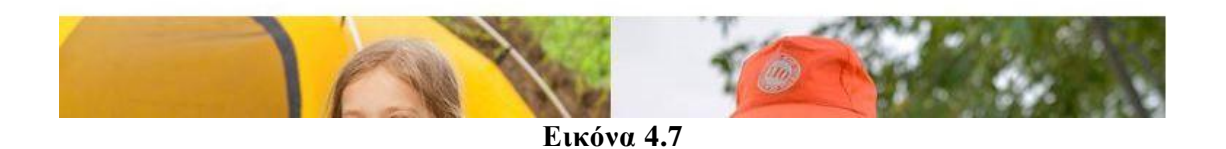

#### **HELIX ULTIMATE FRAMEWORK**

To Helix Ultimate Framework αποτελεί ένα πάρα πολύ καλό template στο οποίο σταθήκαμε αρκετά καθώς πληρούσε τις προϋποθέσεις βάση των οποίων θέλαμε να δημιουργήσουμε την ιστοσελίδα μας. Αυτό που δεν συμβάδισε σύμφωνα με τις ανάγκες μας ήταν ο τρόπος προβολής των άρθρων και οι χρωματισμοί σε κάποιες θέσεις (module positions) μέσα στην σελίδα.

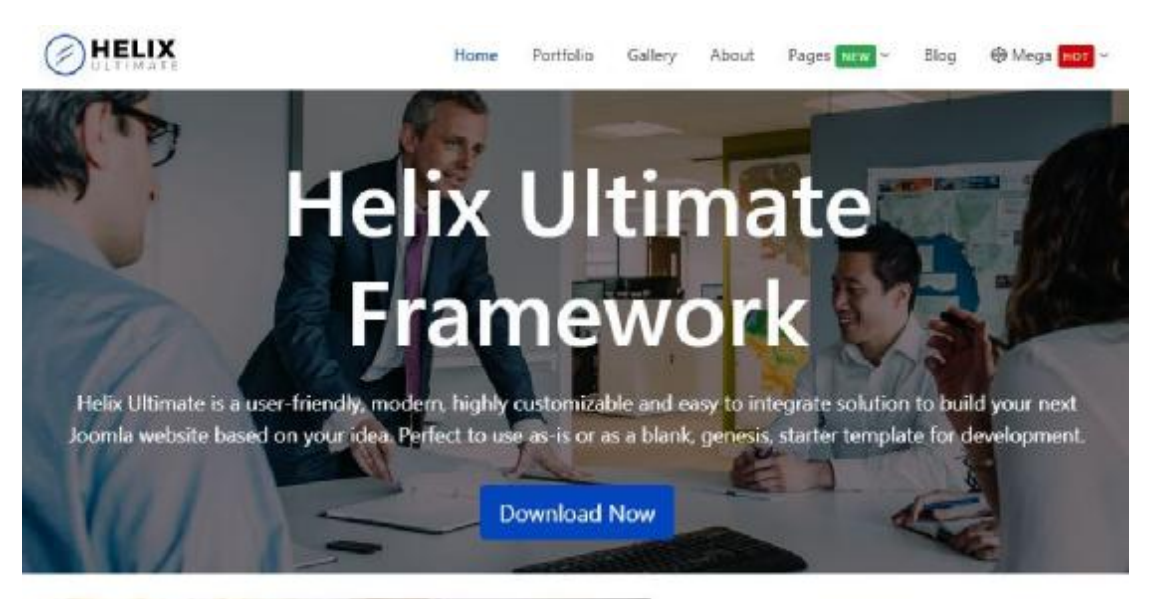

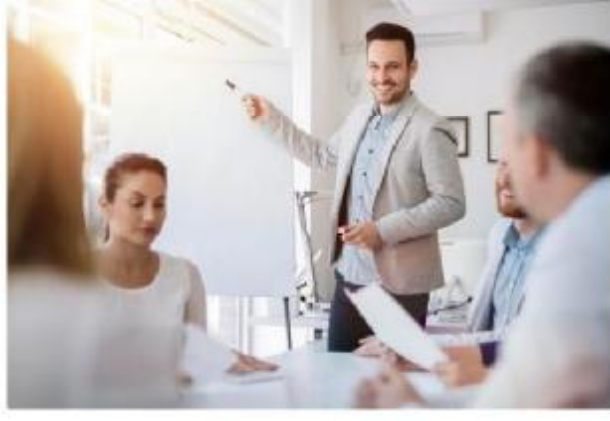

#### Why Helix Ultimate?

Helix Ultimate framework packed with tons of exciting features that increase Joomla website development dramatically.

Helix Ultimate is a 100% responsive mobile first Joomla template framework focused on frontend visual layout builder and options panel.

#### **Key Features**

This template framework has predefined features and options that you can use for faster template development. It is extremely simple and ready to use just after the installation.

# Ĵ.

# Drag & Drop Layout Builder

Helix Ultimate comes with visual drag & drop layout builder for faster website development.

# E

## Mega Menu Builder

Create an amazing mega menu quite easily using the new mega menu system.

#### **Everything in the Frontend**

Struggling is over with the backend because you can do everything from the frontend.

#### **Εικόνα 4.8**

#### **TRAVEL FANCY TOURISM JOOMLA TEMPLATE**

Το συγκεκριμένο template αποτελεί ένα από τα καλύτερα που δοκιμάσαμε για την πτυχιακή μας στην δωρεάν έκδοση του. Συνδυάζει μηχανισμούς προβολής εικόνων και πληροφοριών με διαδραστικό τρόπο χρησιμοποιώντας javascript και εφαρμόζοντας άψογα την τεχνική του parallax σε κάποια σημεία του, ενώ έχει και την ικανότητα αυτόματης προσαρμογής του περιεχομένου σε οποιαδήποτε συσκευή από την οποία προβάλλεται. Πραγματικά ένα πάρα πολύ ωραίο θέμα με αντικείμενο ταξίδια και εν δυνάμει ταξιδιωτικό προορισμό. Ο λόγος για τον οποίο απορρίφθηκε ήταν οικονομικός καθώς η ολοκληρωμένη έκδοσή του απαιτεί υψηλό οικονομικό αντίτιμο. (Web Templates, n.d.)

Travel HOME ABOUT NEWS BLOG GALLERY CONTACT Find your own travel operator  $\bullet\bullet\bullet$ **DOMINICANA DELHI MONTENEGRO** Has it All The pearl of the Embrace your inner hippy in Kathmandu Mediterranean Dominican Republic is the second largest and most diverse Caribbean Explore Delhi holidays and discover Nowhere else you can find so much the best time and places to visit. lakes, fast rivers and gorgeous... **READ MORE READ MORE READ MORE** 

#### **Εικόνα 4.9**

#### **TRAVELAGE JOOMLA TEMPLATE**

÷.

Η τελική επιλογή μας στον τομέα του θέματος για την ιστοσελίδα μας είναι το Travelage με κωδικό 002098 και αποτελεί ένα ελεύθερο template χωρίς χρέωση πληρώντας όλες τις ανάγκες μας. Είναι responsive, εύκολο στην παραμετροποίηση των θέσεων των αντικειμένων και των άρθρων αλλά και στους χρωματισμούς του. Τέλος, χρησιμοποιεί javascript για την προβολή εικόνων και πληροφοριών με διαδραστικό τρόπο καθώς και μηχανισμό parallax σε κάποιες από τις θέσεις των πρόσθετων που τοποθετήσαμε εμείς στην συνέχεια. Στην εικόνα που ακολουθεί εμφανίζεται το template πριν την δική μας επεξεργασία.

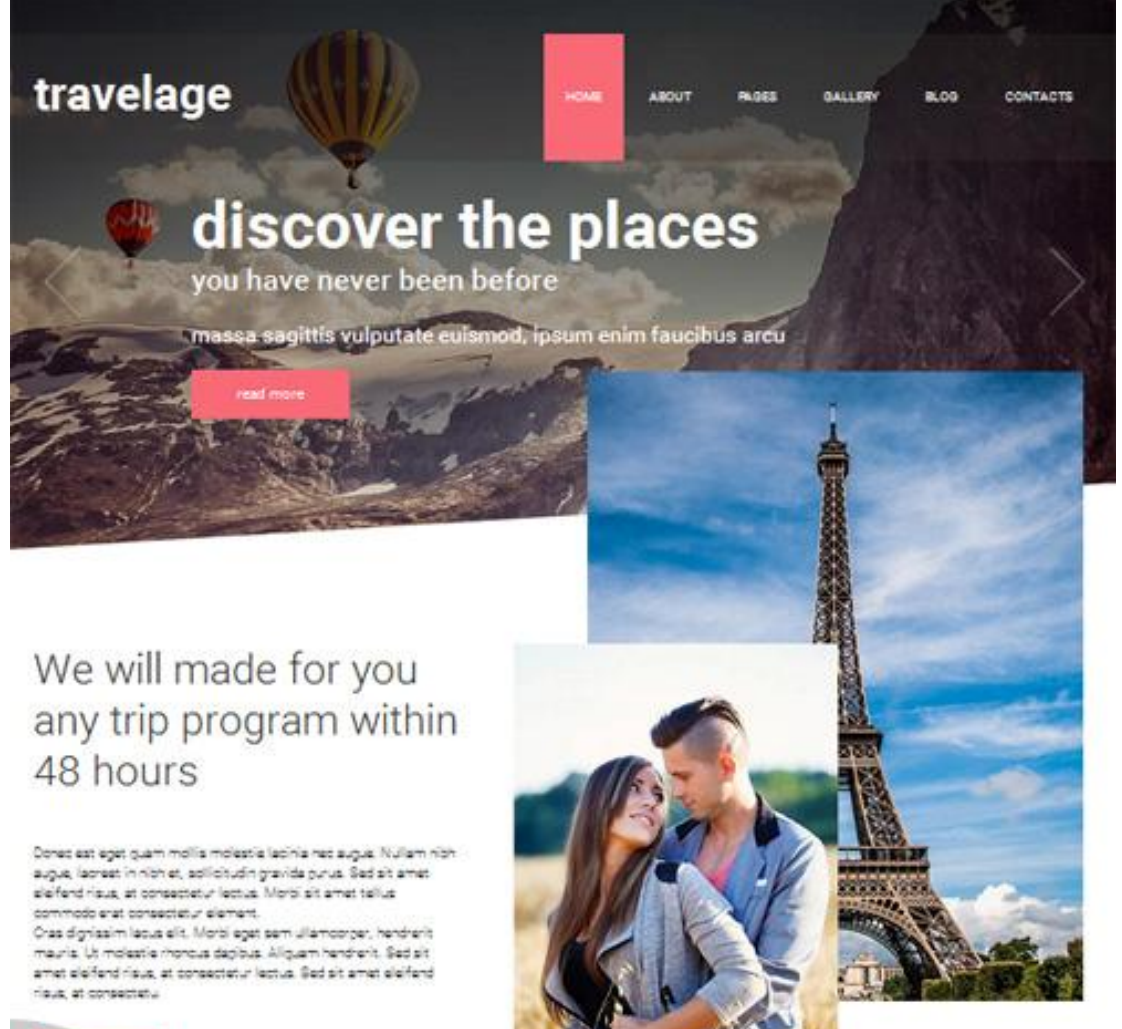

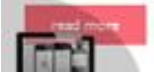

**Εικόνα 4.10** 

#### 4.1.5 ΔΗΜΙΟΥΡΓΙΑ ΑΡΘΡΩΝ ΚΑΙ ΚΑΤΗΓΟΡΙΩΝ

Έχοντας ολοκληρώσει την εγκατάσταση του θέματος μας (template) προχωράμε στην δημιουργία άρθρων. Το πρόγραμμα διαχείρισης περιεχομένων της joomla για την προβολή των περιεχομένων της χρησιμοποιεί την τεχνική της δημιουργίας άρθρων, τα οποία ανήκουν σε συγκεκριμένες κατηγορίες και έχουν συγκεκριμένο συντάκτη. Με αυτόν τον τρόπο μπορούμε να προβάλουμε άρθρα συγκεκριμένης κατηγορίας σε συγκεκριμένες σελίδες όπως επίσης και κάποια από αυτά να είναι προσβάσιμα και ορατά από συγκεκριμένες ομάδες χρηστών χρησιμοποιώντας τα κατάλληλα προνόμια. Η χρήση των προνομίων ανά ομάδα χρηστών αποτελεί ένα πολύ σημαντικό εργαλείο στα χέρια των προγραμματιστών καθώς με αυτόν τον τρόπο ανάλογα με την ομάδα στην οποία έχει εγγραφεί ο κάθε χρήστης θα μπορεί ανάλογα να έχει όχι μόνο πρόσβαση σε αυτά αλλά να μπορεί να τα τροποποιήσει και με τον τρόπο που αυτός επιθυμεί, χωρίς να επηρεάσει το υπόλοιπο κομμάτι της ιστοσελίδας. Παράδειγμα για τα παραπάνω αποτελεί η δημιουργία μιας ιστοσελίδας τύπου Blog όπου χρήστες με διαφορετικά ή και ίδια προνόμια θα μπορούν να διαχειριστούν περιεχόμενο ενός συγκεκριμένου χώρου του site. Η δημοσίευση ή όχι του περιεχομένου που ο κάθε χρήστης μπορεί να «ανεβάσει» θα μπορεί να ελεγχθεί από τον διαχειριστή ή από κάποιον που έχει και αυτός αντίστοιχα προνόμια. Η δημιουργία των άρθρων ξεκινά με την δημιουργία πρώτα μιας κατηγορίας στην οποία θα ανήκει. Για τον λόγο αυτό μέσα στην καρτέλα Content (περιεχόμενα) που βρίσκεται στο κυρίως μενού στην κορυφή της σελίδας διαχείρισης εμφανίζεται η επιλογή **Κατηγορίες** (**Categories**). Η χρήση μιας κατηγορίας δεν αφορά μόνο τον τομέα των άρθρων αλλά μπορεί να χρησιμοποιηθεί και από άλλα πρόσθετα όπως θα δούμε παρακάτω. Η προβολή ενός άρθρου ή μιας κατηγορίας του γίνεται με την χρήση ενός αντικειμένου μενού (menu item) που θα δημιουργήσουμε παρακάτω. Με την επιλογή των κατηγοριών εμφανίζεται ένα νέο παράθυρο όπου εμφανίζονται σε λίστα όλες οι κατηγορίες που έχουμε δημιουργήσει. Οι πληροφορίες που λαμβάνουμε αφορούν το όνομα της κατηγορίας, την κατάσταση στην οποία βρίσκονται (αν είναι δημοσιοποιημένες ή όχι) καθώς και τα δικαιώματα που έχει η κάθε κατηγορία όπου αφορούν στο κατά πόσο είναι ορατές και προσβάσιμες από τους επισκέπτες της σελίδας. Να σημειώσουμε πως καμία κατηγορία δεν μπορεί να έχει ακριβώς το ίδιο όνομα με μία άλλη αλλά και ότι στην δεξιά πλευρά της καρτέλας εμφανίζεται ένας μοναδικός αριθμός ID που αντιστοιχεί σε κάθε μία κατηγορία. Ο αριθμός αυτός παράγεται κατά την διάρκεια δημιουργίας της κατηγορίας με σταθερό βήμα. Επιλέγοντας το κουμπί δημιουργίας μιας κατηγορίας τα απαραίτητα στοιχεία που πρέπει να δώσουμε είναι ο τίτλος της, τα δικαιώματά της καθώς και η κατάσταση στην οποία βρίσκεται, αν δηλαδή είναι δημοσιοποιημένη ή όχι. Μέσα στην σελίδα δημιουργίας της κατηγορίας εμφανίζεται και ένας κειμενογράφος στον οποίο έχουμε την δυνατότητα εισαγωγής κειμένου, αλλά ακόμα και πολυμέσων όπως εικόνες, βίντεο κ.τ.λ. Το περιεχόμενο αυτό θα γίνεται ορατό στους χρήστες ανεξάρτητα από το περιεχόμενο του άρθρου και μόνο αν επιλέξουμε από τις ρυθμίσεις της να είναι ορατό. (The Joomla! Community Portal) Τελειώνοντας με την αναφορά μας για το πεδίο των κατηγοριών να αναφέρουμε πως υπάρχει η δυνατότητα μία κατηγορία να είναι και υπο-κατηγορία μιας άλλης κληρονομώντας και τις απαραίτητες ρυθμίσεις. Στην εικόνα που ακολουθεί εμφανίζεται το παράθυρο δημιουργίας μίας κατηγορίας όπου μπορούμε να δούμε όσα αναφέραμε παραπάνω :

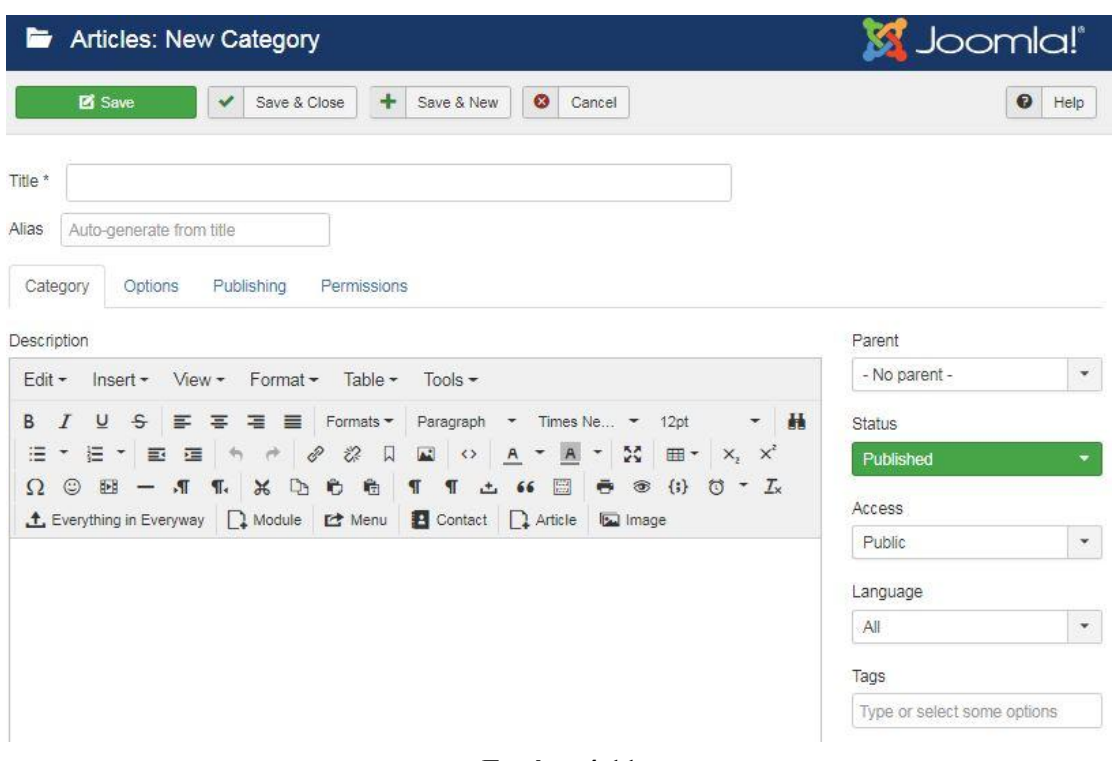

**Εικόνα 4.11** 

Ολοκληρώνοντας την κατασκευή μιας κατηγορίας προχωράμε στην δημιουργία και των άρθρων τα οποία θα την αποτελούν. Για τον λόγω αυτόν επιστρέφουμε πάλι στην σελίδα περιεχομένων και πατάμε στην πρώτη επιλογή που εμφανίζεται και ονομάζεται *Άρθρα* (*Articles*). Αν απλά πατήσουμε την λέξη Άρθρα τότε το παράθυρο που εμφανίζεται μας επιστρέφει όλα τα άρθρα που έχουμε δημιουργήσει ανεξάρτητα από την κατηγορία στην οποία ανήκουν. Και εδώ εμφανίζονται αντίστοιχες πληροφορίες με αυτές των κατηγοριών όπως ημερομηνία δημιουργίας, όνομα συντάκτη, όνομα άρθρου, κατάσταση στην οποία βρίσκεται, προσβασιμότητα, όνομα κατηγορίας στην οποία ανήκει και τέλος πόσες φορές έχει προσπελαστεί το συγκεκριμένο άρθρο από τους χρήστες. Μέσα από αυτό το παράθυρο έχουμε την ικανότητα να διαγράψουμε ένα άρθρο, να το αντιγράψουμε, όπως επίσης και να αλλάξουμε την κατάσταση του σε αδημοσίευτη ώστε ναι μεν να υπάρχει μέσα στο site αλλά να μην είναι ορατό από τους επισκέπτες. Η κατάσταση στην οποία βρίσκεται ένα άρθρο φαίνεται από το πράσινο βελάκι που βρίσκεται αριστερά του ονόματός του. Αν την αλλάξουμε την θέση του παίρνει ένας κόκκινος κύκλος που περικλείει το γράμμα Χ. Για την δημιουργία νέου άρθρου επιλέγουμε την εντολή νέο (new) στην πάνω αριστερή πλευρά της σελίδας. Ο τρόπος που εργαζόμαστε είναι παρόμοιος με τον τρόπο δημιουργίας μιας κατηγορίας αλλά εδώ θα πρέπει να συμπληρώσουμε περισσότερες παραμέτρους. Υποχρεωτικό πεδίο συμπλήρωσης παραμένει το όνομα του άρθρου το οποίο και σε αυτήν την περίπτωση πρέπει να είναι μοναδικό. Η εισαγωγή περιεχομένου του πραγματοποιείται από τον κειμενογράφο που μας δίνεται, όπου εκεί μπορούμε να τοποθετήσουμε το γραπτό μας κείμενο. Εκτός από γραπτό κείμενο παρέχεται η δυνατότητα εισαγωγής πολυμέσων καθώς και η τροποποίηση του άρθρου κατά τρόπο παρόμοιο με αυτόν που δουλεύει και ένας κειμενογράφος στον Η/Υ. Στο πάνω τμήμα του κειμενογράφου εμφανίζονται επιλογές που μας επιτρέπουν την παραμετροποίηση του κειμένου σε ότι αφορά την γραμματοσειρά τον τρόπο στοίχισης αλλά και την επεξεργασία των πολυμέσων που θα τοποθετήσουμε. Σε σχέση με παλαιότερες εκδόσεις της Joomla εδώ έχουμε την δυνατότητα τοποθέτησης εικόνας εισαγωγής του άρθρου (intro image) αλλά και η τοποθέτηση εικόνας πλήρους μεγέθους όταν ο χρήστης το επιλέξει και μεταβεί στο πλήρες περιεχόμενό του. Δημιουργώντας λοιπόν το άρθρο και το περιεχόμενό του, επιλέγουμε την κατηγορία στην οποία θα ενταχθεί και στην συνέχεια τις εικόνες οι οποίες θα εμφανίζονται στον χρήστη για το συγκεκριμένο άρθρο. Η τελευταία σελίδα ρυθμίσεων του άρθρου περιλαμβάνει επιλογές που αφορούν στον τρόπο με τον οποίο θα εμφανίζονται ή όχι κάποιες πληροφορίες της ιστοσελίδας. Οι πληροφορίες αυτές του άρθρου περιλαμβάνουν τον τίτλο του, το όνομα του συντάκτη του, το όνομα της κατηγορίας στην οποία ανήκει, την ημέρα δημιουργίας του,την ημέρα τροποποίησής του, την ημερομηνία δημοσίευσής του, εικονίδια ελέγχου του χρήστη όπως η ικανότητα εκτύπωσής του, η αποστολή του με μήνυμα ηλεκτρονικής αλληλογραφίας και τέλος ο αριθμός των «χτυπημάτων» που έχει δεχτεί από τους επισκέπτες μέχρι τώρα. Κάποια από αυτά που αναφέραμε παραπάνω, εμφανίζονται στην εικόνα 4.12 που ακολουθεί :

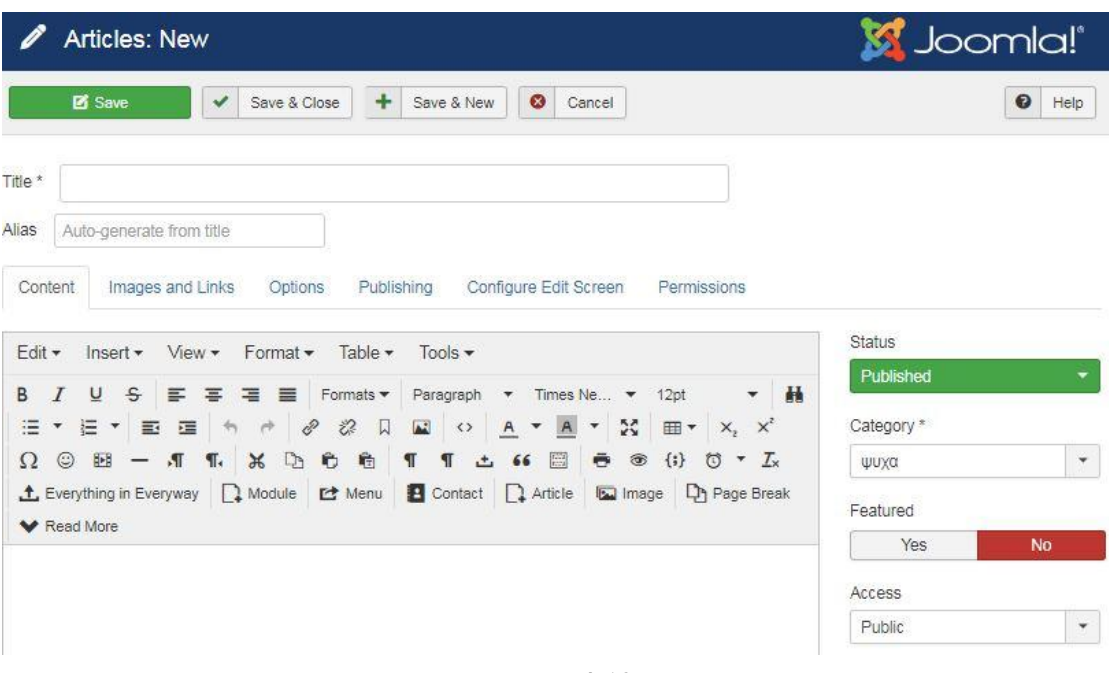

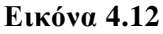

Η προβολή ενός άρθρου ή μιας κατηγορίας άρθρων γίνεται με την χρήση υπερ-συνδέσμου μετά την δημιουργία ενός αντικειμένου τύπου μενού (menu item). Τα menu items εμφανίζονται μέσα στο μενού που έχουμε δημιουργήσει και μπορούν να αποτελούν τύπο ενός άρθρου ή μίας κατηγορίας άρθρων. Αυτό σημαίνει ότι πατώντας ο χρήστης στο συγκεκριμένο αντικείμενο μεταφέρεται σε ένα μοναδικό άρθρο ή σε μία λίστα άρθρων που ανήκουν σε συγκεκριμένη κατηγορία. Ασφαλώς παρέχεται και η δυνατότητα δημιουργίας αντικειμένου το οποίο θα προβάλει πολλές

διαφορετικές κατηγορίες άρθρων σε μία σελίδα όπου ο επισκέπτης θα μπορεί να περιηγηθεί. Άξια αναφοράς είναι η μέθοδος εισαγωγής προσθέτων με την χρήση κώδικα εφ' όσων αυτός παρέχεται μέσα στο περιεχόμενο ενός άρθρου. Με τον τρόπο αυτό το πρόσθετο τύπου «module» μας επιστρέφει το περιεχόμενό του μέσα στο άρθρο. Επίσης αξίζει να σημειωθεί ότι η επεξεργασία περιεχομένου καθώς και ο τρόπος προβολής του μπορεί να τροποποιηθεί με την χρήση κώδικα τύπου Html και CSS χρησιμοποιώντας το εργαλείο του κειμενογράφου (Tool) και αλλάζοντας την προβολή σε προβολή πηγαίου κώδικα. Το εργαλείο αυτό διακρίνεται στην παρακάτω εικόνα :

|  |  |  | Edit * Insert *   View * Format * Table *   Tools * |  |  |  |  |  |  |  |  |  |                                                                                    |
|--|--|--|-----------------------------------------------------|--|--|--|--|--|--|--|--|--|------------------------------------------------------------------------------------|
|  |  |  |                                                     |  |  |  |  |  |  |  |  |  | B <i>I</i> U S H M M H M Formats Paragraph ▼ Times Ne ▼ 12pt - ▼ 品 H H Y H *       |
|  |  |  |                                                     |  |  |  |  |  |  |  |  |  |                                                                                    |
|  |  |  |                                                     |  |  |  |  |  |  |  |  |  | ※ 心 も 龟 ¶ ¶ ± 66 圖 寺 ® (i) ひ ▼ <i>I</i> x 土 Everything in Everyway Q Module は Menu |

**Εικόνα 4.13** 

#### 4.1.6 ΔΗΜΙΟΥΡΓΙΑ ΜΕΝΟΥ ΠΕΡΙΗΓΗΣΗΣ ΚΑΙ ΑΝΤΙΚΕΙΜΕΝΩΝ

Για να μπορέσει ο επισκέπτης της ιστοσελίδας να περιηγηθεί ανάμεσα στα άρθρα και τις υπόλοιπες σελίδες απαραίτητη είναι η ύπαρξη ενός μενού με κουμπιά – αντικείμενα που θα του το επιτρέπουν. Για τον λόγο αυτόν κάθε site πρέπει να περιλαμβάνει ένα τέτοια μενού (main menu). Στην δικιά μας εργασία αυτό βρίσκεται κάτω από την κεφαλίδα και εμφανίζεται σε όλες τις σελίδες δίνοντας την δυνατότητα στον χρήστη να μεταφέρεται από την μια σελίδα στην άλλη. Για την δημιουργία του εγκαταστήσαμε ένα πρόσθετο τύπου **menu** και στην συνέχεια το τροποποιήσαμε κατάλληλα. Το όνομα που δώσαμε είναι **As Super Fish Menu**. Οι απαραίτητες ρυθμίσεις στις οποίες προβήκαμε αφορούσαν το όνομά του, όπου και εδώ απαιτείται μοναδικότητα και η δημοσίευσή του ή όχι. Στην συνέχεια ορίσαμε την θέση μέσα στο θέμα αλλά και τις σελίδες στις οποίες θα εμφανίζεται. Η επιλογή των σελίδων μπορούν να γίνουν επιλέγοντας την κάθε μία ξεχωριστά ή να το εμφανίζει σε όλες χωρίς καμία εξαίρεση. Η δημιουργία μενού περιήγησης με την χρήση προσθέτου μπορεί να γίνει περισσότερες από μία φορές χρησιμοποιώντας το ίδιο πρόσθετο. Η παραπάνω ενέργεια δικαιολογείται στην περίπτωση που θέλουμε να εμφανίζονται στο site μενού σε διαφορετική θέση και με διαφορετικά αντικείμενα. Γενικά η αντιγραφή προσθέτων, η μετονομασία τους και η χρήση τους παραπάνω από μία φορές δεν είναι απαγορευτική. Μέσα από την καρτέλα ρυθμίσεων του μενού ελέγχουμε επίσης την δυνατότητα ύπαρξης υποκατηγοριών και προβολής τους σαν υποκατηγορίες ενός αντικειμένου αλλά και την μορφή με την οποία θα εμφανίζονται τα αντικείμενα στον χρήστη. Ειδικότερα ρυθμίζουμε τον χρωματισμό τον αντικειμένων και των γραμματοσειρών τους όπως επίσης και το επιτρεπτό πλήθος επιπέδων των υποκατηγοριών τους. Μετά το πέρας της δημιουργίας του μενού περιήγησης αυτό εμφανίζεται με την ονομασία που του δώσαμε στην περιοχή Menus της πάνω

περιοχής ελέγχου του διαχειριστή. Επιλέγοντάς το εμφανίζει τα αντικείμενα (menu items) που περικλείει. Αυτά μας επιτρέπουν την μετάβαση μεταξύ των σελίδων του site ενώ ο τίτλος εμφανίζεται σαν ονομασία σελίδας στον χρήστη. Μεταβαίνοντας στην επιλογή δημιουργίας ενός τέτοιου αντικειμένου εμφανίζεται παράθυρο ρυθμίσεων. Σε αυτό δίνουμε έναν μοναδικό τίτλο για το αντικείμενο, ενώ υποχρεωτικό πεδίο συμπλήρωσης είναι αυτό του τύπου συνδέσμου από τον οποίο θα δημιουργηθεί. Αναλυτικά οι επιλογές που έχουμε για τον τύπο συνδέσμων είναι: εξωτερικοί σύνδεσμοι (hyperlinks), σύνδεσμος τύπου άρθρου (articles), σύνδεσμος τύπου επαφών, φόρμας επικοινωνίας και χρηστών με προνόμια. Να αναφέρουμε ότι με την εγκατάσταση προσθέτων τύπου plug ins η λίστα με τα διαθέσιμα είδη εμπλουτίζεται καθώς κάποια από αυτά μπορούν να λειτουργήσουν σαν αυτόνομη σελίδα χωρίς την συμβολή ενός ή περισσοτέρων άρθρων. Στην φωτογραφία που ακολουθεί θα δούμε πως κάποιες από τις διαθέσιμες επιλογές συνδέσμων αφορούν πρόσθετα προβολής φωτογραφικού υλικού και πολυμέσων. Η σελίδα με τίτλο «φωτογραφίες» που διακρίνεται στην ιστοσελίδα μας αποτελεί ένα τέτοιο παράδειγμα και συγκεκριμένα το πρόσθετο αυτό ονομάζεται **OS Gallery**. Άλλο ένα παράδειγμα αποτελεί και η φόρμα επικοινωνίας που διατίθεται στο site και ονομάζεται **Creative Contact Form**. Ένα χαρακτηριστικό των αντικειμένων του μενού περιήγησης είναι η χρήση δικαιωμάτων και η μη προβολή της σελίδας από χρήστες που δεν τους έχουν δοθεί τα απαραίτητα προνόμια. Αυτό για παράδειγμα θα μπορούσε να χρησιμοποιηθεί σε σελίδες όπου απαιτείται η online εγγραφή του χρήστη (registration) ώστε να μπορέσει να μεταβεί και να έχει πρόσβαση σε σελίδες περιορισμένων δικαιωμάτων. (Δεληγιάννη, 2013)

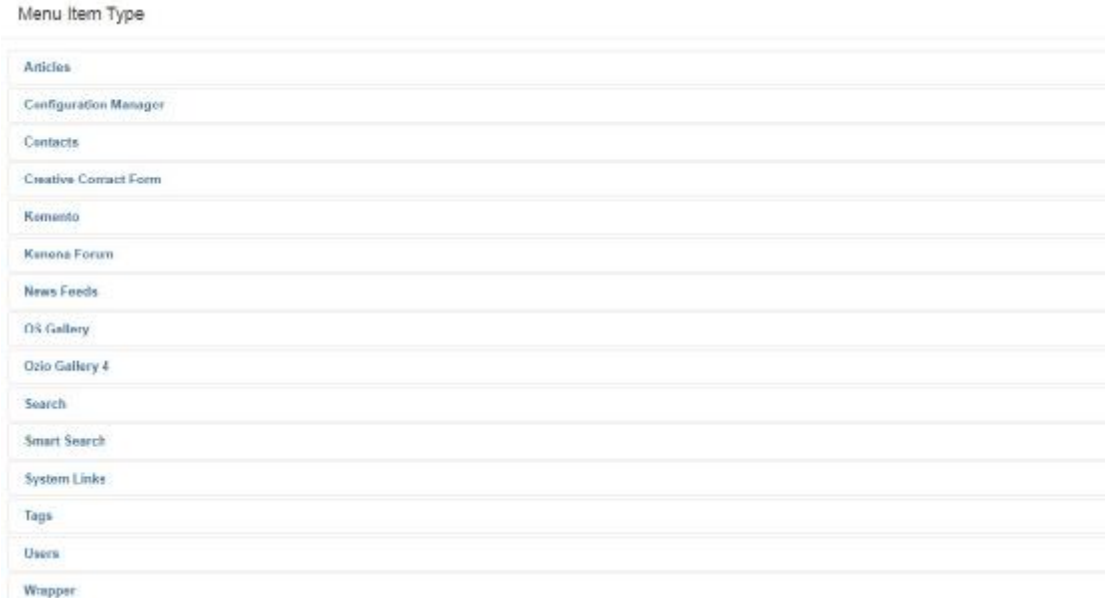

#### **Εικόνα 4.14**

#### 4.1.7 ΔΗΜΙΟΥΡΓΙΑ ΧΡΗΣΤΩΝ ΚΑΙ ΟΜΑΔΑΣ ΧΡΗΣΤΩΝ

Όπως αναφέραμε παραπάνω η joomla μας δίνει την δυνατότητα ελέγχου πρόσβασης και επεξεργασίας του περιεχομένου της από χρήστες ή ομάδες χρηστών κατέχοντας συγκεκριμένα προνόμια. Η τεχνική των προνομίων είναι αντίστοιχη με εκείνη των φακέλων που μπορούμε να δώσουμε σε φακέλους λειτουργικών συστημάτων. Στην πλατφόρμα διαχείρισης περιεχομένου ο διαχειριστής (administrator) ο οποίος αποτελεί τον χρήστη που δημιουργήσαμε κατά την διάρκεια εγκατάστασης του προγράμματος κατέχει πλήρη δικαιώματα και μπορεί να έχει πρόσβαση σε οποιοδήποτε σημείο του προγράμματος και της ιστοσελίδας χρησιμοποιώντας το παράθυρο διαχείρισης. Οι νέοι χρήστες τους οποίους μπορούμε να δημιουργήσουμε έχουν δικαιώματα σύμφωνα με αυτά που θα δώσει ο διαχειριστής. Μια συνήθης τεχνική είναι η δημιουργία χρηστών μέσα από την ιστοσελίδα χρησιμοποιώντας ένα πρόσθετο τύπου **Registration Form** σύμφωνα με το οποίο οι χρήστες συνδέονται και τους δίνονται δικαιώματα για επεξεργασία ενός άρθρου ή δημιουργία ενός δικού τους του οποίου η προβολή θα γινόταν σε μία συγκεκριμένη σελίδα του site. Για να προχωρήσουμε στην δημιουργία κατηγορίας χρηστών με συγκεκριμένα προνόμια για διαχείριση περιεχομένου επιλέγουμε από το κεντρικό μενού διαχείρισης την καρτέλα χρήστες. Στην πρώτη επιλογή εμφανίζεται η σελίδα διαχείριση χρηστών (manage) όπου μπορούμε να δημιουργήσουμε νέο χρήστη. Τα απαραίτητα πεδία προς συμπλήρωση για τον νέο χρήστη είναι όνομα και το όνομα χρήστη με το οποίο θα συνδέεται, κωδικός και επιβεβαίωση κωδικού, λογαριασμός ηλεκτρονικής αλληλογραφίας (email) καθώς και η κατάσταση στην οποία βρίσκεται αν είναι ενεργοποιημένος ή όχι ή αν θα λαμβάνει email από το σύστημα. Υποχρεωτικός επίσης είναι και ορισμός του χρήστη σε κάποιο συγκεκριμένο γκρουπ χρηστών από τα υπάρχοντα ή από κάποιο δικιάς μας δημιουργίας με συγκεκριμένα δικαιώματα. Έχοντας τελειώσει με την δημιουργία του χρήστη προχωράμε στην δημιουργία ενός γκρουπ χρηστών. Επιλέγοντας την σελίδα γκρουπ (groups) μας εμφανίζονται τα ήδη υπάρχοντα καθώς και πόσους χρήστες περιλαμβάνει το καθένα. Τα group που εμφανίζονται είναι τα ακόλουθα: public, guest, manager, administrator, registered, author, editor, publisher και super user. Το κάθε γκρουπ από τα παραπάνω έχει συγκεκριμένα δικαιώματα και του επιτρέπεται η πρόσβαση σε συγκεκριμένα κομμάτια του site. Το Public γκρουπ δεν έχει δικαιώματα δημιουργίας ή εκτέλεσης αντικειμένων και πράξεων παρά μόνο ανάγνωσης του του υλικού που είναι διαθέσιμο προς προβολή από τον διαχειριστή. Τα ίδια ακριβώς ισχύουν και για τους χρήστες που ανήκουν στο group Guest δεν τους επιτρέπεται ή οποιαδήποτε αλλοίωση ή επεξεργασία και δημιουργία περιεχομένου. Ο manager έχει την ικανότητα να δημιουργήσει κάποιο άρθρο, να το επεξεργαστεί ή να το διαγράψει. Δεν του επιτρέπεται όμως η πρόσβαση σε ρυθμίσεις του site ή στο back – end της σελίδας δηλαδή στην περιοχή διαχείρισης του διαχειριστή. Το group που περιέχει χρήστες τύπου administrator μπορούν να έχουν πρόσβαση σχεδόν σε όλο το site ακόμα και στην σελίδα διαχείρισης αλλά όχι σε πεδία που αφορούν την παραμετροποίηση του προσθέτου που είναι υπεύθυνο για τους χρήστες. Πιο συγκεκριμένα δεν μπορεί να επέμβει για να αλλάξει τα δικαιώματα άλλων χρηστών. Στην συνέχεια συναντάμε τους χρήστες που είναι κατηγορίας registered εγγεγραμμένοι οι οποίοι δεν έχουν κανένα προνόμιο πέραν της απλής προβολής και πρόσβασης στο υλικό που υπάρχει πάνω στο site από χρήστες με τα απαιτούμενα δικαιώματα. Όμως υπάρχει η δυνατότητα ανάλογα με τα δικαιώματα που θα τους παρασχεθούν να γίνουν συγγραφείς (author) όπου θα μπορούν να δημιουργήσουν ένα άρθρο, editors όπου θα μπορούν να δημιουργήσουν και να τροποποιήσουν ένα περιεχόμενο και τέλος publishers (παραγωγοί) οι οποίοι έχουν το δικαίωμα δημιουργίας, επεξεργασίας και δημοσιοποίησης ενός περιεχομένου. Να επισημάνουμε πως οι προηγούμενες κατηγορίες χρηστών που αναφέραμε μπορεί να δημιουργούσαν ή να τροποποιούσαν το περιεχόμενο αλλά δεν μπορούσαν να το δημοσιοποιήσουν. Αυτό θα έπρεπε να το κάνει κάποιος με περισσότερα δικαιώματα αφού προηγουμένως είχε ελέγξει το περιεχόμενό τους. Τελευταία κατηγορία χρηστών αποτελούν οι super users οι οποίοι έχουν πλήρη δικαιώματα και μπορούν να κάνουν οποιεσδήποτε αλλαγές επιθυμούν ακόμα και σε επίπεδο ρυθμίσεων στο back end του site. Βεβαίως αξίζει να σημειωθεί πως υπάρχει η δυνατότητα δημιουργίας και ενός νέου group το οποίο θα έχει νέα ονομασία αλλά και δικαιώματα τα οποία θα έχει ορίσει ένας super user. Αυτό θα μπορούσε να οριστεί στην περίπτωση που θα ήταν απαραίτητο να υπήρχε ένας μεγάλος αριθμός χρηστών που θα μπορούσαν να έχουν πρόσβαση σε αρκετές λειτουργίες του site αλλά διασφαλίζοντας ταυτόχρονα την μη εμπλοκή τους σε βασικές λειτουργίες του καθώς και σε θέματα ασφάλειάς του.

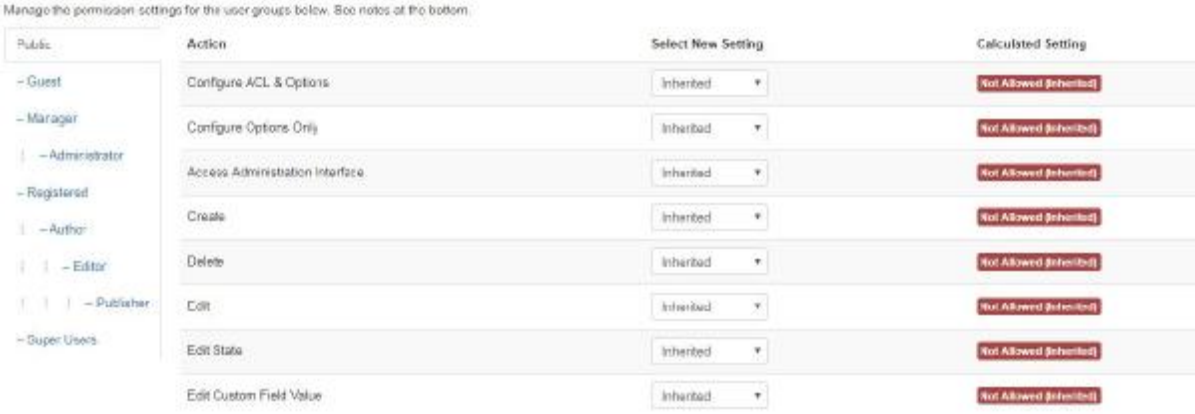

#### **Εικόνα 4.15**

# **5 ΠΕΜΠΤΟ ΚΕΦΑΛΑΙΟ**

#### **5.1 ΕΓΚΑΤΑΣΤΑΣΗ ΠΡΟΣΘΕΤΩΝ ΜΗΧΑΝΙΣΜΩΝ ΣΤΗ JOOMLA**

Στο τρίτο κεφάλαιο μελετήσαμε την ικανότητα που έχει το πρόγραμμα διαχείρισης περιεχομένου Joomla να εγκαθιστά πρόσθετους μηχανισμούς για την καλύτερη διαχείριση της σελίδας από τον διαχειριστή αλλά και την δημιουργία καλύτερων αποτελεσμάτων για τους επισκέπτες. Η joomla μας δίνει την ικανότητα εγκατάστασης προσθέτων με απλό και γρήγορο τρόπο και συνάμα πολύπλοκων λειτουργιών. Θα αναπτύξουμε τον τρόπο εγκατάστασης και τις προϋποθέσεις που πρέπει να πληρή το κάθε ένα από τα πρόσθετα και στην συνέχεια θα αναφερθούμε στα συγκεκριμένα από αυτά που έχουμε χρησιμοποιήσει καθώς και στην παραμετροποίησή τους. Η εγκατάστασή τους γίνεται με τον ίδιο τρόπο όπως αυτόν που χρησιμοποιήσαμε για την εγκατάσταση του θέματος (template). Μεταβαίνουμε στην σελίδα *εγκατάσταση προσθέτων* **(install extensions)** και επιλέγουμε τον τρόπο με τον οποίο θέλουμε να τα προσθέσουμε. Ομοίως με τα θέματα ο τρόπος είναι είτε απευθείας μέσω της ιστοσελίδας του δημιουργού του προσθέτου ή αφού έχει προηγηθεί η μεταφόρτωσή του σε κάποια διαδρομή του Η/Υ μας. Στην περίπτωση που το έχουμε μεταφορτώσει θα πρέπει το αρχείο να βρίσκεται σε συμπιεσμένη μορφή δηλαδή **.zip.** H joomla μας ζητάει την διαδρομή του αρχείου και στην συνέχεια πατάμε την επιλογή upload. Το πρόσθετο μεταφορτώνεται στον server και γίνεται αυτόματα εγκατάσταση στην joomla δημιουργούντας και τους απαραίτητους φακέλους μέσα σε αυτήν. Όταν το αρχείο εγκατασταθεί επιτυχώς εμφανίζεται το αντίστοιχο μήνυμα. Σε περίπτωση σφάλματος τον πρώτο λόγο έχει ή έκδοση του προγράμματος που χρησιμοποιούμε αλλά και του προσθέτου που βρίσκεται προς εγκατάσταση. Ανά τακτά χρονικά διαστήματα οι δημιουργοί του προγράμματος διαχείρισης περιεχομένου προχωρούν σε αναβαθμίσεις για την επισκευή τυχόν κενών ασφαλείας αλλά και την προσθήκη λειτουργιών. Λόγω των αναβαθμίσεων αυτών τα πρόσθετα που δημιουργούνται από άλλους κατασκευαστές πρέπει να συμβαδίζουν με την έκδοση της πλατφόρμας που χρησιμοποιούμε. Αυτό λοιπόν αποτελεί τον κυριότερο λόγο εμφάνισης σφάλματος κατά την διαδικασία εγκατάστασης ενός προσθέτου. Ο δεύτερος λόγος ο οποίος απαιτεί την σωστή γνώση διαχείρισης server αφορά τα δικαιώματα των φακέλων που έχουν δημιουργηθεί μέσα στον χώρο. Σε πολλές περιπτώσεις η εγκατάσταση ενός προσθέτου αποτυγχάνει γιατί δεν του δίνονται δικαιώματα διαχείρισης ή δημιουργίας κάποιων υποφακέλων μέσα στο σύστημα της joomla, μην έχοντας τα απαραίτητα δικαιώματα. Για την λύση του

παραπάνω προβλήματος απαιτείται η αλλαγή των δικαιωμάτων μέσα από το παράθυρο διαχείρισης του server. Αν το λειτουργικό σύστημα του server είναι windows τότε απλά επιλέγοντας τους φακέλους συστήματος αλλάζουμε τα δικαιώματα σε δημόσια (public). Αν ο χώρος στον οποίο έχουμε «ανεβάσει» την ιστοσελίδα χρησιμοποιεί λειτουργικό τύπου Linux τότε η αλλαγή στα δικαιώματα των φακέλων γίνεται με την αλλαγή ενός τριψήφιου αριθμού ο οποίος φτάνει μέχρι τον αριθμό 777 και αποτελεί τον αριθμό παροχής πλήρους δικαιωμάτων. Συνήθως στους παροχής που χρησιμοποιούν Linux ορίζουμε τα δικαιώματα των φακέλων σε 755, όπου με την ρύθμιση αυτήν έχουμε πλήρη δικαιώματα μόνο εμείς. Πολύ σημαντική είναι η μετ' έπειτα ρύθμιση των δικαιωμάτων των φακέλων στην αρχική τους κατάσταση έχοντας τελειώσει με την εγκατάσταση και ρύθμιση όλων των πρόσθετων και των παραμέτρων τους. Παρακάτω θα ξεκινήσουμε με την ανάλυση εγκατάστασης και ρύθμισης των προσθέτων που χρειάστηκαν για την πραγματοποίηση της εργασίας μας. (Joomla! Extensions Directory, n.d.)

#### **5.2 ΑΝΑΛΥΣΗ ΕΓΚΑΤΑΣΤΑΣΗΣ ΚΑΙ ΡΥΘΜΙΣΗΣ ΠΡΟΣΘΕΤΩΝ**

Το πρώτο πρόσθετο που χρησιμοποιήσαμε για την εργασία μας αφορά το γραφικό τμήμα της αρχικής σελίδας μας. Αντικαταστήσαμε την στατική κεφαλίδα της ιστοσελίδας με μια με δυναμική κύλιση εικόνων υψηλής ποιότητας, σε συνδυασμό με την εμφάνιση γενικών πληροφοριών. Το πρόσθετο που χρησιμοποιήσαμε ονομάζεται **As Sequence Slider** και χρησιμοποιείται για την εμφάνιση πολυμέσων σε μια ιστοσελίδα, συμβάλλοντας στην δημιουργία ενός εμφανίσιμου και εντυπωσιακού περιβάλλοντος περιήγησης για τον επισκέπτη. Είναι δυναμικό ανάλογα με την ανάλυση της συσκευής από την οποία προβάλλεται και σχετικά εύκολο στον τρόπο λειτουργίας και παραμετροποίησης του. Απαιτείται η εγκατάσταση και ενεργοποίησή του από τον διαχειριστή, όπως επίσης και ύπαρξη κατηγοριών προς προβολή. Χρησιμοποιεί δηλαδή ως περιεχόμενο άρθρα κατηγοριών που έχουμε δημιουργήσει εμείς. Δεν προβάλει απλά εικόνες αλλά ολόκληρα άρθρα με κείμενο, υπερσυνδέσμους και πολυμεσικό υλικό. Αναλυτικότερα, ο τρόπος εργασίας μας για την ρύθμιση του συγκεκριμένου προσθέτου ξεκινάει με την δημιουργία μιας κατηγορίας στην περιοχή των άρθρων, η οποία θα περιλαμβάνει όλα εκείνα τα άρθρα που θέλουμε να προβληθούν μέσα από το slider. Στην συγκεκριμένη εργασία την κατηγορία που δημιουργήσαμε την ονομάσαμε slider. Δεν χρειάζονται κάποιες περαιτέρω ρυθμίσεις κατά την διάρκεια δημιουργίας της κατηγορίας παρά μόνο αν θέλουμε να εμφανίζονται κάποιες πληροφορίες στον χρήστη όπως ημερομηνία δημιουργίας και προβολής, δημιουργός, τίτλος κ.α. Στην συνέχεια μεταβαίνουμε στην σελίδα δημιουργίας νέου άρθρου και δίνουμε έναν τίτλο επιλογής μας, τοποθετούμε το περιεχόμενο τύπου κειμένου και στην συνέχεια τις εικόνες πλήρους μεγέθους που θα εμφανίζονται. Αποθηκεύουμε και φροντίζουμε ώστε τα άρθρα που δημιουργήσαμε για την εμφάνιση μέσα στο slider να ανήκουν στην ίδια κατηγορία. Μετά την δημιουργία των άρθρων επιστρέφουμε στον πίνακα διαχείρισης του συγκεκριμένου προσθέτου μέσα από την σελίδα modules (πρόσθετα). Εκεί το πρώτο πράγμα που ορίζουμε είναι ο τίτλος του πρόσθετου και το αν θα είναι ορατός στον χρήστη ή όχι
όπως και η θέση (position) μέσα στην σελίδα. Εν συνεχεία επιλέγουμε την σελίδα ή τις σελίδες από το βασικό μενού περιήγησης των χρηστών στην οποία θα εμφανίζεται. Μεταβαίνουμε στην σελίδα βασικών ρυθμίσεων που αφορούν αποκλειστικά το πρόσθετο και ορίζουμε την κατηγορία των άρθρων που θα εμφανίζει, αυτήν που δημιουργήσαμε προηγουμένως. Κάτω από την επιλογή κατηγορίας ενεργοποιούμε την επιλογή εμφάνισης εικόνων και τίτλων των άρθρων και στην συνέχεια στην καρτέλα **slider options** ορίζουμε τις διαστάσεις που θα έχει, την έναρξη αυτόματης παρουσίασης των εικόνων καθώς και την ύπαρξη ή όχι κουμπιών περιήγησης του χρήστη για την εναλλαγή των άρθρων πέρα από τον αυτοματοποιημένο μηχανισμό. Έχοντας ενεργοποιήσει την επιλογή της δημοσίευσης το slider εμφανίζεται στην αρχική σελίδα αφού μόνο αυτήν έχουμε ορίσει σαν σελίδα παρουσίασης του. Στην παρακάτω εικόνα βλέπουμε τον πίνακα ρυθμίσεων του :

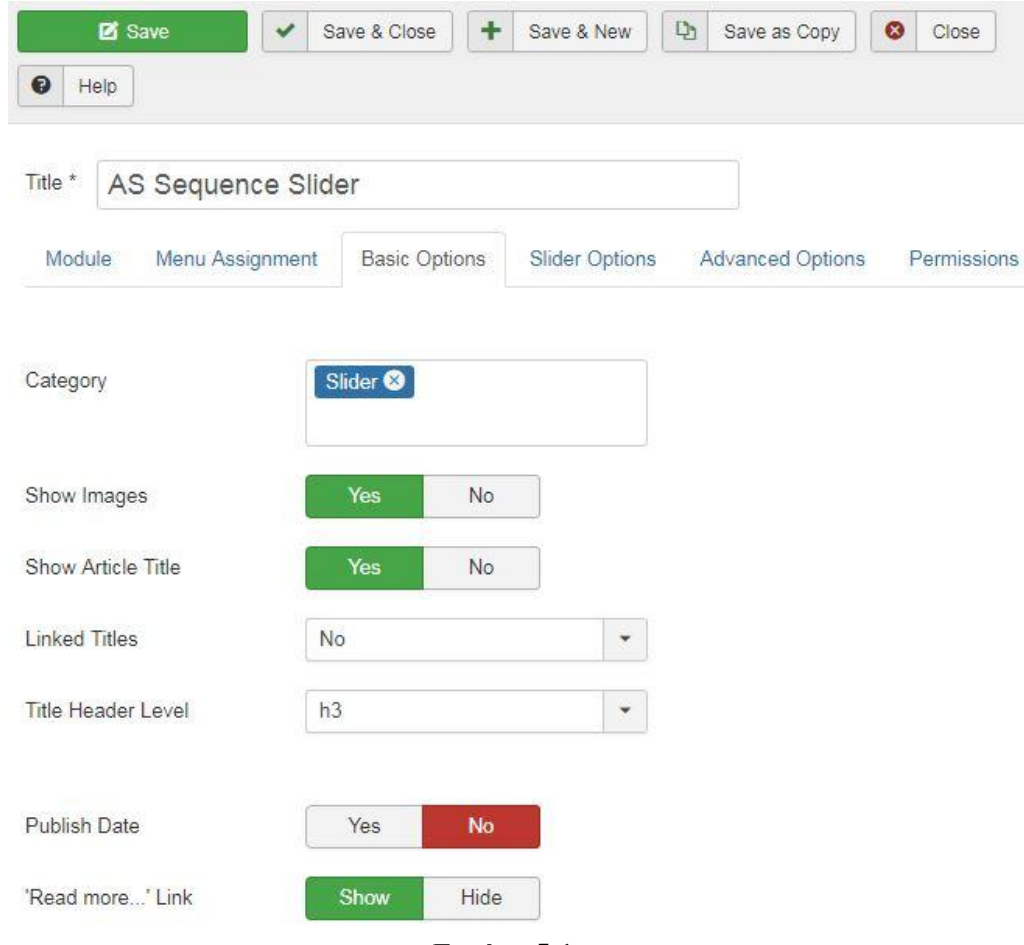

**Εικόνα 5.1**

## 5.2.1 ΧΡΗΣΗ ΠΡΟΣΘΕΤΟΥ ARTICLES NEWS FLASH

Το επόμενο πρόσθετο που θα μελετήσουμε αφορά το **Article News Flash** το οποίο μας επιτρέπει την προβολή άρθρων που ανήκουν σε μια κατηγορία με χρήση κίνησης σε συγκεκριμένο τμήμα της σελίδας και με συγκεκριμένο τρόπο. Όπως θα δούμε παρακάτω στην εργασία μας χρησιμοποιήσαμε το συγκεκριμένο πρόσθετο (module) για την εμφάνιση με μικρογραφία εικόνας και κείμενο εισαγωγής των άρθρων που ανήκουν στην σελίδα «Αξιοθέατα». Ο τρόπος εγκατάστασης είναι ίδιος

με τον τρόπο που αναφέραμε και παραπάνω στα υπόλοιπα πρόσθετα που χρησιμοποιήσαμε. Αυτό που θα δούμε είναι η εγκατάσταση των απαραίτητων ρυθμίσεων ώστε να εμφανίζονται με τον απαραίτητο τρόπο. Ο τρόπος λειτουργίας του Article News Flash θυμίζει τον τρόπο λειτουργίας του slider που αναλύσαμε παραπάνω και αυτό γιατί χρειάζεται κατηγορίες άρθρων προς εμφάνιση. Ο τρόπος ορισμού περιεχομένου για το συγκεκριμένο πρόσθετο ξεκινάει με την δημιουργία μιας κατηγορίας στην σελίδα άρθρα την οποία ονομάσαμε «Αξιοθέατα». Στην συνέχεια δημιουργήσαμε τέσσερα άρθρα που αφορούν τα αξιοθέατα και αυτό γιατί θέλουμε να εμφανίζονται τέσσερα άρθρα σε μικρογραφία ανά γραμμή. Τα άρθρα αυτά αφορούν τον Παρθενώνα, την Ακρόπολη, το Μουσείο της Ακρόπολης και το Ωδείο Ηρώδου Αττικού. Προχωρώντας στις ρυθμίσεις του πρόσθετου (module) ορίσαμε έναν τίτλο, τον οποίο έχουμε επιλέξει να μην εμφανίζεται στην σελίδα περιήγησης του χρήστη και το αντικείμενο (menu item) μέσα στο οποίο θα εμφανίζεται. Η διαδικασία παραμετροποίησής του είναι παρόμοια με αυτήν ενός άρθρου, αλλά στο συγκεκριμένο πρόσθετο πρέπει να ορίσουμε τα περιεχόμενα της κατηγορίας που θέλουμε να εμφανίζει, πόσες κατηγορίες θέλουμε να χρησιμοποιήσουμε, πόσα άρθρα θα εμφανίζει καθώς και από πόσες στήλες θα αποτελείται. Στο δικό μας site ορίσαμε μια κατηγορία με όνομα «Αξιοθέατα» και τέσσερα άρθρα σε τέσσερις στήλες. Τέλος για να πετύχουμε την εμφάνιση μικρογραφιών των εικόνων και σύντομο κείμενο εισαγωγής πρέπει να ενεργοποιήσουμε την επιλογή «intro text» και «intro image» δηλαδή κείμενο εισαγωγής και εικόνα εισαγωγής. Αν παραλείψουμε την συγκεκριμένη ρύθμιση δεν θα εμφανίζεται ούτε εικόνα αλλά ούτε και το κείμενο εισαγωγής. Ολοκληρώνοντας επιλέγουμε την εμφάνιση τύπου «blog layout» από την σελίδα προχωρημένες ρυθμίσεις μέσα στο module και αυτό για να εμφανίζονται οι κολώνες του στοιχισμένες στο κέντρο της σελίδας. Στην εργασία αυτή χρησιμοποιήθηκε αρκετά η διαδικασία χρήσης ενός module παραπάνω από μία φορά μέσα σε μια σελίδα για να έχουμε το αποτέλεσμα που επιθυμούμε. Ομοίως και εδώ έχοντας ρυθμίσει κατάλληλα το πρόσθετο προχωρήσαμε στην αναπαραγωγή του ορίζοντας αυτήν την φορά την επόμενη κατηγορία με τα υπόλοιπα τέσσερα άρθρα που θέλουμε να εμφανιστούν κάτω από τα πρώτα και ονομάζοντάς την «Αξιοθέατα2».Τέλος για να γίνουν ορατά από τους χρήστες προχωρήσαμε στην δημοσίευση τους (public state). Παρακάτω στην εικόνα που ακολουθεί βλέπουμε τον πίνακα ρυθμίσεων του συγκεκριμένου Module :

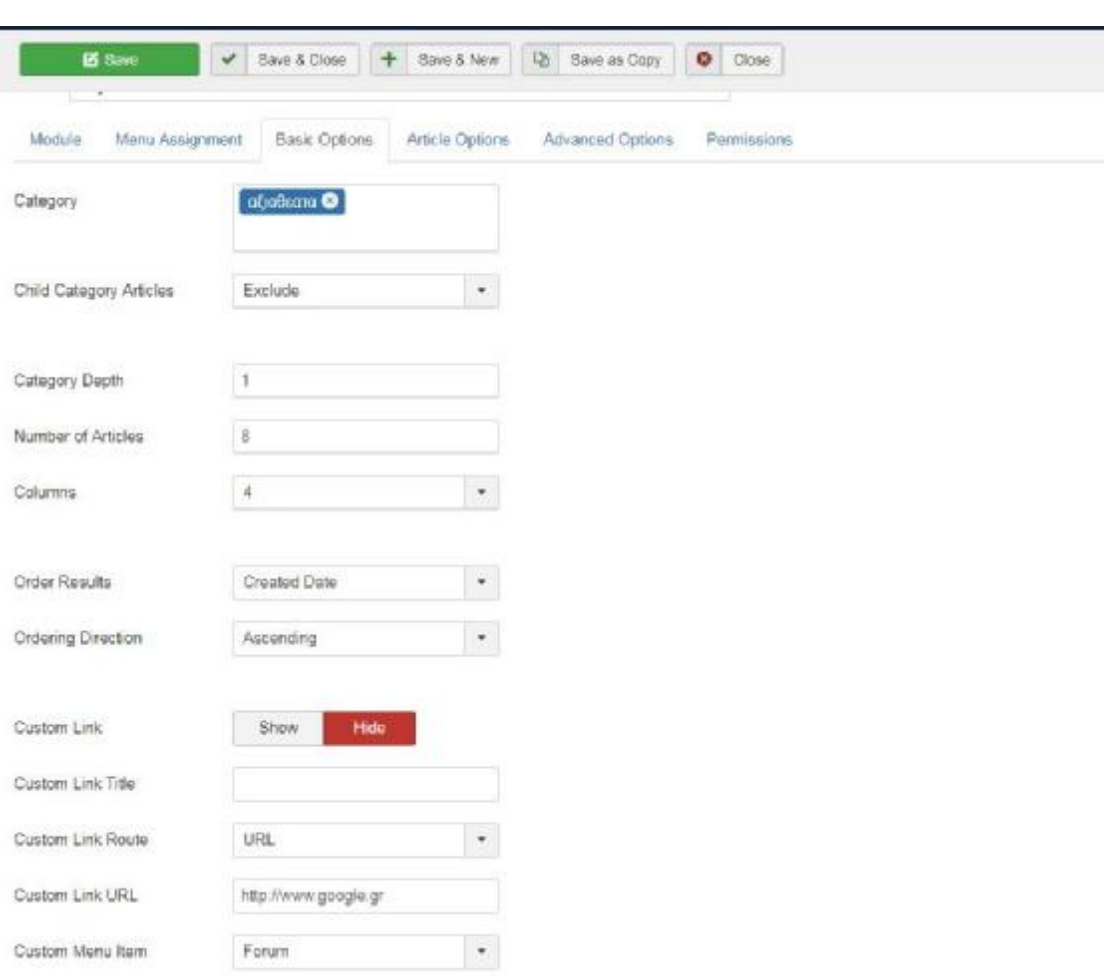

**Εικόνα 5.2** 

#### 5.2.2 DJ IMAGE SLIDER

Εξερευνώντας το site παρατηρούμε πως ανοίγοντας τις σελίδες που αφορούν αξιοθέατα εμφανίζεται ένα slider το οποίο είναι υπεύθυνο για την εναλλαγή εικόνων μέσα στο άρθρο, όταν αυτό ανοίγει από τον χρήστη σε πλήρη σελίδα. Για να τοποθετήσουμε εναλλαγή εικόνων χρησιμοποιήσαμε ένα πρόσθετο «component», που μας επιτρέπει την κατασκευή μιας κατηγορίας εικόνων και την εμφάνιση αυτών με αυτόματη εναλλαγή, διαδραστικό ως προς τον χρήστη δυναμικής απεικόνισης ανάλογα με την ανάλυση της οθόνης της συσκευής από την οποία προβάλλεται. Το πρόσθετο αυτό ονομάζεται **DJ Image Slider** και αμέσως τώρα θα μελετήσουμε τον τρόπο παραμετροποίησης και λειτουργίας του. Μετά το πέρας της εγκατάστασης του εμφανίζεται ένας πίνακας ρυθμίσεων για το συγκεκριμένο στην καρτέλα «components» του πίνακα διαχείρισης «administration panel» της Joomla. Πατώντας πάνω στην επιλογή εμφανίζονται δύο επιλογές αυτή των slides και αυτή των κατηγοριών τους. Η λογική κατασκευής μιας παρουσίασης εικόνων συνάπτει με αυτήν της δημιουργίας κατηγοριών άρθρων. Ομοίως και εδώ ορίζουμε μια κατηγορία και μέσα σε αυτήν συγκεκριμένα slides, εικόνες δηλαδή μαζί με κείμενο,

υπερσυνδέσμους κ.α. Η πρώτη κίνηση για το site μας ήταν η κατασκευή κατηγοριών όσα και τα άρθρα μέσα στα οποία θέλουμε να προβάλλουμε τον μηχανισμό εναλλαγής εικόνων. Στην κάθε κατηγορία δώσαμε το όνομα του άρθρου στο οποίο θα εμφανίζεται. Αφού τις δημιουργήσουμε και τις δημοσιεύσουμε, προχωράμε στην δημιουργία του κάθε slide ξεχωριστά για κάθε άρθρο. Η παραμετροποίηση του κάθε slide είναι σχετικά απλή καθώς απαιτείται μόνο ένας τίτλος, ο ορισμός σε μια κατηγορία, η εικόνα που θα εμφανίζεται και τέλος το κείμενο το οποίο θα συνοδεύει την εικόνα. Αποθηκεύουμε το κάθε slide και μεταβαίνουμε στην καρτέλα modules για να δημιουργήσουμε ένα πρόσθετο τύπου DJ Slider και να ορίσουμε σε ποια σελίδα θα εμφανιστεί. Για την εμφάνιση παραπάνω από μιας εικόνας μέσα σε ένα slider αρκεί τα slides αυτά που επιθυμούμε να ανήκουν στην ίδια κατηγορία. Στο παράδειγμα μας στο άρθρο Ακρόπολη όλες οι εικόνες που εμφανίζονται στο συγκεκριμένο slider ανήκουν στην ίδια κατηγορία με όνομα Akropoli. Δημιουργώντας το module τύπου DJ Slider, ορίζουμε μέσα σε αυτό την κατηγορία με το υλικό που θέλουμε να προβάλει, την σελίδα όπου θα εμφανίζεται καθώς και την θέση μέσα σε αυτήν. Για την εισαγωγή του παραπάνω μηχανισμού σε παραπάνω από ένα άρθρο επιβάλλεται και η αναπαραγωγή του προσθέτου στον ίδιο αριθμό φορών που απαιτείται. Στις εικόνες που ακολουθούν παρακάτω θα δούμε και την παραμετροποίηση του πρόσθετου μέσα από τον πίνακα ρυθμίσεων αλλά και την αναπαραγωγή του μέσα από την καρτέλα προσθέτων της Joomla : (Best Joomla! Extensions, n.d.)

|                                | $^{\circ}$    |
|--------------------------------|---------------|
| <b>Control Panel</b><br>Slides | CONTROL PANEL |
| Categories                     | Categories    |
|                                | Sides         |
|                                | New Category  |
|                                | New Slide     |

**Εικόνα 5.3** 

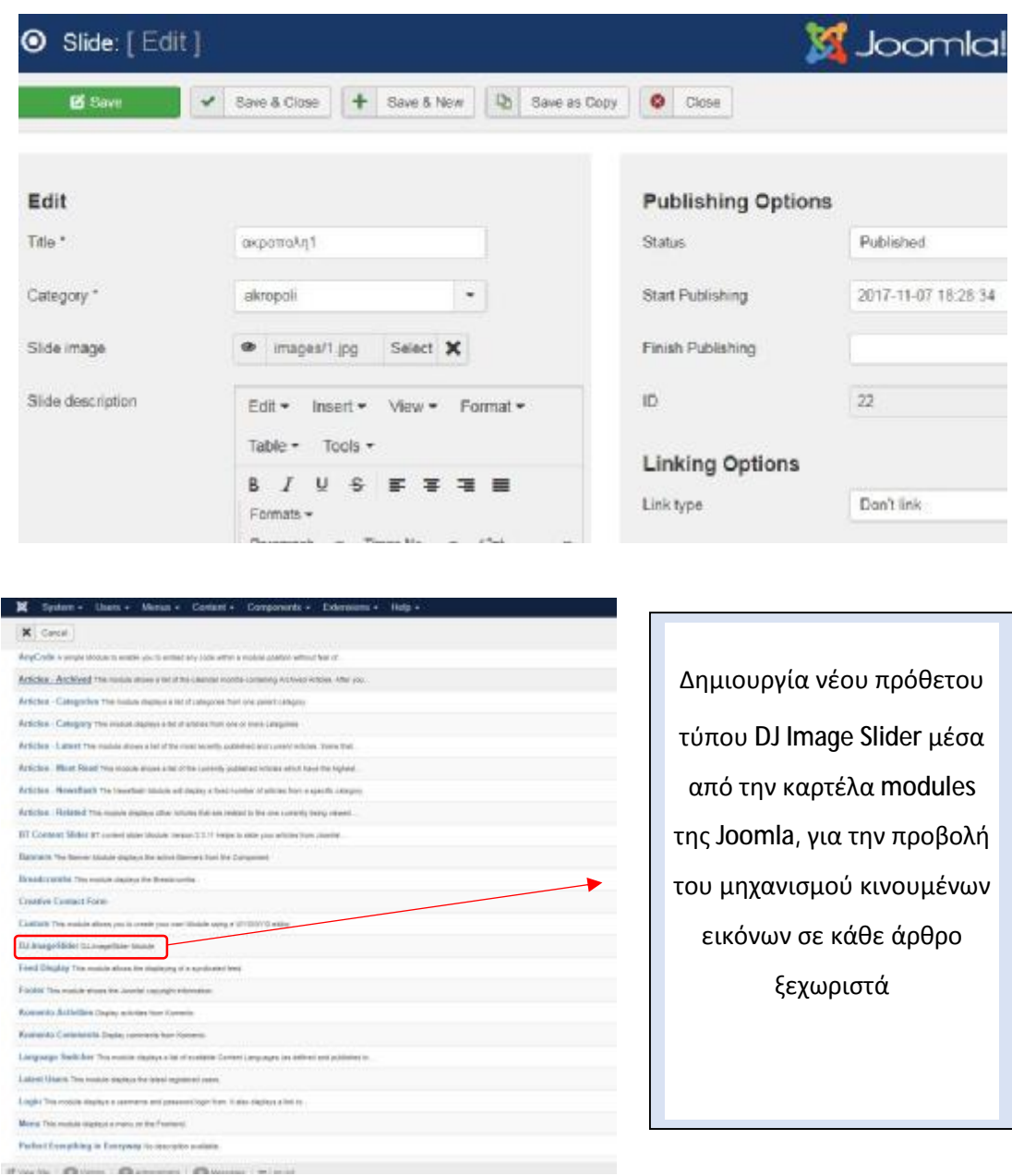

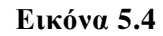

## 5.2.3 GOOGLE MAPS PLUG IN

Μέσα σε κάθε αξιοθέατο καταφέραμε να τοποθετήσουμε και ένα χάρτη που δείχνει την ακριβή τοποθεσία μέσα σε αυτόν με την χρήση δείκτη (pin). Για να προχωρήσουμε σε αυτήν την κατασκευή έπρεπε να εγκαταστήσουμε το υπεύθυνο πρόσθετο, το οποίο θα δέχεται συντεταγμένες και θα επιστρέφει τοποθεσία, χρησιμοποιώντας την υπηρεσία χαρτών της google. Στο σημείο αυτό πρέπει να αναφέρουμε πως για να γίνει η προβολή ενός χάρτη μέσω της υπηρεσίας της google, απαιτείται ένα μοναδικό κλειδί που παρέχεται από την ίδια την υπηρεσία. Το κλειδί αυτό ονομάζεται google API KEY για χάρτες (google maps). Η έκδοση ενός τέτοιου κλειδιού γίνεται χρησιμοποιώντας ή δημιουργώντας έναν λογαριασμό ηλεκτρονικού

ταχυδρομείου τύπου gmail. Συνδεόμαστε με τον λογαριασμό μας και στην συνέχεια μεταβαίνουμε στην σελίδα έκδοσης API κλειδιού και η οποία είναι :

### **<https://developers.google.com/maps/documentation/javascript/get-api-key>**

Επιλέγουμε το κουμπί get API key και στην συνέχεια μεταβαίνουμε σε μία σελίδα που χρησιμοποιεί τον λογαριασμό ηλεκτρονικής μας αλληλογραφίας και συμπληρώνουμε το όνομα της ιστοσελίδας μας (domain name). Αυτόματα παράγεται ένας πολυψήφιος αριθμός τον οποίο αντιγράφουμε και τοποθετούμε αργότερα μέσα στις βασικές ρυθμίσεις του πρόσθετου. Η παραπάνω διαδικασία έκδοσης κλειδιού είναι απαραίτητη καθώς χωρίς το κλειδί δεν μπορούμε να έχουμε πρόσβαση στους χάρτες της google μέσα από την ιστοσελίδα μας. Στην συνέχεια μεταβαίνουμε στον πίνακα ρυθμίσεων του google maps plug in και επιλέγοντας την καρτέλα «γενικές ρυθμίσεις» (general settings) και τοποθετούμε στο πεδίο API KEY το κλειδί που μόλις εκδώσαμε. Η ενεργοποίηση του κλειδιού απαιτεί τον ελάχιστο χρόνο των περίπου 5-10 λεπτών καθώς και την ενεργοποίηση του από εμάς μέσω της διεύθυνσης ηλεκτρονικής αλληλογραφίας που χρησιμοποιήσαμε. Οι επόμενες ρυθμίσεις στις οποίες προχωράμε μέσα σε αυτήν την καρτέλα είναι ο ορισμός χώρας χαρτών τους οποίους θα χρησιμοποιήσουμε και εδώ ορίζουμε google maps – Greece, την στοίχιση του χάρτη, εμείς ορίσαμε κέντρο και τέλος το μέγεθος του, σε ύψος και πλάτος. Εν συνεχεία μεταφερόμαστε στην ρύθμιση προβολής στοιχείων πάνω στον χάρτη δηλαδή αν θα εμφανίζεται η κίνηση στους δρόμους με κάποιον χρωματισμό, το είδος του χάρτη, το επίπεδο ζουμ του καθώς όσο πιο μεγάλο είναι τόσο πιο κοντά φαίνεται η τοποθεσία που θέλουμε να αναδείξουμε στον χρήστη και τέλος ο τρόπος χρήσης του χάρτη από τον επισκέπτη και τα κουμπιά με τα οποία θα αλληλοεπιδρά μαζί του. Να αναφέρουμε πως συναντάμε τρία μοντέλα χαρτών, αυτά είναι ο δορυφορικός, που μας δείχνει την τοποθεσία όπως ακριβώς φαίνεται από τον δορυφόρο, ο οδικός που μας εμφανίζει οδικές αρτηρίες και παράδρομους, ο υβριδικός που μας εμφανίζει την εικόνα του δορυφόρου αναγράφοντας πάνω και το οδικό δίκτυο και ο χάρτης εδάφους που μας εμφανίζει χαρακτηριστικά όπως βουνά, ποτάμια, δάση κ.τ.λ. Το συγκεκριμένο πρόσθετο για να λειτουργήσει απαιτεί την χρήση κώδικα «short code», ο οποίος τοποθετείται μέσα σε κάθε άρθρο. Για να γίνει λειτουργικός ο κώδικας προαπαιτείται η ενεργοποίηση του πρόσθετου. Τοποθετώντας τον κώδικα μέσα σε κάθε module ανάλογα με την τοποθεσία που θέλουμε να προβάλουμε επιβάλλεται η χρήση του γεωγραφικού πλάτους και μήκους της περιοχής (Long attitude, Latitude). Οι παραπάνω μεταβλητές αποτελούν τις συντεταγμένες της τοποθεσίας αλλά και του δείκτη που θα ορίσουμε σε αυτήν. Στην συνέχεια ορίζουμε την προβολή του αντίστοιχου module στην αντίστοιχη σελίδα με το άρθρο που επιθυμούμε. Ένα παράδειγμα κώδικα που χρησιμοποιήσαμε είναι ο παρακάτω:

> {mosmap width='100%'|height='450'| lat='37.994852'|lon='23.73844'| zoom='15'|mapType='terrain'| tooltip='pin'| marker='1'|align='center' }

#### **Πίνακας 5.1**

Στον παραπάνω κώδικα καλούμε το πρόσθετο με το πρόθεμα mosmap και στην συνέχεια ορίζουμε το πλάτος και το ύψος του όπως και τις συντεταγμένες της προς προβολή περιοχής. Αλλάζουμε το ποσοστό εστίασης σε 15, τον τύπο του χάρτη σε terrain αλλά και την εμφάνιση του δείκτη pin στις παραπάνω συντεταγμένες. Ο παραπάνω κώδικας μας επιφέρει το αποτέλεσμα που βλέπουμε στην παρακάτω εικόνα. (How to Embed Google Map, n.d.)

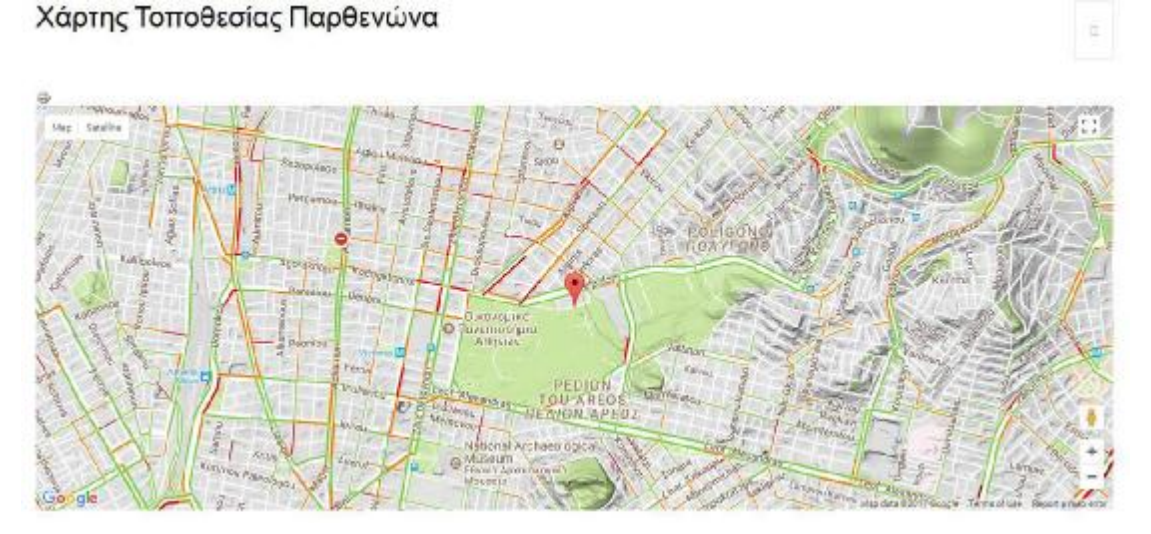

**Εικόνα 5.5** 

Μετά το πέρας των παραπάνω εργασιών ήρθαμε αντιμέτωποι με το πρόβλημα δυναμικής απεικόνισης του χάρτη σε οποιαδήποτε ανάλυση συσκευής από την οποία γίνεται η προβολή του. Ο χάρτης δηλαδή δεν προσαρμόζεται ανάλογα με την ανάλυση. Για τον λόγο αυτό χρειάστηκε να τροποποιήσουμε τον κώδικα αλλά και να χρησιμοποιήσουμε έναν μηχανισμό με τον οποίο οι αλλαγές στον κώδικα θα γινόντουσαν αντιληπτές από την ιστοσελίδα. Το πρόσθετο αυτό ονομάζεται **Any code Module**. H λειτουργία του περιορίζεται στην αναγνώριση κώδικα που έχουμε γράψει εμείς σε οποιοδήποτε σημείο του site από την Joomla αλλά και τον περιηγητή. Η μετατροπή που κάναμε στον παραπάνω κώδικα αφορά στην δημιουργία μιας περιοχής «div» μέσα στην οποία θα τοποθετήσουμε τον χάρτη, δίνοντάς όμως το απαραίτητο στυλ με την χρήση κώδικα τύπου CSS. Έτσι λοιπόν δημιουργήσαμε μία κλάση (class) με συγκεκριμένες παραμέτρους οι οποίες θα υιοθετηθούν από το div και θα κάνουν τον χάρτη να αλλάζει ανάλογα με την ανάλυση της οθόνης. Ο παραπάνω κώδικας λοιπόν μετατρέπεται σε αυτόν που ακολουθεί :

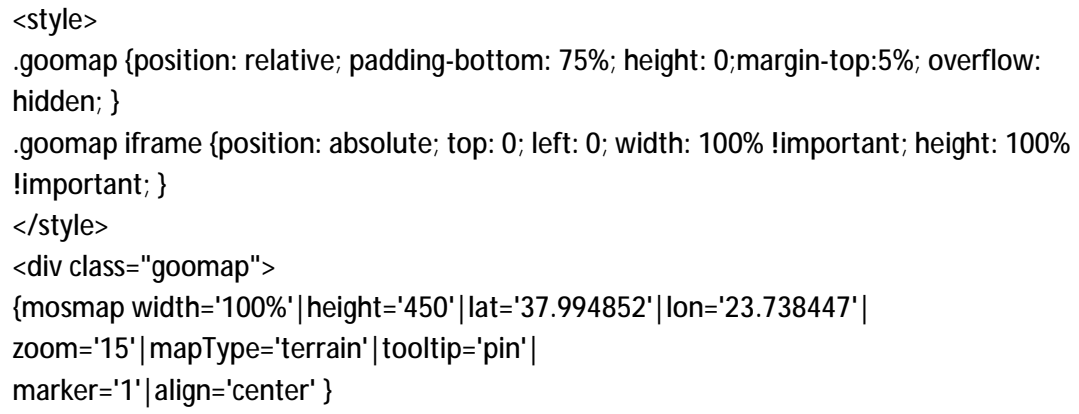

#### **Πίνακας 5.2**

Όπως μπορούμε να διακρίνουμε παραπάνω δημιουργήθηκε μια κλάση τύπου CSS την οποία ονομάσαμε .goomap και αναφέρεται στην περιοχή που θα περικλείει τον χάρτη. Δηλαδή δημιουργήσαμε μια «κορνίζα» για τον χάρτη με μεταβλητές τέτοιες οι οποίες θα την μετατρέπουν ανάλογα με την ανάλυση της οθόνης προβολής της συσκευής και συνάμα και τον χάρτη που θα περιλαμβάνει. Στην εικόνα που ακολουθεί βλέπουμε τον πίνακα ρυθμίσεων του plug in :

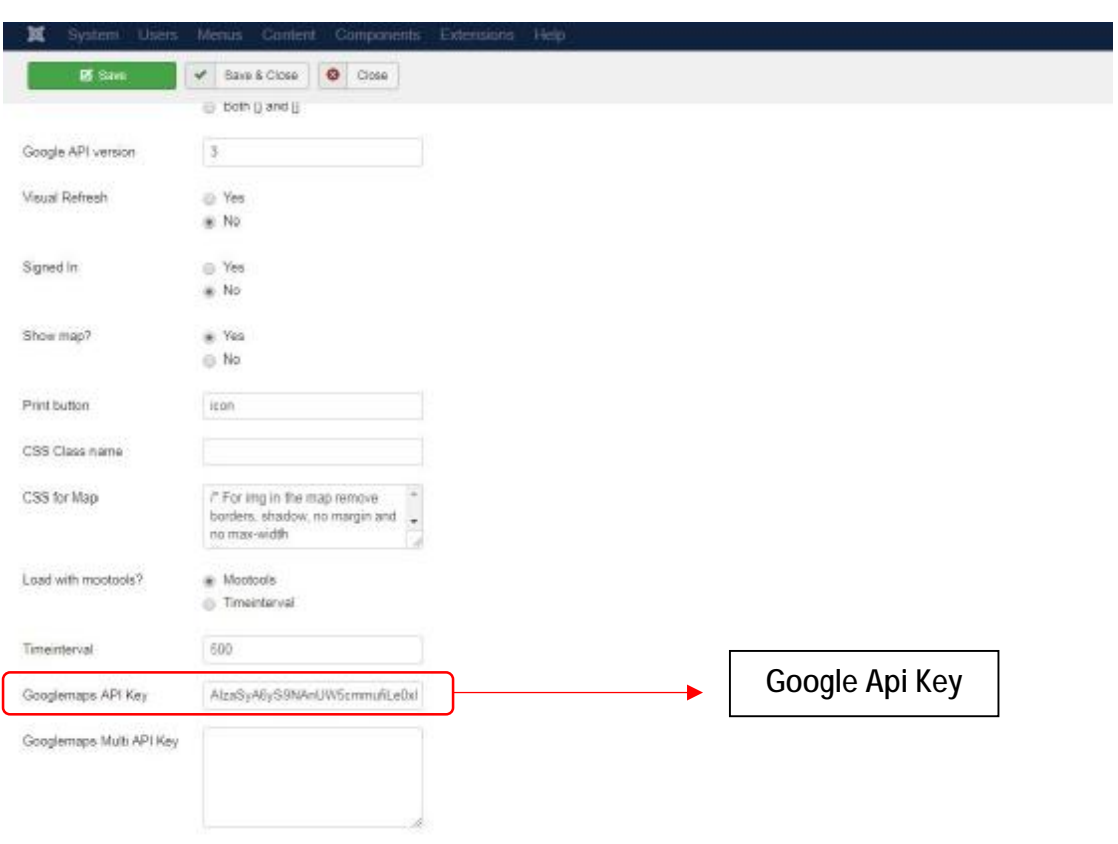

**Εικόνα 5.6**

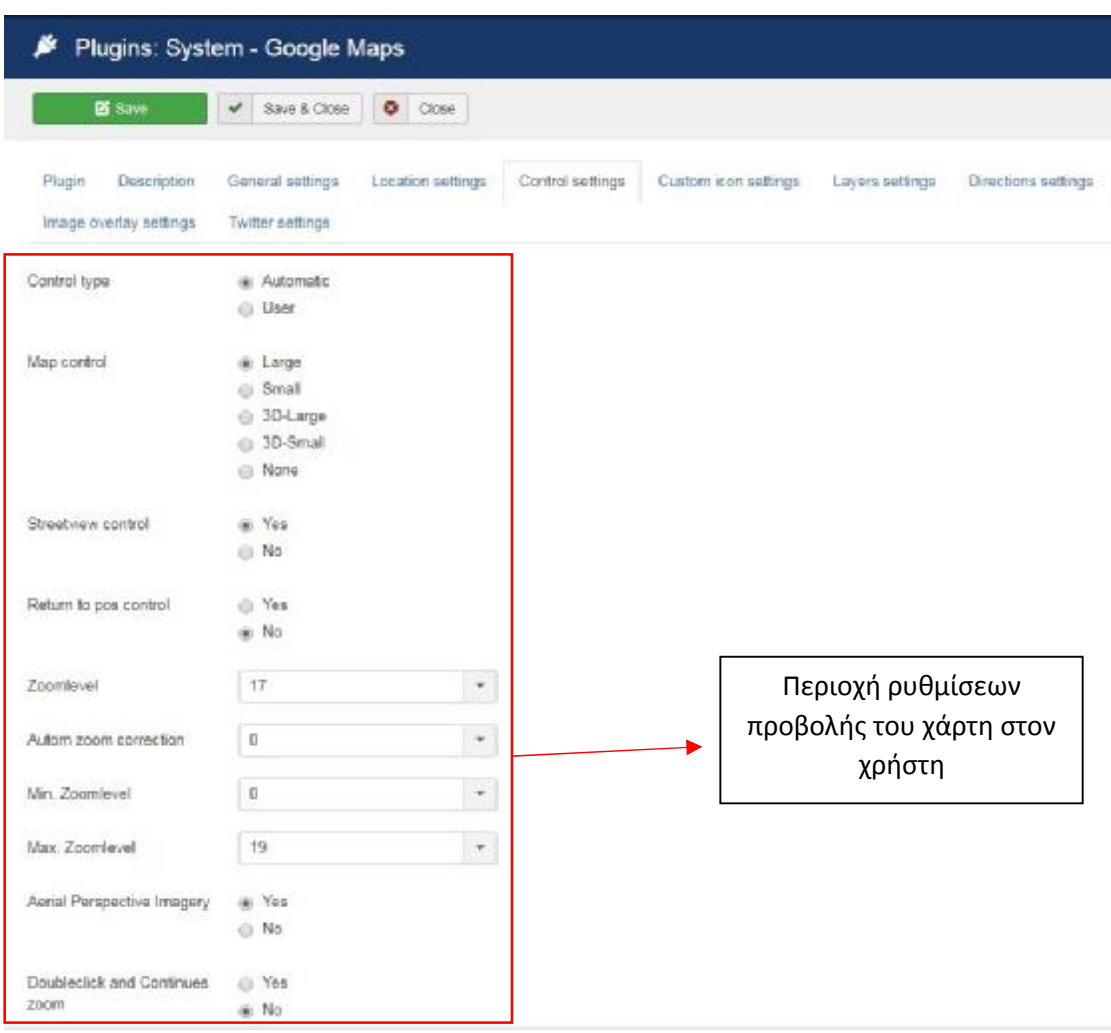

**Εικόνα 5.7** 

#### 5.2.4 CREATIVE CONTACT FORM

Όπως στα περισσότερα site που συναντάμε στο διαδίκτυο έτσι και στο δικό μας, προσθέσαμε μία φόρμα επικοινωνίας δίνοντας στον κάθε επισκέπτη την δυνατότητα να στέλνει μήνυμα ηλεκτρονικής αλληλογραφίας στον διαχειριστή της ιστοσελίδας συμπληρώνοντας τα στοιχεία του και χωρίς την απαραίτητη είσοδο του στον δικό του λογαριασμό. Το πρόσθετο που χρησιμοποιήσαμε και είναι υπεύθυνο για την συγκεκριμένη διεργασία ονομάζεται **Creative Contact Form**. Το πρόσθετο αυτό μπορεί να χρησιμοποιηθεί σαν πρόσθετο τύπου plug in και να ενσωματωθεί πάνω σε ένα αντικείμενο τύπου μενού (menu item) και απευθείας να εμφανίζει την φόρμα που έχουμε δημιουργήσει ή με την χρήση κώδικα (short code) μέσα σε ένα άρθρο. Η εγκατάσταση του ακολουθεί την ίδιο τρόπο όπως και όλα τα υπόλοιπα. Η διεύθυνση ηλεκτρονικής αλληλογραφίας στην οποία θα παραδίδονται τα μηνύματα είναι εκείνη του λογαριασμού τύπου webmail που αναλύσαμε στην αρχή της εργασίας. Αντιστοιχεί στον λογαριασμό [info@athensadvisor.com](mailto:info@athensadvisor.com) που είχαμε

δημιουργήσει μέσα από τον server. Για να χρησιμοποιήσει τον παραπάνω λογαριασμό θα πρέπει να έχει οριστεί και μέσα στην Joomla χρησιμοποιώντας την καρτέλα ρυθμίσεων της, που βρίσκεται μέσα στο πεδίο global configuration. Έτσι λοιπόν το συγκεκριμένο πρόσθετο «βρίσκει» μέσα στο σύστημα τον λογαριασμό που έχουμε ορίσει και αποστέλλει αυτόματα τα μηνύματα του εκεί. Οι βασικές ρυθμίσεις που πρέπει να πραγματοποιήσουμε εμείς αφορούν τα πεδία προς συμπλήρωση από τον χρήστη, ποια θα είναι απαραίτητα προς συμπλήρωση καθώς και αν θα λαμβάνει αντίγραφο του μηνύματος αποστολής ο αποστολέας. Για να προχωρήσουμε σε αυτές τις αλλαγές μεταβαίνουμε στην καρτέλα components από το κυρίως μενού του διαχειριστή και στην συνέχεια στην επιλογή Creative Contact Form. Μεταβαίνοντας μέσα στον πίνακα διαχείρισης του πρόσθετου επιλέγουμε την δημιουργία νέας φόρμας. Εκεί συμπληρώνουμε τα πεδία ξεκινώντας από τον τίτλο που θα έχει η φόρμα, τα κείμενα τίτλων που θα εμφανίζονται στον χρήστη, το κείμενο που θα εμφανίζεται μετά την επιτυχημένη αποστολή ενός μηνύματος, το πλάτος και το ύψος της φόρμας, τον τρόπο που θα εμφανίζεται η φόρμα (αν θα υπάρχει κίνηση ή όχι) και τον χρωματισμό της, καθώς παρέχονται θέματα με διαφορετικά χρώματα για την φόρμα. Επίσης ρυθμίζουμε την αποστολή ή όχι ενός αντίγραφου e-mail στον αποστολέα του ηλεκτρονικού μηνύματος περιέχοντας το κείμενο αλλά και οποιαδήποτε άλλα στοιχεία έχει συμπληρώσει. Τέλος στην συγκεκριμένη σελίδα μπορούμε να ορίσουμε την αναδρομολόγηση του χρήστη (redirect) σε κάποια άλλη σελίδα του ιστότοπου μας μετά την αποστολή του μηνύματος. Αυτό γίνεται συμπληρώνοντας την διεύθυνση (url) στο πεδίο της αναδρομολόγησης του πρόσθετού μας. Τελειώνοντας με τις βασικές ρυθμίσεις της φόρμας και αφού τις αποθηκεύσουμε μεταφερόμαστε στην σελίδα με τίτλο πεδία (fields) που βρίσκεται επίσης μέσα στο πρόσθετο και ορίζουμε νέα ή αλλάζουμε τα ήδη υπάρχοντα. Kατά την διάρκεια της κατασκευής νέων πεδίων έχουμε την δυνατότητα να ορίσουμε το είδος των πεδίων αυτών, αν είναι radio button, text area, e-mail, date picker, custom html κτλ. Επίσης ορίζουμε το πλάτος των πεδίων αλλά και την γλώσσα τους. Στις δύο εικόνες που ακολουθούν φαίνονται οι γενικές ρυθμίσεις του πρόσθετου.

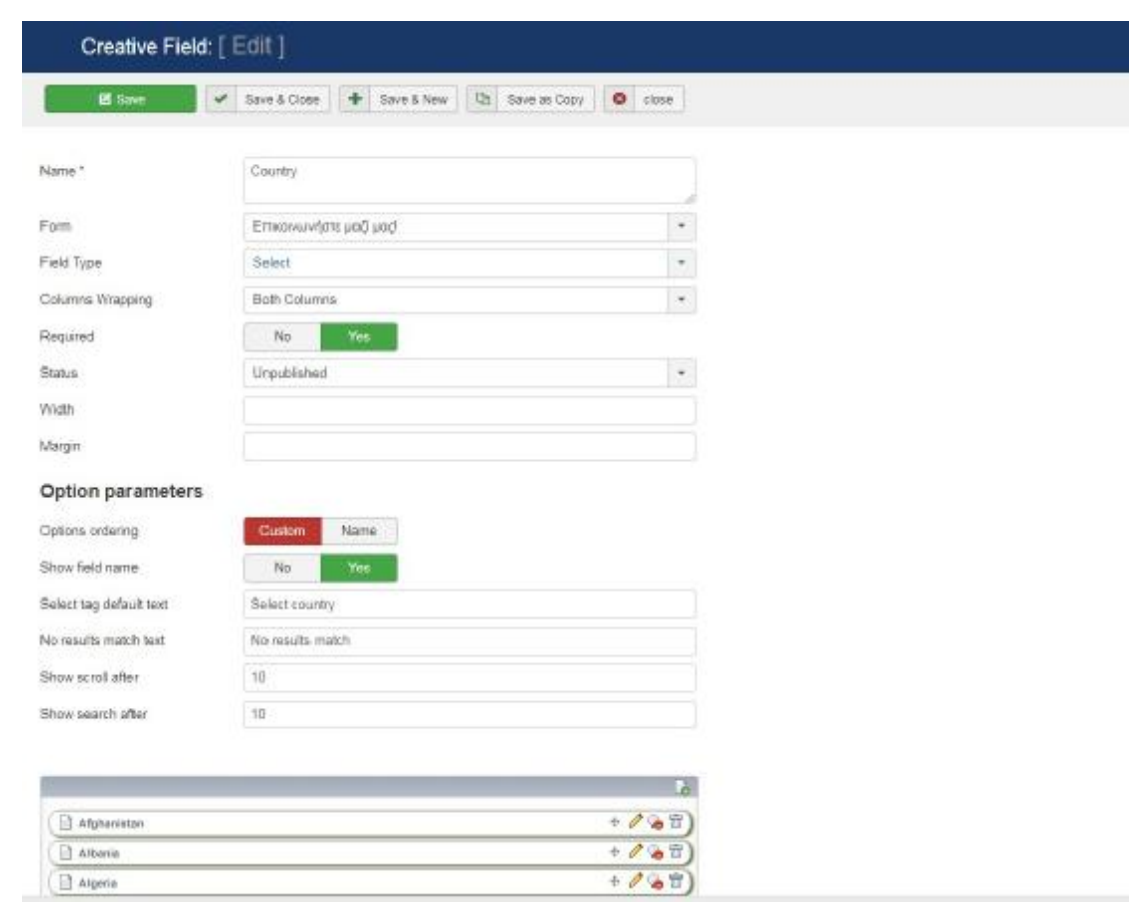

**Εικόνα 5.8** 

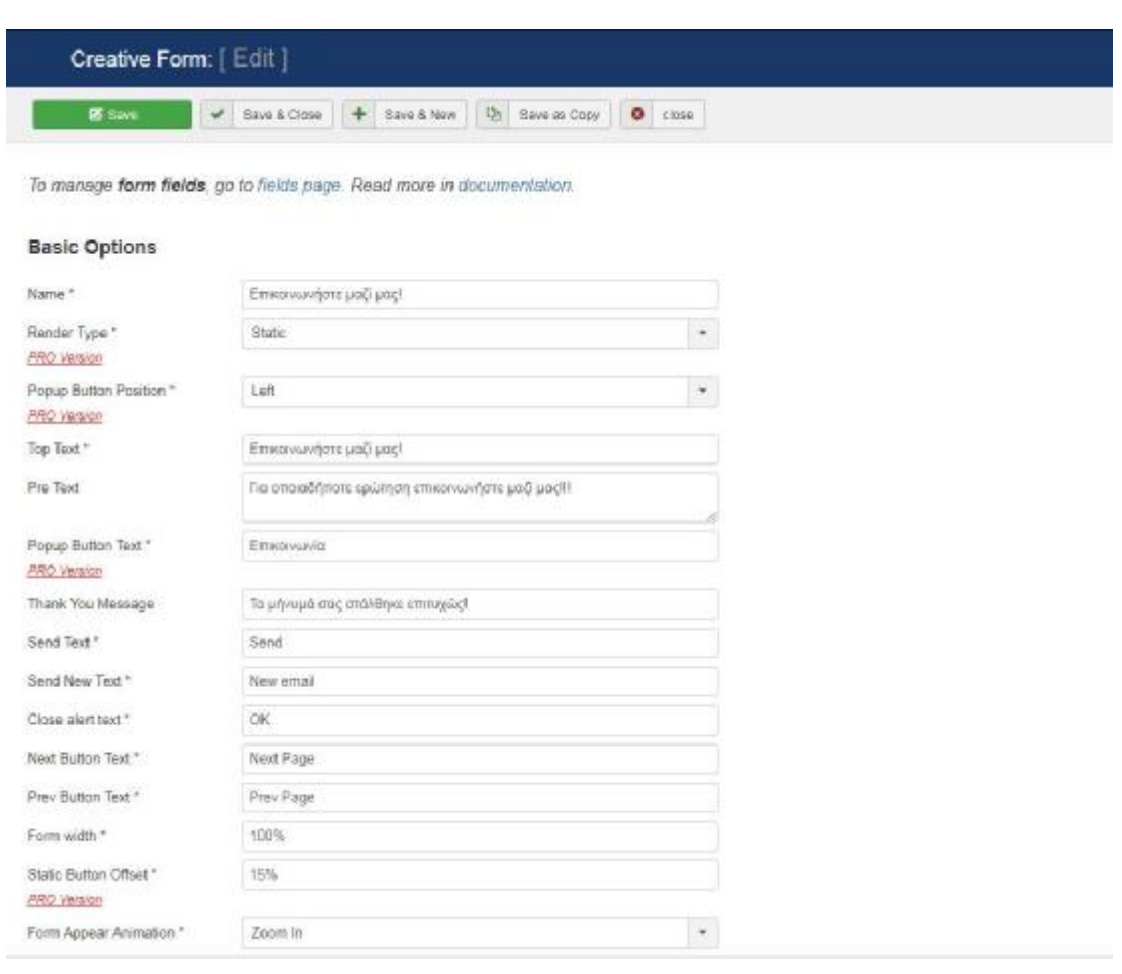

**Εικόνα 5.9** 

## 5.2.5 OS GALLERY

Για την δημιουργία μιας σελίδας με διάφορες εικόνες (portfolio) χρησιμοποιήσαμε το πρόσθετο προβολής εικόνων **OS Gallery**. Το συγκεκριμένο πρόσθετο χρησιμοποιεί έναν φάκελο – διαδρομή μέσα στον server και αντλεί τις φωτογραφίες από εκεί, ορίζοντας εμείς τον τρόπο προβολής τους. Αυτό που κάναμε μέσα από τον πίνακα διαχείρισης του ήταν να δηλώσουμε έναν φάκελο μέσα στον οποίο «ανεβάσαμε» τις εικόνες που θέλαμε έχοντας προηγουμένως επεξεργαστεί τις εικόνες αυτές για να τους δώσουμε τις ίδιες διαστάσεις. Ο πίνακας ελέγχου του παραπάνω πρόσθετου βρίσκεται μέσα στην καρτέλα components και επιλέγοντας τον το πρώτο πράγμα που μας ζητείται είναι η δημιουργία κατηγοριών, καθώς είναι εφικτή η προβολή παραπάνω από μιας κατηγορίες στην ίδια σελίδα. Μετά την δημιουργία των κατηγοριών επιλέγουμε την εντολή του upload και τοποθετούμε τις επιθυμητές εικόνες. Οι ρυθμίσεις που αφορούν τις εικόνες είναι η προβολή ή όχι του τίτλου τους, η προβολή του τίτλου της κατηγορίας στην οποία ανήκουν καθώς και ένα κείμενο που αποτελεί την περιγραφή της κάθε εικόνας. Υπάρχει επίσης η δυνατότητα εισαγωγής μιας υπερσύνδεσης σε κάθε εικόνα όπου θα μας μεταφέρει σε κάποια σελίδα εντός του δικού μας site ή σε κάποιο άλλο, αλλά και αν η εκάστοτε εικόνα θα ανοίγει σε νέο παράθυρο του περιηγητή ή μέσα στο ίδιο. Μπορούμε να εμφανίσουμε

την γκαλερί των φωτογραφιών μας με την χρήση αντικειμένου μενού ή τοποθετώντας τον κώδικα που παράγεται μετά την δημιουργία της σε κάποιο άρθρο ή Module μέσα στην ιστοσελίδα μας. Για να ολοκληρωθεί η προβολή των εικόνων αλλάζουμε την κατάσταση του Plug in σε public. Στην εικόνα που ακολουθεί θα δούμε τον πίνακα ρυθμίσεων της OS Gallery : (Responsive Image Gallery, n.d.)

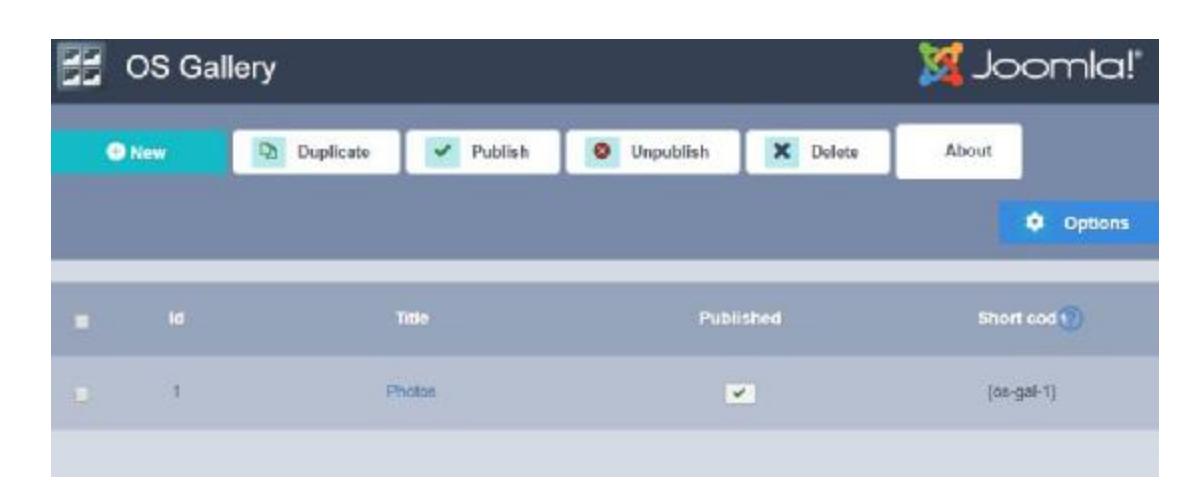

**Εικόνα 5.10** 

## 5.2.6 Bt CONTENT SLIDER

Το πρόσθετο Bt Content Slider χρησιμοποιήθηκε στις σελίδες που αφορούν την διασκέδαση, τις αγορές, το θέατρο και το σινεμά. Η λειτουργία του βασίζεται στο να προβάλλει άρθρα ή κατηγορίες άρθρων με κύλιση. Δηλαδή να εμφανίζει μικρογραφίες εικόνων, που έχουν τοποθετηθεί ως εικόνες εισαγωγής στα άρθρα, συμπληρώνοντας και ένα κείμενο εισόδου – εισαγωγής για κάθε ένα άρθρο που προβάλλεται. Τα άρθρα προβάλλονται σε λίστα ή το ένα δίπλα στο άλλο ανάλογα την επιλογή που έχουμε διαλέξει. Στην συνέχεια τοποθετούμε τον αριθμό των άρθρων που επιθυμούμε να εμφανίζονται ανά στήλη και τέλος ορίζουμε την κατηγορία των άρθρων που χρησιμοποιείται για προβολή από το πρόσθετο. Ο τρόπος εργασίας μας ήταν να δημιουργήσουμε αρχικά μια κατηγορία ανά ομάδα άρθρων και στην συνέχεια να τοποθετήσουμε άρθρα σε κάθε μία από αυτές. Στην παρακάτω εικόνα βλέπουμε ένα τμήμα του πίνακα ρυθμίσεων του πρόσθετου, στο οποίο ορίζουμε τις κατηγορίες των άρθρων προς εμφάνιση καθώς και τον τρόπο που αυτές θα προβάλλονται. Θα πρέπει να αναφέρουμε πως όλα τα μαγαζιά που αναφέρονται στην κατηγορία νυχτερινή ζωή και διασκέδαση αφορούν τυχαίες επιλογές μέσα από αναζήτηση και ο στόχος δεν είναι διαφημιστικός παρά μόνο η χρήση τους για την περάτωση της πτυχιακής εργασίας. Όλο το φωτογραφικό υλικό καθώς και οι πληροφορίες για την κάθε επιχείρηση που αναφέρεται έχει αντληθεί από το site **https://athensdayandnight.gr/** (Athens Day & Night, n.d.)

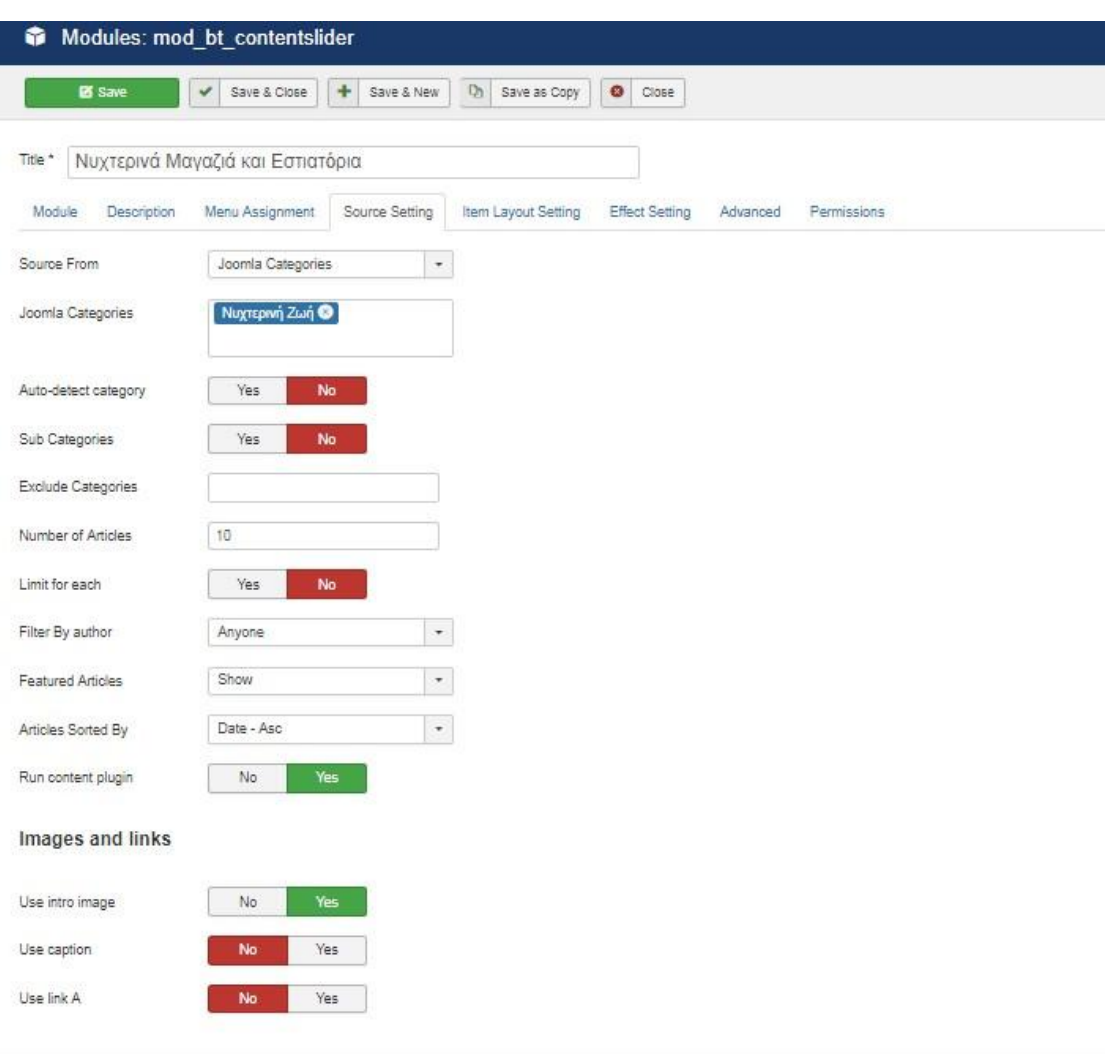

**Εικόνα 5.11** 

#### 5.2.7 FACEBOOK PLUG IN

Τελευταίο πρόσθετο προς μελέτη είναι το Facebook module που αποτελεί σύνδεση με σελίδα κοινωνικής δικτύωσης. Στην συγκεκριμένη περίπτωση ο ιδιοκτήτης ενός site μπορεί να δημιουργήσει μία σελίδα στο Facebook για την προβολή της επιχείρησής του και χρησιμοποιώντας το παραπάνω πρόσθετο να εμφανίζει ειδήσεις και νέα στον ιστότοπo του, δεσμεύοντας ένα μικρό τμήμα του. Για την περάτωση της συγκεκριμένης εργασίας χρησιμοποιήσαμε ένα Facebook module το οποίο εγκαταστήσαμε με τον ίδιο ακριβώς τρόπο όπως όλα τα προηγούμενα. Στην συνέχεια μεταβαίνουμε στην καρτέλα modules και επιλέγουμε το module. Εκεί εμφανίζεται ο πίνακας ρυθμίσεων του και εισάγουμε την διεύθυνση URL της σελίδας στο Facebook. Αξίζει να σημειωθεί πως δεν μπορούμε να προβάλλουμε έναν λογαριασμό Facebook πάρα μόνο σελίδα. Ορίζουμε το ύψος και το πλάτος του πλαισίου στο οποίο θα εμφανίζεται ο «τοίχος» (wall) του λογαριασμού, τον τίτλο του, την εμφάνιση ή όχι χρονολογίου, μηνυμάτων και γεγονότων και τις σελίδες στις οποίες θα εμφανίζεται μέσα στο site. Τέλος το συγκεκριμένο πρόσθετο μας παρέχει δύο διαφορετικά θέματα για την εμφάνιση πληροφοριών και αρκετές επιλογές εφέ για την κύλιση του περιεχομένου του. Έχοντας ολοκληρώσει τις παραπάνω ρυθμίσεις ενεργοποιούμε το πρόσθετο και έχουμε αποτελέσματα όπως αυτά εμφανίζονται στην σελίδα μας. Η θέση του Facebook plug in είναι η bottom – header και η σελίδα προβολής του λόγω της πτυχιακής εργασίας είναι αυτή του trip advisor για την περιοχή της Αττικής. Στην παρακάτω εικόνα φαίνεται ο πίνακας ρυθμίσεων του πρόσθετου. γές εφέ για την κύλιση του περιεχομένου του. Έχοντας ολοκληρώσει τις<br>ιάνω ρυθμίσεις ενεργοποιούμε το πρόσθετο και έχουμε αποτελέσματα όπως<br>εμφανίζονται στην σελίδα μας. Η θέση του template στην οποία ορίσαμε το

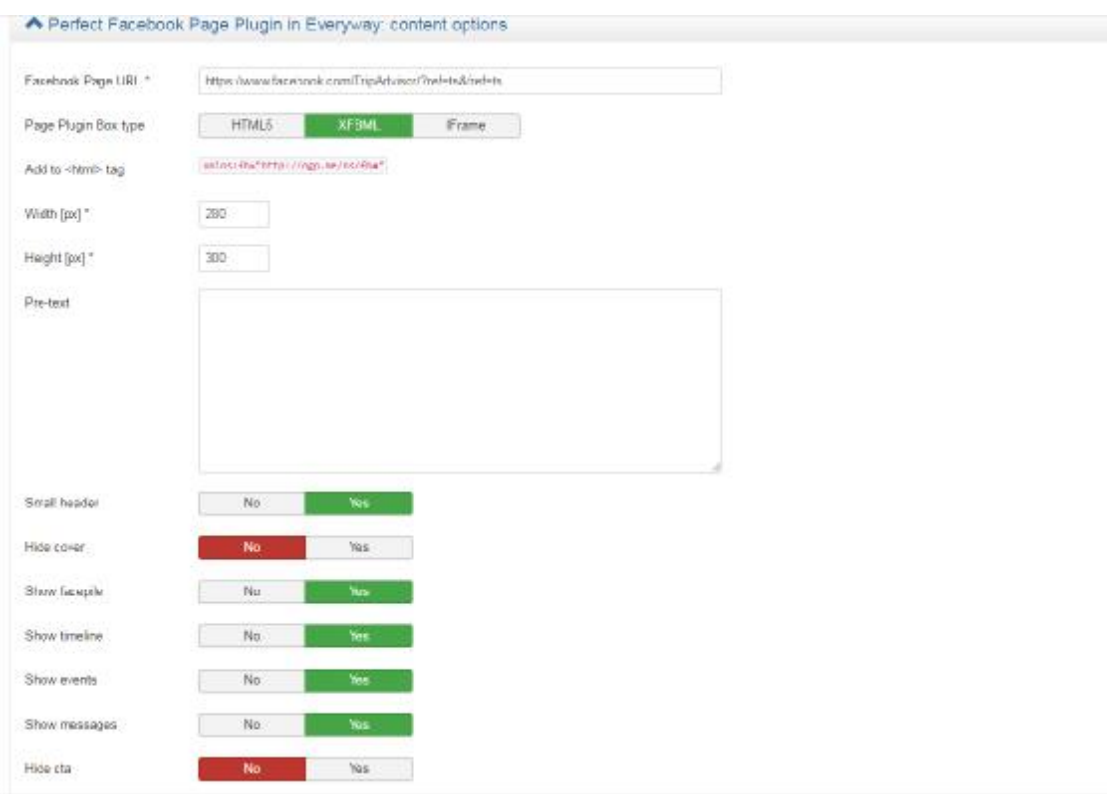

**Εικόνα 5.12** 

# **ΣΥΜΠΕΡΑΣΜΑΤΑ**

Στην παρούσα πτυχιακή εργασία ασχοληθήκαμε με την δημιουργία μιας ιστοσελίδας με θέμα «ΗΛΕΚΤΡΟΝΙΚΟΣ ΤΟΥΡΙΣΤΙΚΟΣ ΟΔΗΓΟΣ: ΕΦΑΡΜΟΓΗ ΓΙΑ ΤΗΝ ΠΟΛΗ ΤΗΣ ΑΘΗΝΑΣ» και χρησιμοποιήσαμε το πρόγραμμα επεξεργασίας περιεχομένου Joomla, έκδοσης 3.8. Για την ολοκλήρωση αυτής της εργασίας χρείαστηκε πολύς χρόνος αλλά και βοήθεια από τον επιβλέποντα καθηγητή κ.Αθανάσιο Κούτρα, από βίντεο που υπάρχουν στο διαδίκτυο και forum. Γενικά το Joomla είναι ένα σύστημα πολύ δημοφιλές, πολύς κόσμος το επιλέγει, επαγγελματίες και μη, καθώς είναι αρκετά απλό στη χρήση του και εύκολα κατανοητό και από άτομα που δεν έχουν κάποια πρότερη σχέση με γλώσσες προγραμματισμού και κώδικα.

Ευτυχές ήταν το γεγονός ότι ο όγκος των πληροφοριών που μπορέσαμε να αντλήσουμε μέσα από το internet ήταν υπέρ αρκετός και σε πολλές περιπτώσεις αρκετά λεπτομερής ουτοσώστε να καλύπτονται διεξοδικά τυχόν απορίες. Παρόλαυτα, βέβαια υπήρξαν φορές που αντιμετωπίσαμε δυσκολίες στο να βρούμε αυτό που αναζητάμε.

Επίκεντρο της εργασίας αυτής αποτέλεσε η προσπάθεια να παρουσιαστεί η όλη διαδικασία δημιουργίας μιας ιστοσελίδας με τρόπο απλό και κατανοητό. Αναλύσαμε τη δομή και τις λειτουργίες του συγκεκριμένου Συστήματος Διαχείρισης Περιεχομένου καθώς παρουσιάσαμε και με λεπτομέρεια τη μέθοδο χειρισμού των εργαλείων του και των επεκτάσεων του.

Τέλος, θα ήθελα να σταθώ στο γεγονός ότι όλη η διαδικασία εκπόνησης της παρούσας πτυχιακής εργασίας υπήρξε πάρα πολύ ενδιαφέρουσα και μου προσέφερε τις απαραίτητες βασικές γνώσεις ώστε να μπορέσω στο μέλλον να εντρυφήσω στις ατελέιωτες δυνατότητες που μας παρέχει η JOOMLA.

## **ΑΝΑΦΟΡΕΣ**

*Athens Day & Night*. (χ.χ.). Ανάκτηση από <https://athens-dayandnight.gr>

- *Best Joomla! Extensions*. (χ.χ.). Ανάκτηση από <https://www.astemplates.com/joomla>extensions
- *Best Joomla! Templates*. (χ.χ.). Ανάκτηση από <https://www.astemplates.com/joomla>templates
- *Dezitech*. (χ.χ.). Ανάκτηση από <http://www.dezitech.com/i-vasikes-arches-mias-kalis>schediasis-istoselidas/
- *Hellenic Technologies*. (χ.χ.). Ανάκτηση από <https://hellenictechnologies.com/>αρχέςκατασκευής-ιστοσελίδας/
- *How to Embed Google Map*. (χ.χ.). Ανάκτηση από <https://www.fastcomet.com/tutorials/joomla/embed-google-map>
- *HTML.* (χ.χ.). Ανάκτηση από <http://inf-server.inf.uth.gr/courses/IACS/HTML.pdf>
- *HTML Notes.* (χ.χ.). Ανάκτηση από [http://eclass.sch.gr/modules/document/file.php/EL19109/HTML\\_notes.pdf](http://eclass.sch.gr/modules/document/file.php/EL19109/HTML_notes.pdf)
- *Installing Joomla! on Debian Linux*. (χ.χ.). Ανάκτηση από [https://docs.joomla.org/Installing\\_Joomla\\_on\\_Debian\\_Linux](https://docs.joomla.org/Installing_Joomla_on_Debian_Linux)
- Ioannides, A. (2017). *The art of Lorem Ipsum*. Ανάκτηση 5 1, 2017, από <http://ipsum.com>
- *Joomla! Extensions Directory*. (χ.χ.). Ανάκτηση από <https://extensions.joomla.org/>
- Kostopoulos, G. (2010). This the title of the journal. *IEEE Transactions on Brain Imaging, 12*(2), 233-250.
- Koutras, A. (2016). *This is the book's title* (2nd εκδ.). Patras: Elsevier.
- *PHP.* (χ.χ.). Ανάκτηση από [http://www.cs.ucy.ac.cy/~epl425/tutorials/PHP\\_intro.pdf](http://www.cs.ucy.ac.cy/~epl425/tutorials/PHP_intro.pdf)
- *Responsive Image Gallery*. (χ.χ.). Ανάκτηση από <https://ordasoft.com//os-responsive>image-gallery
- *Student Guru*. (χ.χ.). Ανάκτηση από <http://studentguru.gr/w/tutorials/a0-javascript>javascript-html
- *The Joomla! Community Portal.* (χ.χ.). Ανάκτηση από <https://community.joomla.org>
- *W3schools Online Web Tutorials*. (χ.χ.). Ανάκτηση από <https://www.w3schools.com/> Wallace, A. (2007). *Joomla 1.5 Installation Manual.*
- *Web Templates*. (χ.χ.). Ανάκτηση από <https://www.templatemonster.com>
- *Wedia*. (χ.χ.). Ανάκτηση από <https://blog.wedia.gr/sxediasmos-website>

*Youtube.com*. (χ.χ.). Ανάκτηση από <https://www.youtube.com/watch?v=uIdf9l8j-SI> *Youtube.com*. (χ.χ.). Ανάκτηση από [https://www.youtube.com/watch?v=oj81fA\\_knCw](https://www.youtube.com/watch?v=oj81fA_knCw)

Δεληγιάννη, Β. (2013). *Συστήματα Διαχείρισης Περιεχομένου Στη Γλωσσική Εκπαίδευση – Κατάρτηση. Η Περίπτωση του Joomla.* Διπλωματική Εργασία.

- Πασσάς, Χ. (χ.χ.). *Greek SEO Book | Ελληνικό βιβλίο για το SEO: #1 Στις μηχανές αναζήτησης Google, Bing, Yahoo Greece.*
- Συμεωνίδης, Π., & Γούναρης, Α. (2015). *Βάσεις, Αποθήκες και Εξόρυξη Δεδομένων με τον SQL Server.* Εργαστηριακός Οδηγός.

Τσιλιγκιριάν, Κ. (2011). *Joomla CMS Manual.*